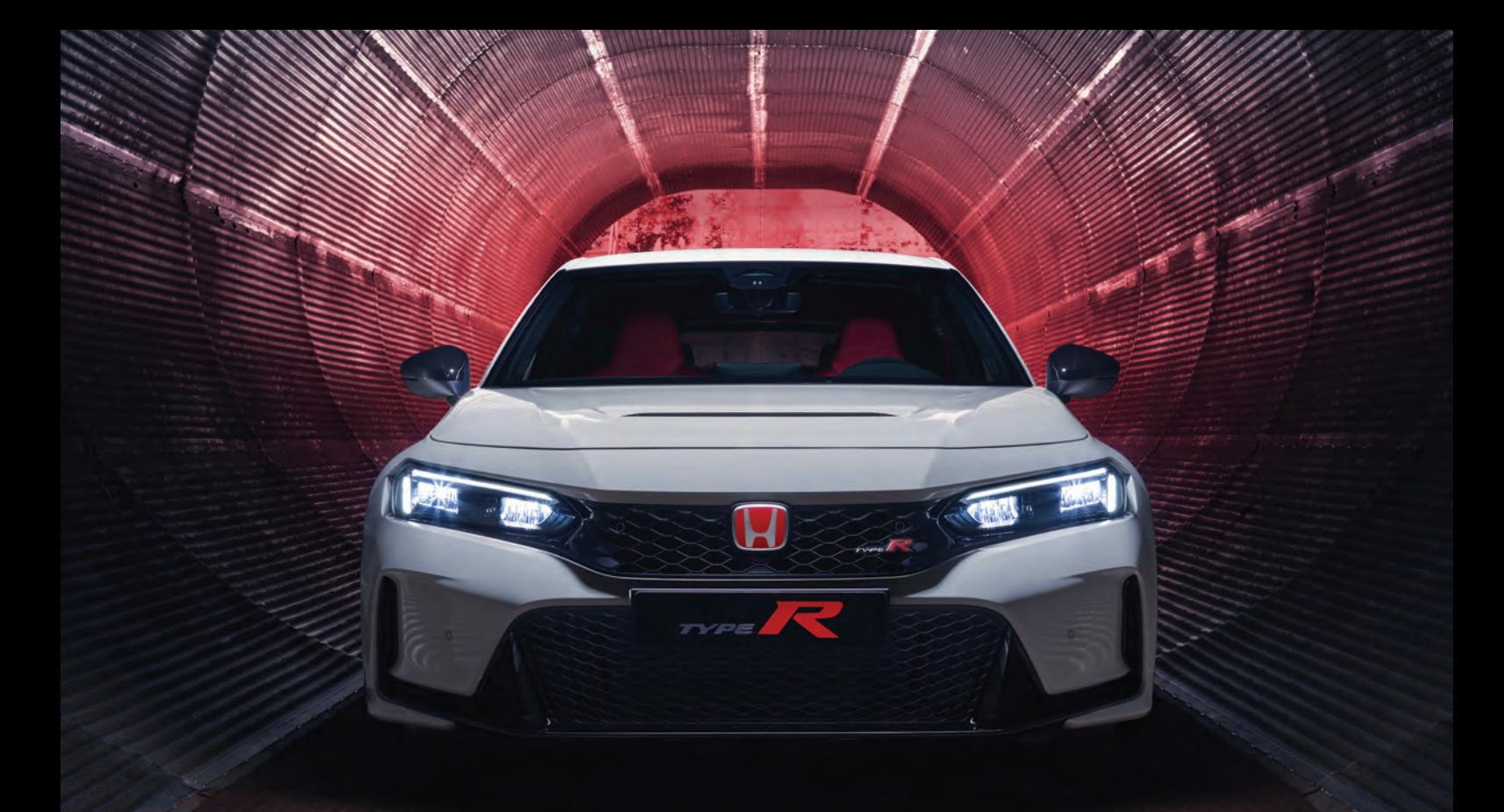

# CIVIC TYPE R

Les informations et caractéristiques figurant dans ce manuel étaient en vigueur lors de l'approbation de la publication. Toutefois, Honda Motor Co., Ltd. se réserve le droit d'arrêter ou de modifier les spécifications ou caractéristiques de ses produits à tout moment, sans préavis ni aucune obligation.

#### **Consignes relatives aux accessoires**

L'antenne GPS se trouve sur le tableau de bord. Le teintage métallisé des vitres avant ou latérales peut gravement interférer ou dégrader la réception GPS.

Les avertisseurs sonores provenant d'appareils tels que les détecteurs de radars, les dispositifs de localisation de véhicules, les démarreurs à distance, et les amplificateurs supplémentaires peuvent perturber le système de navigation. Si vous installez de tels éléments, installez-les à distance de l'écran de navigation et de l'antenne.

#### **Informations importantes concernant la sécurité**

# **A** ATTENTION

L'utilisation du système de navigation pendant la conduite peut vous distraire, la conséquence étant un accident pouvant entraîner des blessures graves ou mortelles.

Actionnez les commandes du système uniquement lorsque les conditions vous permettent de le faire en toute sécurité.

Evitez de vous concentrer sur l'écran ou d'utiliser les commandes du système lorsque vous conduisez.

Certaines commandes de l'écran sont désactivées lors de la conduite, mais la plupart des commandes vocales continuent de fonctionner. Garez-vous sur le bord de la route si vous devez consacrer plus d'attention et de temps à effectuer des recherches sur l'écran ou à accéder aux menus supplémentaires.

Il se peut que le guidage ne tienne pas compte de certaines routes barrées, routes en construction, déviations, ou des données de carte obsolètes.

Le système peut également être soumis à des limites. Vérifiez les informations d'itinéraire en observant attentivement les routes, panneaux, et signaux. Faites toujours appel à votre propre jugement et respectez les règles de circulation routière.

**2** [Limitations du système](#page-111-0) P. [110](#page-111-0)

#### REMARQUE

Lors de la dépose de l'écran de navigation du véhicule, veuillez réutiliser, recycler ou mettre au rebut les déchets dangereux.

Nettoyez l'écran avec un chiffon doux, et humide. Vous pouvez utiliser un produit nettoyant doux pour écrans de navigation.

## <span id="page-2-0"></span>**Contenu**

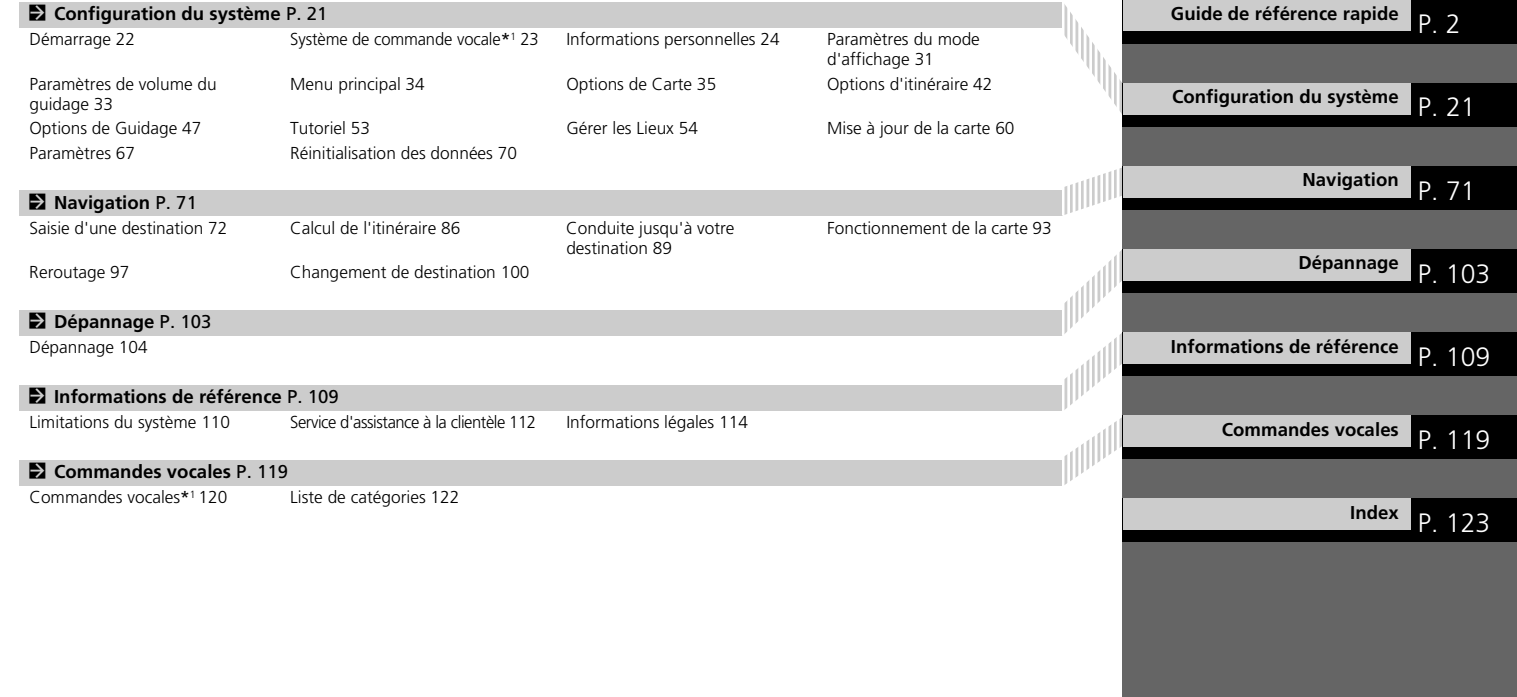

## <span id="page-3-0"></span>**Présentation – Aperçu des fonctions**

Navigation **Il est possible de sélectionner un lieu/point de repère comme destination à l'aide de l'écran tactile. Le système de** navigation affiche le détail des changements de direction jusqu'à votre destination.

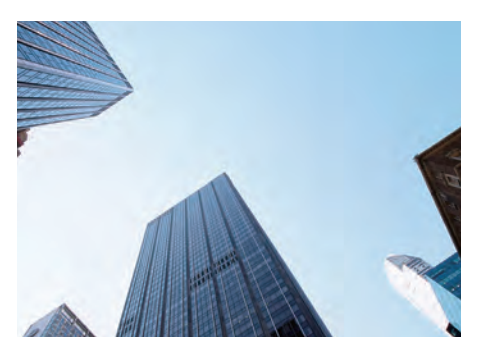

**Sauvegarder l'adresse du domicile** ([P24](#page-25-1)) Enregistrez *1* adresse du domicile. Sauvegarder les contacts ([P27\)](#page-28-0) Sauvegardez les emplacements à utiliser comme destination. **Saisir une destination (P727)** Sélectionnez votre destination en utilisant plusieurs méthodes. **Sélectionner l'itinéraire** ([P87](#page-88-0)) Définissez les préférences d'itinéraire et sélectionnez l'un des itinéraires disponibles.

#### **Suivre l'itinéraire** (P[89\)](#page-90-1)

Suivez votre itinéraire en temps réel avec un guidage vocal.

#### **Information trafic\* (P[P95](#page-96-0))**

Affichez et évitez la congestion routière et les incidents de circulation.

\* : uniquement disponible dans certaines zones.

#### **Eviter certaines zones** (P<sub>155</sub>)

Définissez les rues et zones à éviter.

#### **Ajouter des étapes** (P[98\)](#page-99-0)

Ajoutez des « points de ravitaillement » tout au long de votre itinéraire.

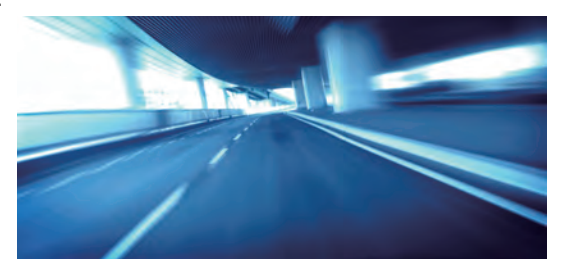

## **Ecran d'ACCUEIL**

Le système affiche plusieurs fonctions à partir de l'écran d'ACCUEIL. Appuyez à tout moment sur la touche de pour revenir à l'écran d'ACCUEIL principal.

#### Type à conduite à droite

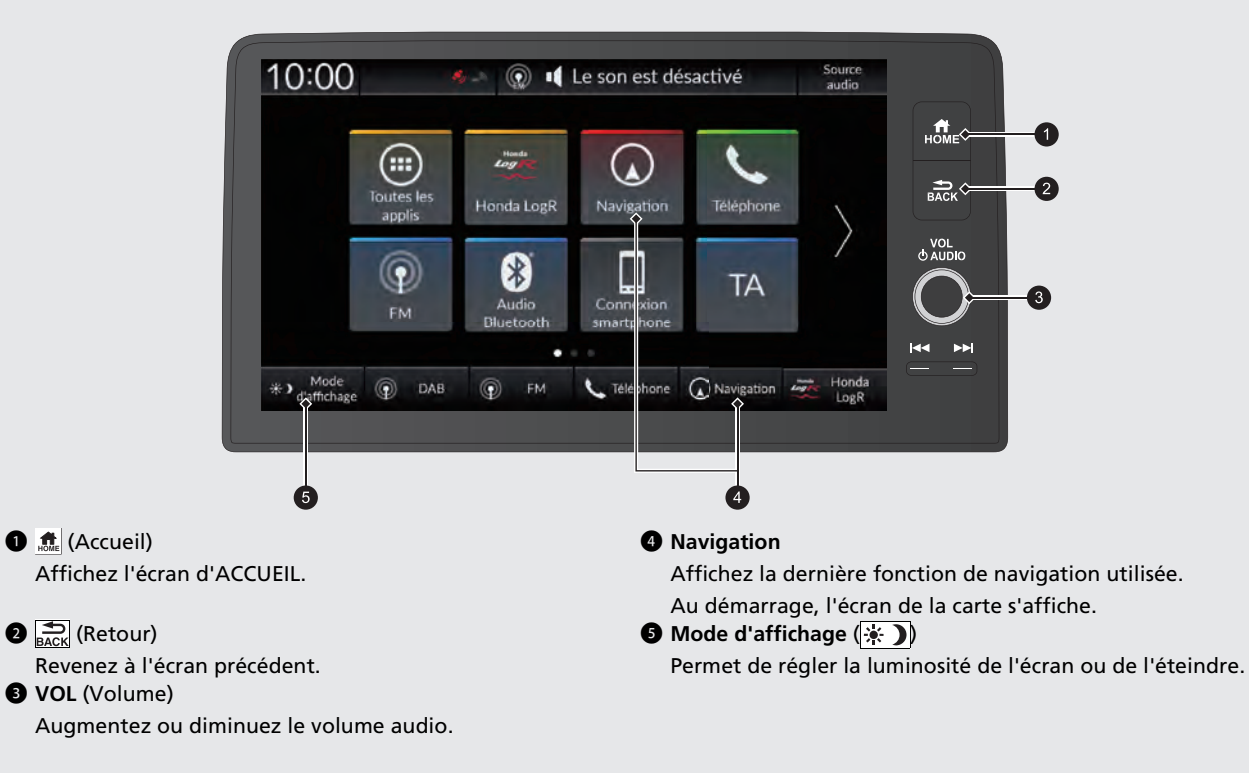

#### Type à conduite à gauche

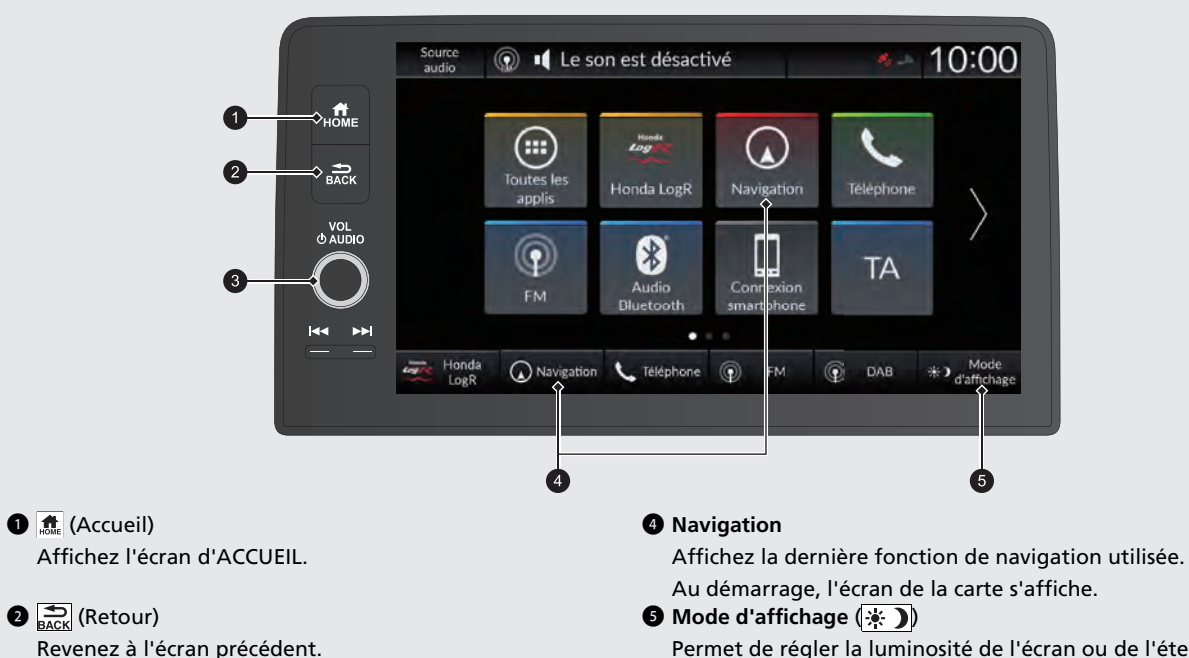

3 **VOL** (Volume)

Augmentez ou diminuez le volume audio.

Permet de régler la luminosité de l'écran ou de l'éteindre.

## **Commande via l'écran tactile**

Vous pouvez commander le système via l'écran tactile en appuyant dessus avec le doigt.

L'écran tactile fonctionne également lorsque vous portez des gants fins, mais le système peut ne pas répondre de manière instantanée.

## **Toucher**

Effleurez l'écran tactile avec le doigt pour sélectionner une option sur l'écran.

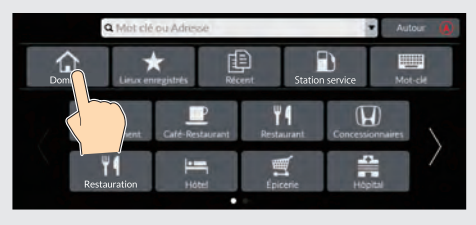

## **Toucher longuement**

Touchez et maintenez l'écran de manière prolongée du bout du doigt, puis relâchez l'écran pour faire défiler la carte dans la direction de votre doigt.

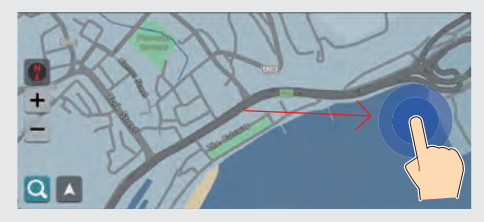

## **Faire glisser**

D'un léger mouvement du doigt, balayez horizontalement ou verticalement l'écran pour faire défiler une liste ou une carte.

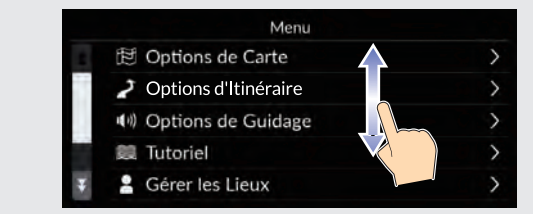

Il est possible de régler la sensibilité de l'écran tactile.

2 **Se reporter au manuel d'utilisation.**

## **Feuilleter**

Faites glisser votre doigt pour faire défiler la carte en fonction de votre mouvement.

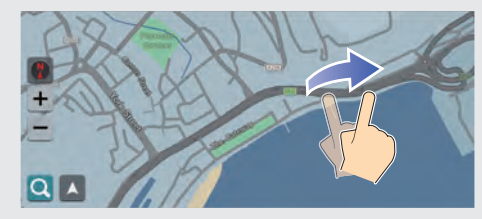

## **Faire glisser**

Déplacez lentement le doigt sur l'écran pour faire défiler la carte.

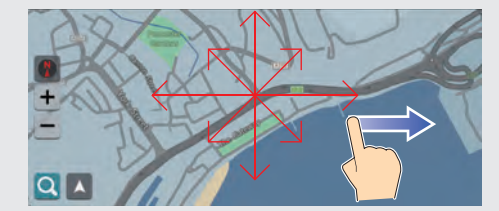

## **Zoom avant/arrière**

Avec deux doigts, agrandissez ou réduisez la carte en écartant les doigts ou en les rapprochant.

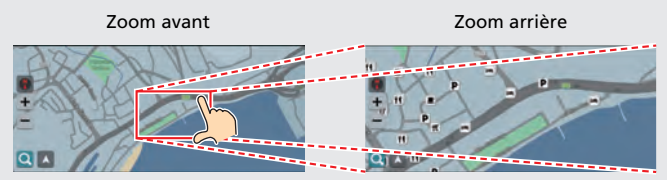

Vous pouvez également appuyer deux fois sur l'écran avec un doigt pour effectuer un zoom avant, ou une fois avec deux doigts pour effectuer un zoom arrière.

Zoom avant Zoom arrière

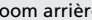

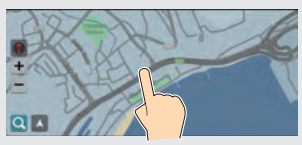

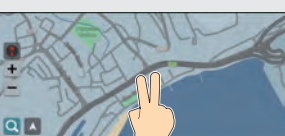

## **Comment saisir les informations**

Lorsque vous y êtes invité(e), vous pouvez entrer des données (p. ex. noms de villes, noms de rues, numéros et symboles) sur l'écran de saisie.

#### **Utilisation des commandes vocales\*1**

Lorsque vous voyez  $\sqrt{K_2}$  dans ce manuel, cela signifie que les commandes vocales sont disponibles pour cette fonctionnalité.

Le système reconnaît certaines commandes. Commandes vocales de navigation disponibles **CP[120](#page-121-0)** 

Appuyez sur la touche  $\sqrt[16]{2}$  et donnez la lettre, le numéro ou le symbole (p. ex., dites  $\sqrt{\frac{a}{2}} \ll 1$  »).

#### **Sur les écrans de listes :**

- **·** Dites le numéro de l'élément de liste (p. ex. dites  $\sqrt{K}$  « *Trois* » pour sélectionner l'élément 3).
- Dites « *Retour* » pour revenir à l'écran précédent.
- **•** Dites  $\sqrt{K}$  « Annuler » pour quitter la fonction de commande vocale.
- Dites « *Suivant* » pour accéder à la page suivante.
- Dites « *Précédent* » pour accéder à la page précédente.

\*1 : les langues reconnues par le système de commande vocale sont l'anglais, l'allemand, le français, l'espagnol et l'italien.

#### **Utilisation de l'écran tactile**

Appuyez sur un caractère ou une icône de l'écran pour le(la) sélectionner.

- $\bullet$  Sélectionnez  $\overline{\mathbf{x}}$  pour supprimer le dernier caractère saisi.
- $\bullet$  Sélectionnez  $\leftrightarrow$  pour afficher les majuscules/minuscules.
- $\bullet$  Sélectionnez pour saisir un espace.
- $\bullet$  Sélectionnez  $\#$  + = pour afficher d'autres types de caractères.
- $\bullet$  Sélectionnez  $\bigoplus$  pour modifier la langue du clavier.
- $\bullet$  Sélectionnez  $\bullet$  pour saisir un caractère.

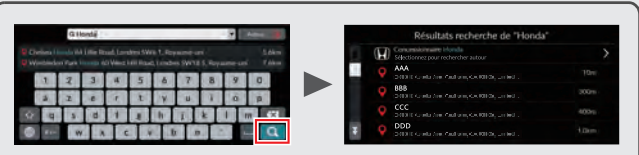

Les écrans de saisie de recherche affichent les termes de recherche suggérés. Sélectionnez **Q** pour afficher la liste des entrées possibles.

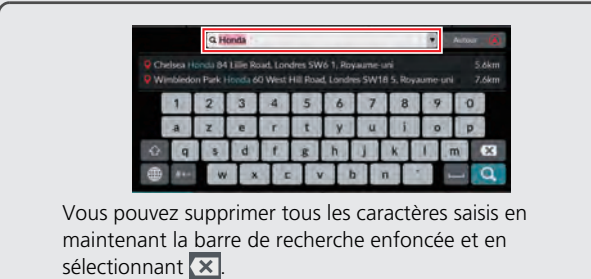

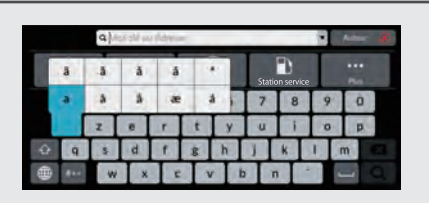

Vous pouvez sélectionner d'autres caractères ou symboles lorsque vous maintenez une touche enfoncée.

## **Légende de l'écran de la carte**

La couleur de la carte diffère selon le thème de carte sélectionné.

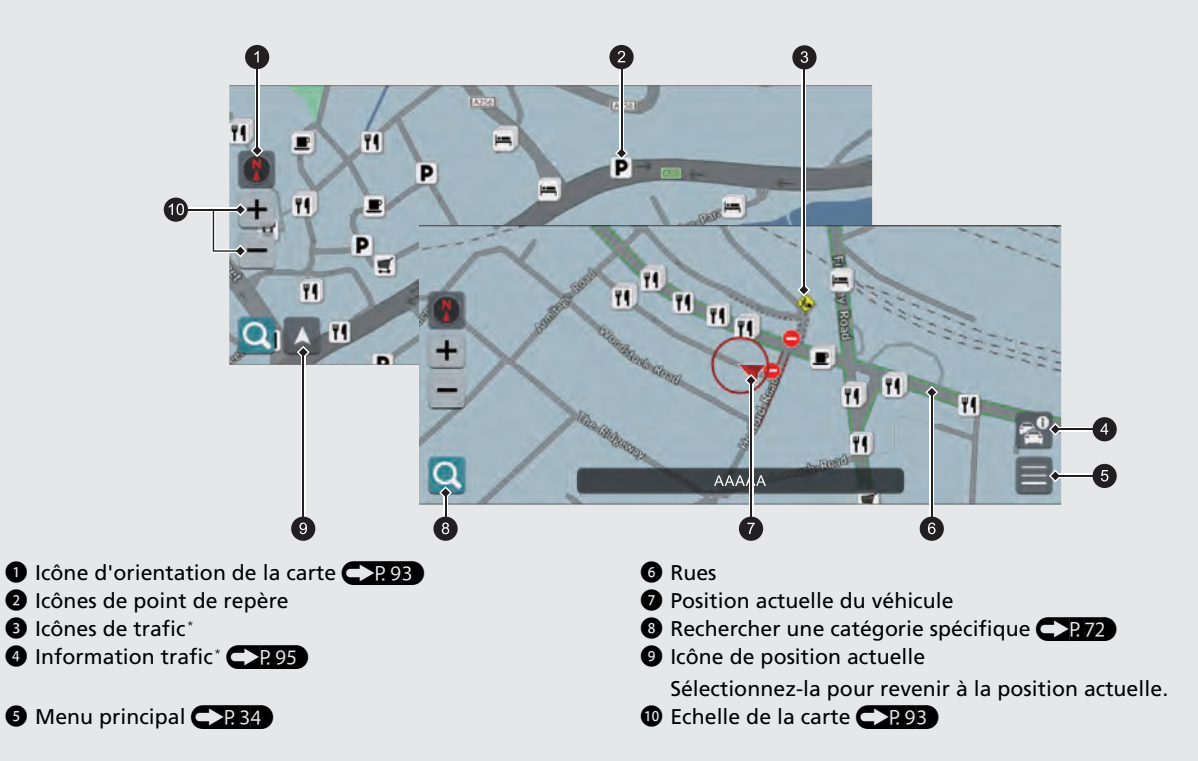

### **Mode jour ou mode nuit <>>>CP38**

L'écran passe automatiquement en mode jour ou en mode nuit.

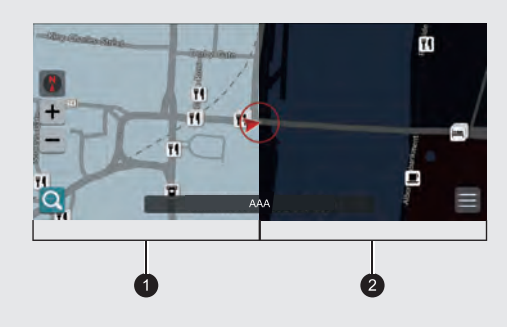

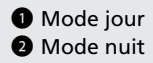

## **Pendant le guidage**

Pendant le guidage, les informations d'itinéraire sont affichées sur l'écran de la carte.

Vous pouvez voir les informations détaillées sur l'écran de visualisation des informations relatives aux changements de direction.

#### **Ecran de la carte**

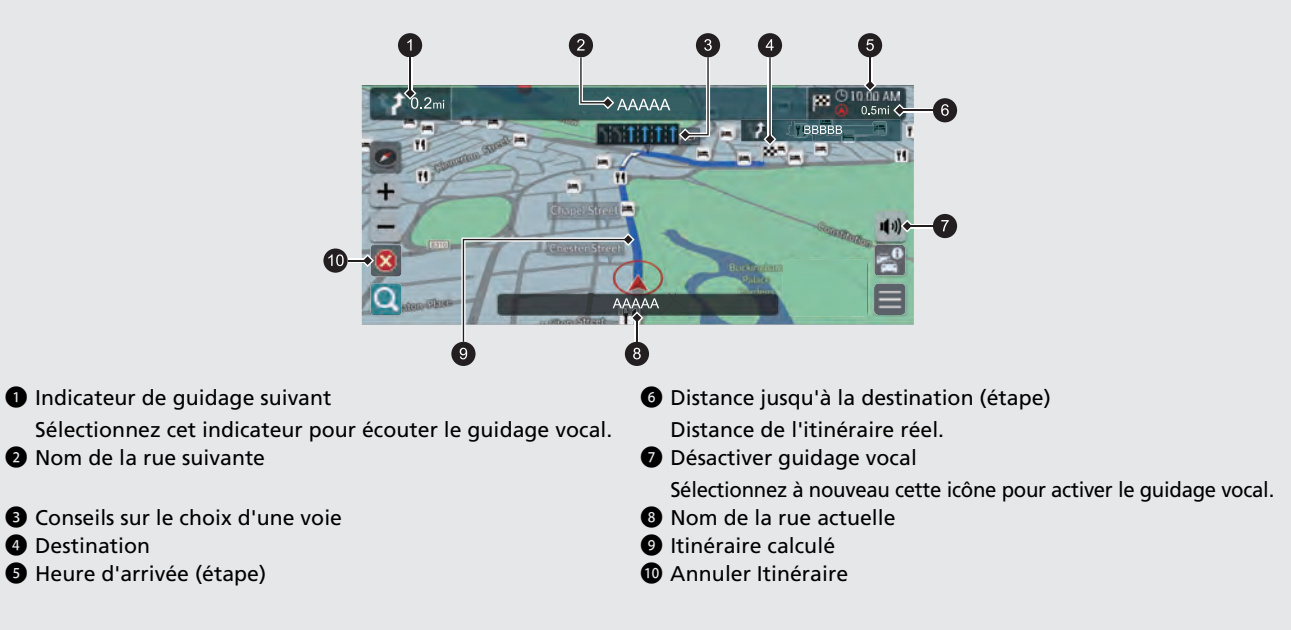

#### **Informations facultatives <a>P<br/>90,91)**

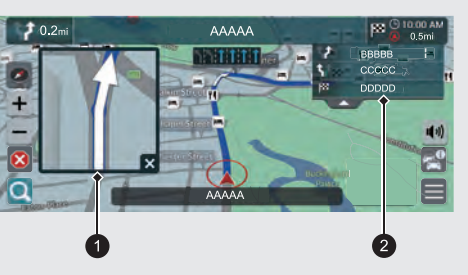

1 Détail du prochain changement de direction 2 Instructions sur le prochain changement de direction

#### **Détail des changements de direction**

Le point de guidage suivant s'affiche sur l'interface d'information du conducteur.

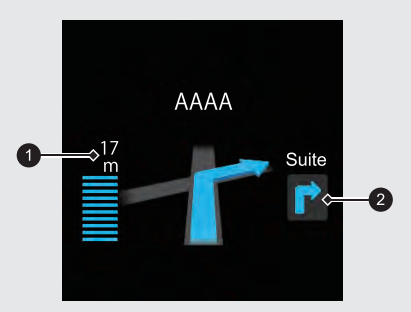

**1** Distance restant à parcourir **2** Prochaine manœuvre de conduite en approche

## **Navigation – Adresse du domicile et Retour domicile**

La fonctionnalité Domicile vous dirige automatiquement vers l'adresse de votre domicile à partir de n'importe quelle position. Sélectionnez tout simplement **Aller au domicile**.

Vous pouvez enregistrer l'adresse du domicile. ([P24\)](#page-25-1)

<span id="page-14-0"></span>L'ordre des étapes peut changer en fonction des données cartographiques chargées sur votre système.

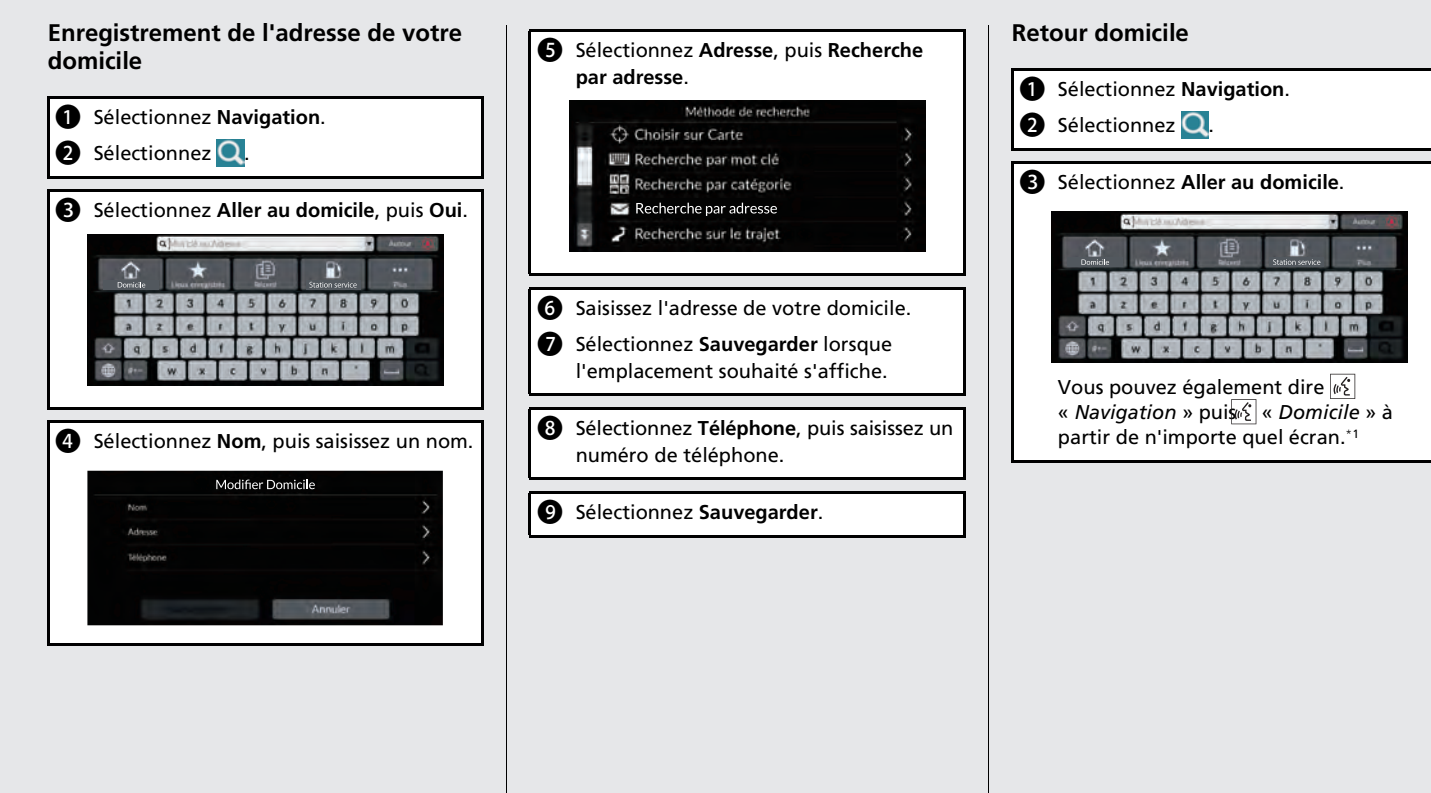

\*1 : les langues reconnues par le système de commande vocale sont l'anglais, l'allemand, le français, l'espagnol et l'italien.

## **Navigation – Saisie d'une destination**

Saisissez votre destination en utilisant l'une de ces méthodes, puis suivez le guidage sur la carte jusqu'à votre destination.

L'ordre des étapes peut changer en fonction des données cartographiques chargées sur votre système.

**Q** Na **Boyal National T** .<br>D. M. orden Hall Part

 $\overline{a}$ 

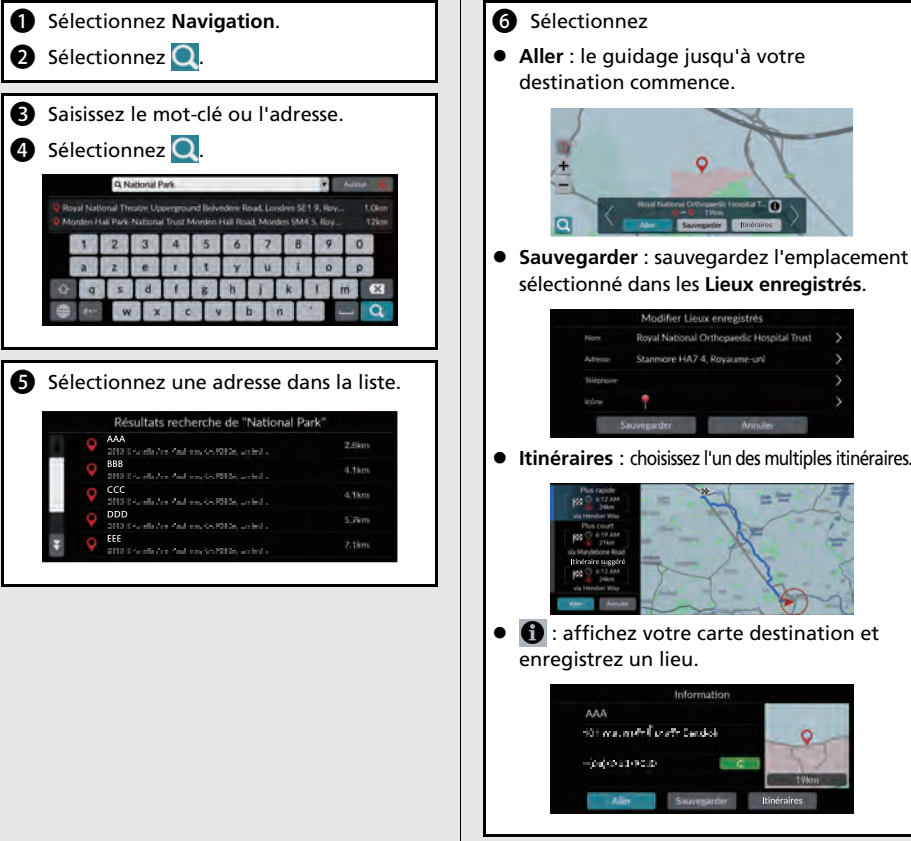

## **Navigation – Changement d'itinéraire ou de destination**

Vous pouvez modifier votre itinéraire en ajoutant des étapes à visiter ou modifier votre destination pendant le guidage.

#### **Ajouter une étape (« Point de ravitaillement »)**

Vous pouvez ajouter des étapes le long de votre itinéraire. **CP98** 

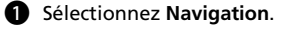

- **a** Sélectionnez **Q**
- Sélectionnez une méthode de recherche.
- d Sélectionnez l'emplacement à ajouter à la liste de destinations et sélectionnez **Aller**.
- **e** Sélectionnez Etape.
- **6** Si nécessaire, modifiez l'ordre des destinations et sélectionnez **Sauvegarder**.

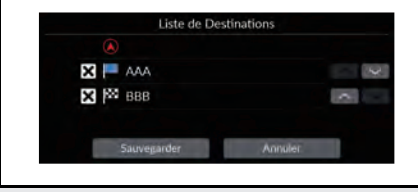

#### **Changement de destination**

Vous pouvez utiliser plusieurs méthodes pour spécifier une nouvelle destination pendant le guidage.

- $\bullet$  Sélection d'une icône sur la carte  $\mathsf{C}$  P100 Sélectionnez une icône de lieu/point de repère ou une nouvelle zone sur la carte.
- $\bullet$  Saisie d'une nouvelle destination  $\bigcirc$  P101 Sélectionnez  $\bigcirc$  puis saisissez une nouvelle destination.

#### **Annuler votre itinéraire**

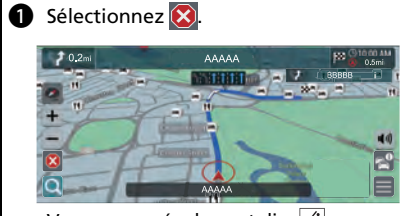

Vous pouvez également dire  $\sqrt{m_2^2}$ « *Navigation* » puis « *Arrêter guidage routier* » à partir de n'importe quel écran.<sup>\*1</sup>

\*1 : les langues reconnues par le système de commande vocale sont l'anglais, l'allemand, le français, l'espagnol et l'italien.

## **Fonctionnement de la commande par la voix\*1**

#### **Ecran du portail vocal**

**a** Appuyez sur la touche  $\sqrt{\frac{a}{b}}$ , puis relâchez-la. Le système vous invite à prononcer une commande vocale. Appuyez à nouveau sur la touche  $\sqrt[k]{\epsilon}$  et relâchez-la pour contourner ce message.

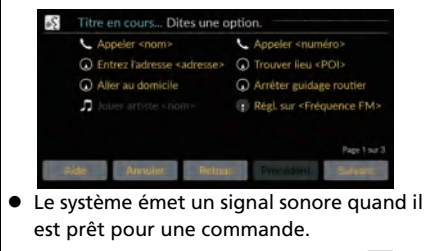

Appuyez sur la touche  $\frac{1}{\text{Back}}$  ou dites  $\frac{1}{\frac{1}{2}}$ « *Annuler* » pour annuler.

**2** Dites « *Navigation*. » L'écran de commande vocale s'affiche. Vous êtes ensuite invité(e) à prononcer une commande vocale.

\*1 : les langues reconnues par le système de commande vocale sont l'anglais, l'allemand, le français, l'espagnol et l'italien.

- Le système audio est en sourdine lors de l'utilisation du système de commande vocale.
- Vous pouvez utiliser d'autres commandes vocales sur l'écran du portail vocal.
- Lisez attentivement les remarques concernant la commande par la voix. **[Système de commande vocale](#page-24-0)\*1**([P23\)](#page-24-0)
- Le système reconnaît certaines commandes. Commandes de navigation disponibles  $P<sub>120</sub>$

#### **Ecran de Commande vocale**

- **a** Si vous dites  $\sqrt[n]{\frac{1}{n}}$  « *Navigation* » depuis l'écran du portal vocal, l'écran suivant s'affiche.
- **2** Ecoutez le guidage vocal, puis prononcez une commande vocale.

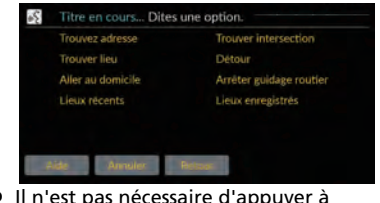

- Il n'est pas nécessaire d'appuyer à nouveau sur la touche  $\sqrt{\frac{1}{n}}$  depuis l'écran de Commande vocale.
- Les commandes vocales disponibles sont affichées en surbrillance à l'écran.

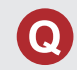

Pourquoi l'icône de position du véhicule sur la carte ne correspond pas exactement à ma position actuelle, en particulier aux intersections ?

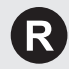

Ceci est tout à fait normal. Le système de navigation ne tient pas compte de la largeur des intersections. De grandes différences dans la position du véhicule peuvent indiquer une perte temporaire du signal GPS.

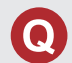

Pourquoi la valeur d'Heure d'arrivée augmente-t-elle parfois, même lorsque je me rapproche de ma destination ?

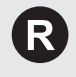

L'Heure d'arrivée est fonction de la limite de vitesse imposée sur chaque route. Selon les conditions de circulation, le calcul de l'Heure d'arrivée peut accuser une avance ou un retard.

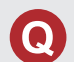

Pourquoi mon horloge avance ou recule-t-elle fréquemment d'une heure ?

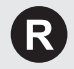

Le réglage de l'horloge est automatiquement mis à jour en fonction de votre position GPS. Si vous conduisez près d'une frontière de fuseau horaire, la mise à jour automatique de l'heure est probablement la raison du problème.

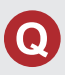

Comment régler le volume du guidage vocal du système de navigation ?

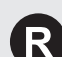

- Réglez le volume en utilisant le bouton de volume pendant le guidage vocal.
- Appuyez sur la touche (Accueil). Sélectionnez **Paramètres généraux** > **Système** > **Volumes du système**. Augmentez le niveau de volume de l'**Aide à la navigation** s'il est faible.

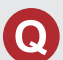

Comment spécifier une destination quand une ville ou une rue définie est introuvable ?

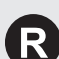

Essayez de sélectionner la destination directement sur la carte.

## **Comment utiliser ce manuel**

Cette section présente plusieurs méthodes permettant de trouver facilement les informations dans ce manuel.

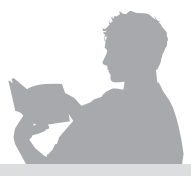

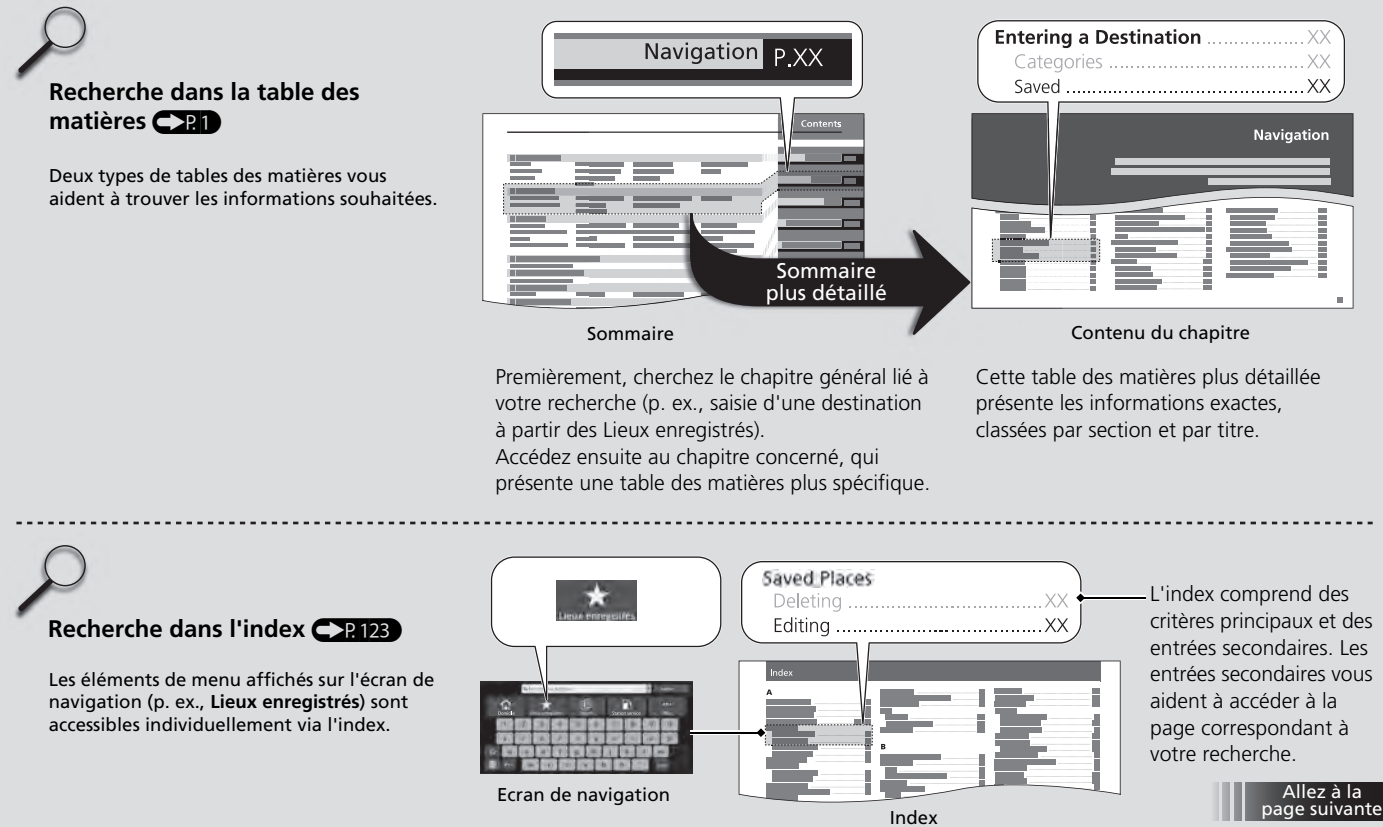

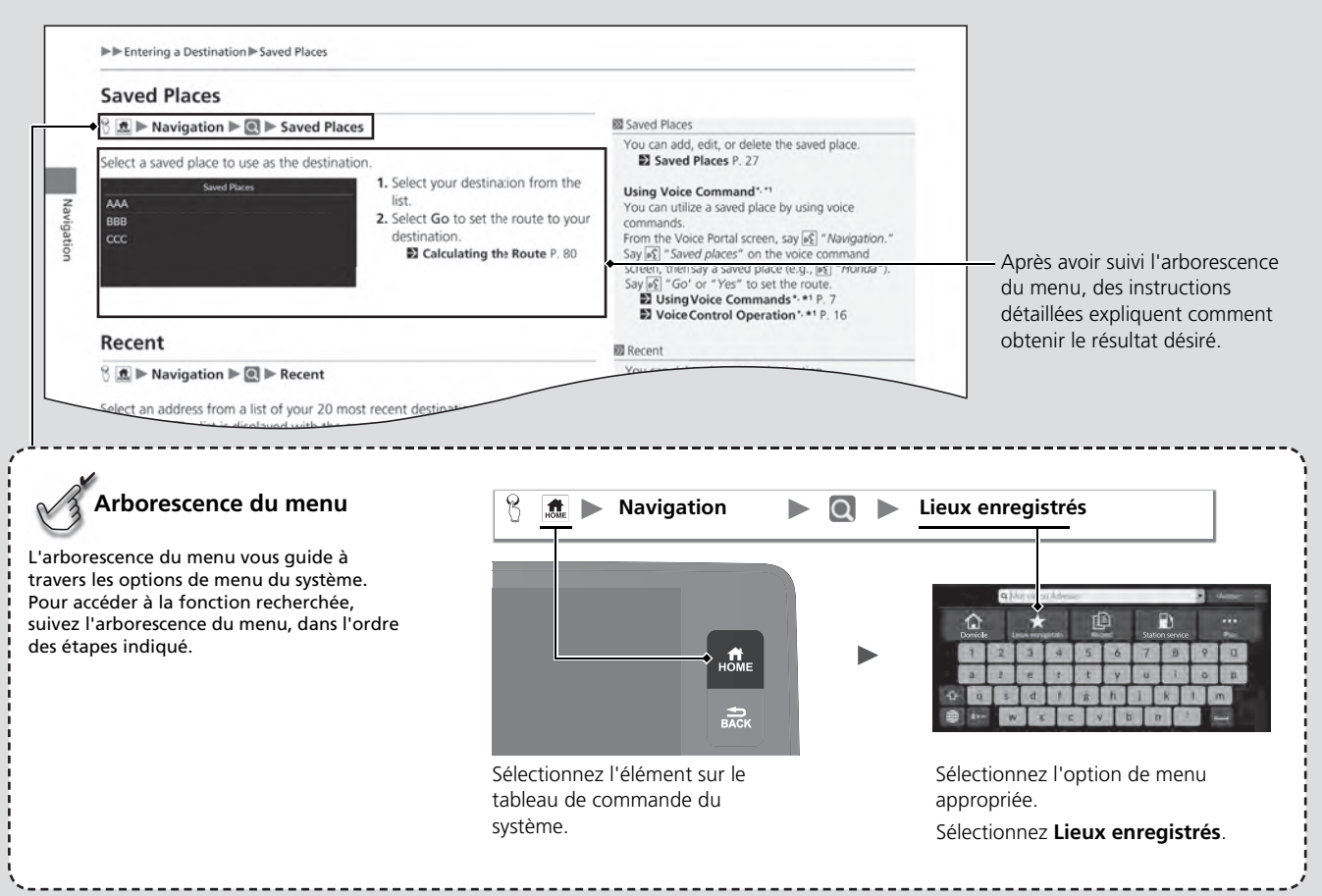

\* Les exemples d'images et de pages présentés dans cette section peuvent différer des éléments réels.

# <span id="page-22-0"></span>**Configuration du système**

Cette section décrit la procédure de démarrage ainsi que les fonctions de navigation et de configuration.

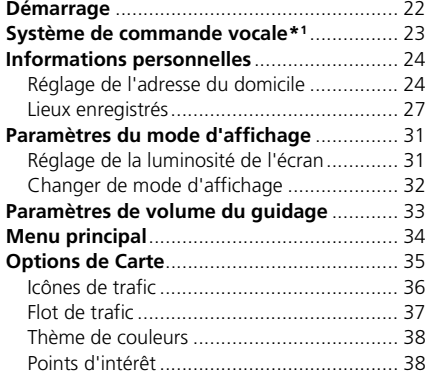

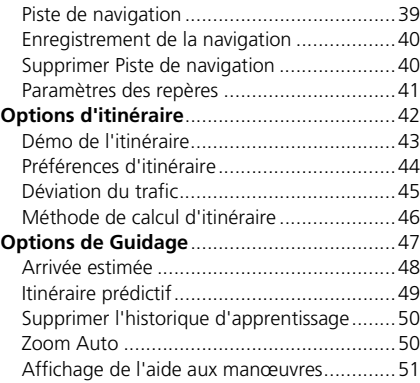

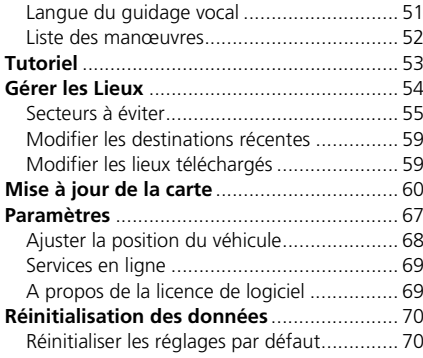

**Démarrer** 

<span id="page-23-1"></span><span id="page-23-0"></span>Le système de navigation démarre automatiquement lorsque le mode d'alimentation est défini sur ACCESSOIRES ou ACTIVE. Au démarrage, l'écran de confirmation suivant s'affiche.

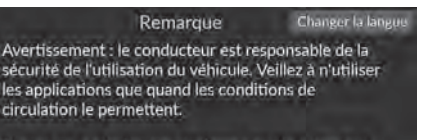

Si vous ne souhaitez pas partager ces données ou si vous n'êtes pas abonné aux services connectés Honda, veuillez cliquer sur Paramètres et désactiver

Réglages

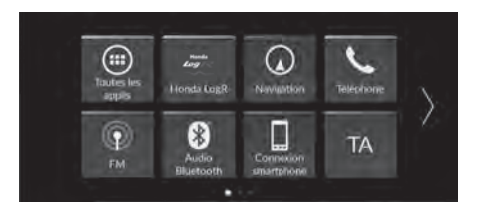

- **1.** Sélectionnez Démarrer.
	- $\blacktriangleright$  Le message de connexion *Bluetooth*® s'affiche sur l'écran ACCUEIL si vous avez déconnecté un périphérique *Bluetooth*®.
	- $\blacktriangleright$  Si vous ne sélectionnez pas Démarrer, le système sélectionnera automatiquement Démarrer après un certain laps de temps.
	- Le système démarrera automatiquement la dernière fonction utilisée.
- **2.** Sélectionnez Navigation.
	- la L'écran de la carte ou l'écran du tutoriel de navigation s'affiche. Si l'écran du tutoriel de navigation s'affiche, sélectionnez Sortir.
	- u Si vous souhaitez afficher l'écran de navigation principal, appuyez sur la touche **...**

### ■ Limites du fonctionnement manuel

Certaines fonctions manuelles sont désactivées ou inutilisables lorsque le véhicule est en mouvement. Il n'est pas possible de sélectionner une option grisée tant que le véhicule n'est pas à l'arrêt.

#### **[Démarrage](#page-23-1)**

Evitez de vous focaliser sur l'écran et conduisez en toute sécurité en respectant les règles de circulation en vigueur.

Le système peut fermer les autres applications lorsque vous utilisez le système de navigation.

Lorsque vous sélectionnez Navigation, le système affiche la dernière fonction de navigation utilisée. Au démarrage, l'écran de la carte s'affiche.

Le tutoriel de navigation s'affiche au démarrage initial. Vous pouvez afficher le tutoriel à tout moment à partir du menu principal.

2 **[Tutoriel](#page-54-1)** P. [53](#page-54-1)

<span id="page-24-1"></span><span id="page-24-0"></span>Votre véhicule est doté d'un système de commande vocale qui permet d'utiliser les fonctions du système de navigation en mode mains libres.

Le système de commande vocale utilise la touche  $\sqrt{\frac{1}{n}}$  du volant et un microphone situé près des lecteurs de carte au plafond.

Pour plus de détails sur l'emplacement de la touche  $\sqrt{\frac{a}{n}}$  et du microphone, consultez le manuel d'utilisation.

## <span id="page-24-2"></span>**Reconnaissance vocale**

Pour une qualité de reconnaissance vocale optimale lors de l'utilisation du système de commande vocale de la navigation :

• Veillez à ce que l'écran correspondant à la commande vocale que vous utilisez soit affiché. Le système reconnaît certaines commandes.

Commandes de navigation disponibles :

2 **[Commandes de navigation](#page-121-1)** P. [120](#page-121-1)

- Fermez les vitres.
- Réglez les bouches d'aération du tableau de bord et les bouches d'aération latérales pour qu'elles ne soufflent pas sur le microphone au plafond.
- Parlez distinctement et d'une voix naturelle, sans pause entre les mots.
- Tâchez de réduire tout bruit de fond. Le système peut mal interpréter votre commande si plusieurs personnes parlent en même temps.

#### >>> [Système de commande vocale](#page-24-1)\*<sup>1</sup>

Lorsque vous appuyez sur la touche  $\sqrt{\frac{1}{n}}$ , le système vous invite à prononcer une commande vocale. Appuyez à nouveau sur la touche  $\sqrt{\frac{a}{b}}$  et relâchez-la pour contourner ce message et prononcer une commande.

#### **Ex [Reconnaissance vocale](#page-24-2)**

Le système de commande vocale peut uniquement être utilisé depuis le siège conducteur car l'unité de microphone élimine les sons provenant du côté passager.

## <span id="page-25-3"></span><span id="page-25-2"></span><span id="page-25-1"></span><span id="page-25-0"></span>**Réglage de l'adresse du domicile**

### $\frac{1}{10}$  Navigation  $\triangleright$  **Q**

Utilisez le menu Informations personnelles pour définir l'adresse de votre domicile.

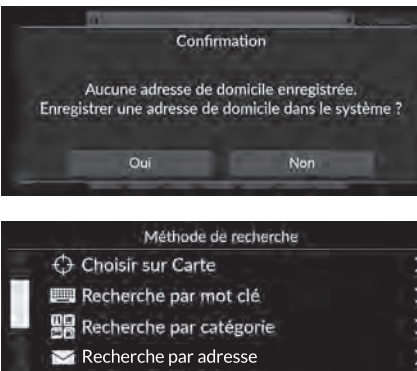

**1.** Sélectionnez Aller au domicile, puis Oui.

#### $\gg$  [Informations personnelles](#page-25-2)

L'adresse du domicile peut être remplacée. Sélectionnez Gérer les Lieux, puis sélectionnez Domicile. 2 **[Gérer les Lieux](#page-55-1)** P. [54](#page-55-1)

Modifier domicile : Nom : saisissez le nom préféré. Téléphone : saisissez le numéro de téléphone préféré.

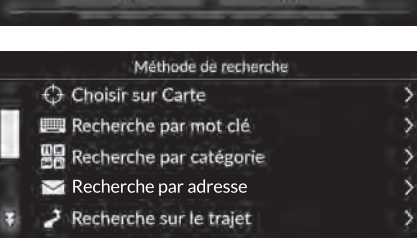

- **2.** Sélectionnez Adresse, puis une option.
	- Sélectionnez Choisir sur Carte pour définir la position d'origine.
	- $\blacktriangleright$  Si vous sélectionnez autre chose que Choisir sur Carte, passez aux étapes 3 et 4.
- **3.** Sélectionnez l'adresse du domicile.
- **4.** Sélectionnez Sauvegarder, puis sélectionnez Sauvegarder.

Les options suivantes sont disponibles :

- Choisir sur Carte : définit votre position actuelle comme étant l'adresse de votre domicile.
- Recherche par mot-clé : spécifie le domicile en indiquant un mot-clé ou l'adresse.
- Recherche par catégorie : spécifie le domicile en indiquant une catégorie.
- Recherche par adresse : spécifie le domicile en indiquant l'adresse.

#### 2 **[Enregistrement de l'adresse de votre domicile](#page-14-0)** P. [13](#page-14-0)

- Recherche sur le trajet : spécifie le domicile en indiquant le trajet.
- Lieux enregistrés : spécifie le domicile en sélectionnant un lieu enregistré dans la liste de Lieux enregistrés.
- Recherche par numéro de téléphone : spécifie le domicile en indiquant le numéro de téléphone.
- Recherche par coordonnées : spécifie le domicile en indiquant les coordonnées.
- Destinations récentes : définit l'adresse du domicile à partir d'un lieu récemment trouvé.
- Lieux téléchargés\*1 : spécifie le domicile en indiquant les lieux téléchargés.

\*1 : cette fonction peut ne pas être disponible dans votre pays ou région. Pour obtenir plus de détails sur cette fonction, rapprochez-vous d'un concessionnaire.

#### ■ Modifier l'adresse du domicile

#### $\frac{1}{2}$  **M** is Navigation ▶ ■ ▶ Gérer les Lieux ▶ Domicile

Modifie l'adresse du domicile.

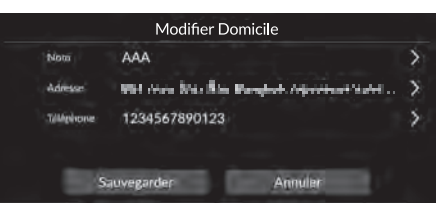

- **1.** Sélectionnez un élément à modifier.
- **2.** Sélectionnez Sauvegarder.

Les options suivantes sont disponibles :

- Nom : entre un nouveau nom pour le lieu.
- Adresse : entre une nouvelle position.
- Téléphone : entre un nouveau numéro de téléphone.

## <span id="page-28-1"></span><span id="page-28-0"></span>**Lieux enregistrés**

Vous pouvez enregistrer des lieux de manière à les retrouver rapidement et créer des itinéraires.

## <span id="page-28-2"></span>■ [Enregistrer un lieu](#page-28-2)

 $\mathcal{B}$   $\mathbf{A}$  **Navigation**  $\mathbf{Q}$ 

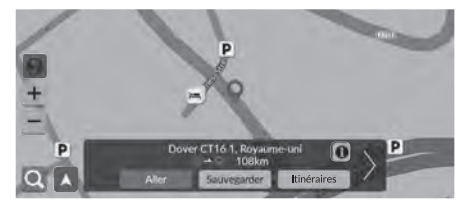

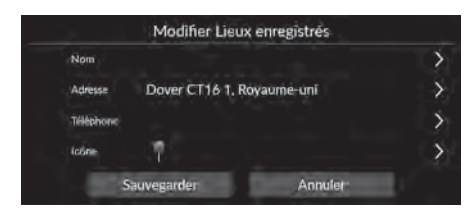

- **1.** Sélectionnez une méthode de recherche.
	- $\blacktriangleright$  Trouvez un lieu à enregistrer.
	- 2 **[Saisie d'une destination](#page-73-0)** P. [72](#page-73-0)
- **2.** Sélectionnez Sauvegarder.

#### **3.** Sélectionnez Sauvegarder.

- Saisissez un nom et un numéro de téléphone si nécessaire.
- $\blacktriangleright$  Si vous le souhaitez, sélectionnez une icône de point d'intérêt.

Selon le lieu recherché, le nom du lieu ou le numéro de téléphone est déjà saisi.

#### <span id="page-29-0"></span>■ [Enregistrer un lieu manuellement](#page-29-0) 1 Enregistrer un lieu manuellement

 $\frac{1}{2}$  **M Mavigation** 

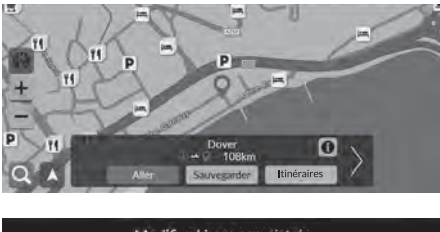

- **1.** Sélectionnez une destination sur la carte.
	- 2 **[Saisie sur carte](#page-86-0)** P. [85](#page-86-0)
- **2.** Sélectionnez Sauvegarder.
- Modifier Lieux enregistrés Nom **Dover** Adresse **School Mediting Australia (ANGL)** The P Telephone **Kone** Sauvegarder Annuler
- **3.** Sélectionnez Sauvegarder.
	- u Saisissez un nom et un numéro de téléphone si nécessaire.
	- $\blacktriangleright$  Si vous le souhaitez, sélectionnez une icône de point d'intérêt.

Selon le lieu recherché, le nom du lieu ou le numéro de téléphone est déjà saisi.

<span id="page-30-0"></span>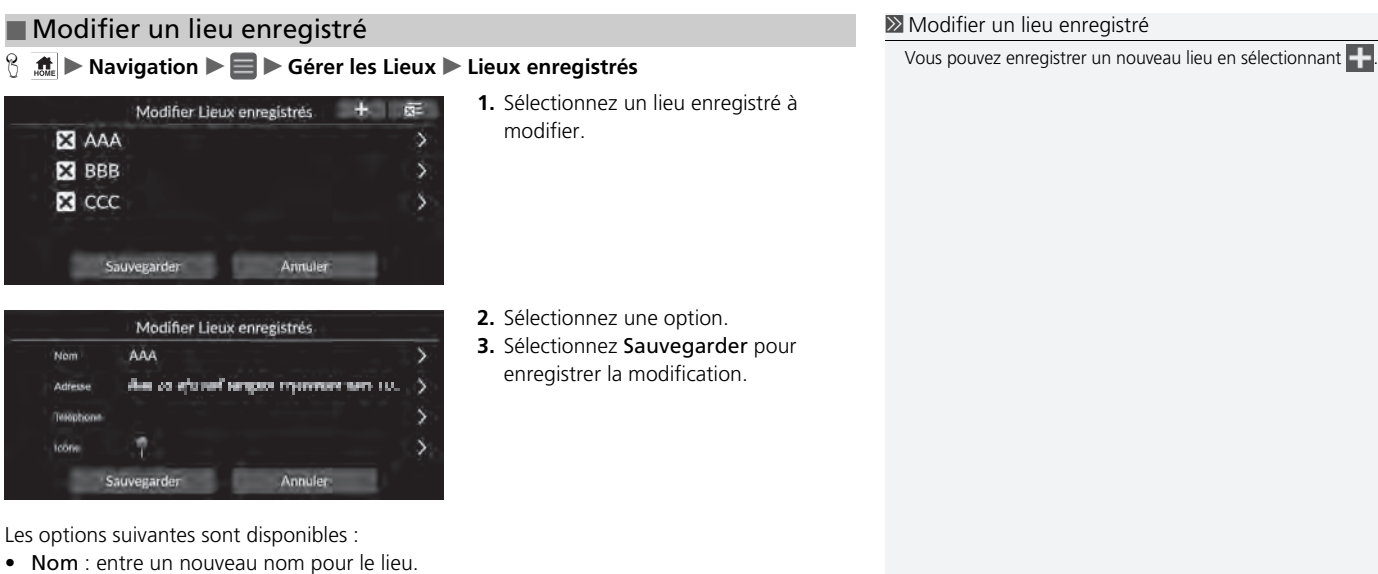

• Adresse : entre une nouvelle position. • Téléphone : entre un numéro de téléphone. • Icône : sélectionne une icône préférée.

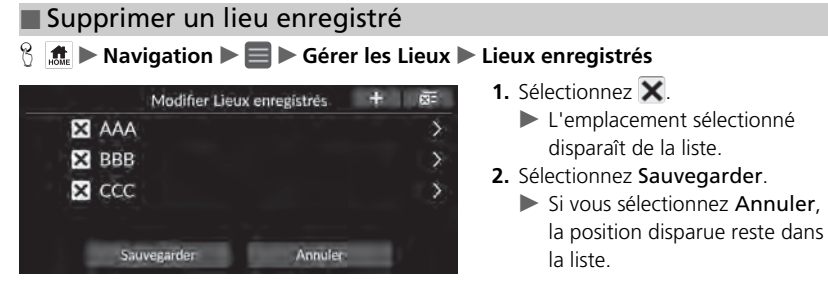

#### ■ Supprimer tous les lieux enregistrés

 $\frac{1}{2}$  **M** Navigation **▶ ■ ▶** Gérer les Lieux ▶ Lieux enregistrés

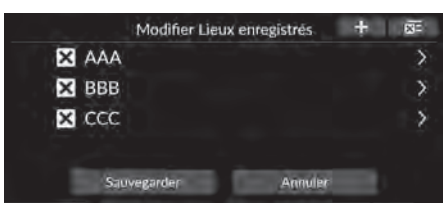

Sélectionnez **x** =, puis sélectionnez Oui.

## <span id="page-32-2"></span><span id="page-32-1"></span><span id="page-32-0"></span>**Réglage de la luminosité de l'écran**

Réglez la luminosité de l'écran. Sélectionnez Mode d'affichage ( ) pour modifier la luminosité de l'écran.

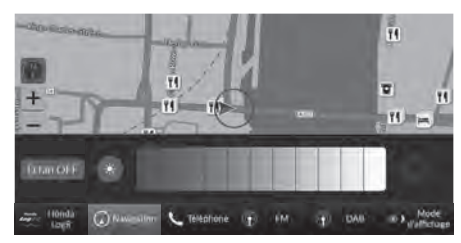

Sélectionnez Mode d'affichage en bas de l'écran.

- $\blacktriangleright$  La barre de luminosité s'affiche pendant quelques secondes.
- ▶ Sélectionnez ۞ ou ※ pour régler la luminosité.
- Sélectionnez Ecran OFF pour éteindre l'écran.

Pour allumer l'écran, appuyez sur la touche  $\frac{1}{\ln n}$  ou  $\frac{1}{\ln n}$ 

#### ≥ [Réglage de la luminosité de l'écran](#page-32-2)

Vous pouvez également régler la luminosité de l'affichage en faisant glisser la barre de luminosité.

Il est possible de régler la sensibilité de l'écran tactile.

2 **Se reporter au manuel d'utilisation.**

Vous pouvez modifier la couleur de la carte. 2 **[Thème de couleurs](#page-39-1)** P. [38](#page-39-1)

## <span id="page-33-0"></span>**Changer de mode d'affichage**

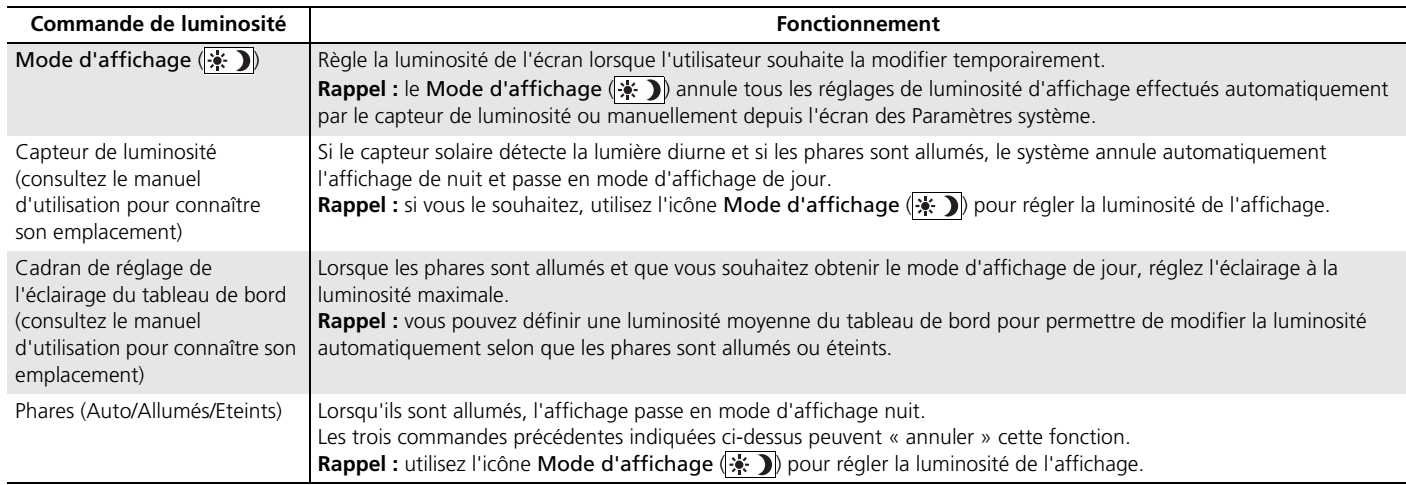

#### <span id="page-34-1"></span><span id="page-34-0"></span>**H**  $\frac{1}{2}$  **Paramètres généraux** Système > Volumes du système

Réglez le volume du guidage de navigation.

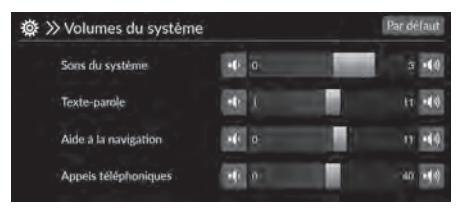

Sélectionnez ou dans Aide à la navigation.

#### 1 [Paramètres de volume du guidage](#page-34-1)

Vous pouvez également régler le volume en faisant glisser la barre de volume.

Pendant le guidage vocal, vous pouvez régler le volume du guidage à l'aide du bouton de volume.

<span id="page-35-1"></span><span id="page-35-0"></span>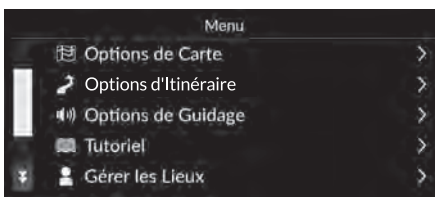

Sélectionnez une option.

Les options suivantes sont disponibles :

- Options de Carte : définit les informations qui s'affichent sur l'écran de la carte. 2 **[Options de Carte](#page-36-1)** P. [35](#page-36-1)
- Options d'Itinéraire : définit les options d'itinéraire.

2 **[Options d'itinéraire](#page-43-1)** P. [42](#page-43-1)

• Options de Guidage : définit le guidage préféré.

2 **[Options de Guidage](#page-48-1)** P. [47](#page-48-1)

• Tutoriel : affiche le tutoriel de navigation.

2 **[Tutoriel](#page-54-1)** P. [53](#page-54-1)

• Gérer les Lieux : modifie les lieux enregistrés et les secteurs à éviter.

2 **[Gérer les Lieux](#page-55-1)** P. [54](#page-55-1)

- Mise à jour de la carte : affiche les options de mise à jour de la carte. 2 **[Mise à jour de la carte](#page-61-1)** P. [60](#page-61-1)
- Paramètres : affiche d'autres paramètres.
	- 2 **[Paramètres](#page-68-1)** P. [67](#page-68-1)
	- 2 **[Réinitialisation des données](#page-71-1)** P. [70](#page-71-1)
### **H**  $\parallel$  **Navigation** ▶ ■ ▶ Options de Carte

Changer les paramètres de la carte.

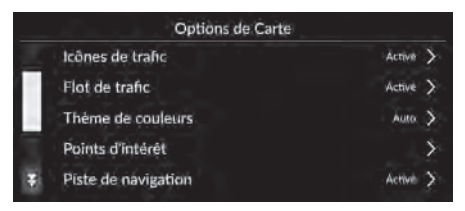

Sélectionnez une option.

Les options suivantes sont disponibles :

• Icônes de trafic : permet d'afficher ou non une icône de trafic sur la carte.

```
2 Icônes de trafic P. 36
```
- Flot de trafic : permet d'afficher ou non un flot de trafic sur la carte. 2 **[Flot de trafic](#page-38-0)** P. [37](#page-38-0)
- Thème de couleurs : modifie la couleur de la carte.

2 **[Thème de couleurs](#page-39-0)** P. [38](#page-39-0)

• Points d'intérêt : sélectionne les icônes de points d'intérêt à afficher sur la carte.

2 **[Points d'intérêt](#page-39-1)** P. [38](#page-39-1)

• Piste de navigation : permet d'afficher ou non la ligne de suivi sur la carte.

2 **[Piste de navigation](#page-40-0)** P. [39](#page-40-0)

• Enregistrement de la navigation : définit si une ligne de suivi doit être enregistrée sur toutes les routes ou uniquement hors route.

2 **[Enregistrement de la navigation](#page-41-0)** P. [40](#page-41-0)

• Supprimer Piste de navigation : supprime la ligne de suivi sur la carte.

### 2 **[Supprimer Piste de navigation](#page-41-1)** P. [40](#page-41-1)

• Paramètres des repères : permet d'afficher ou non les repères en 3D sur la carte.

2 **[Paramètres des repères](#page-42-0)** P. [41](#page-42-0)

# <span id="page-37-0"></span>**Icônes de trafic**

### **A**  $\frac{1}{2}$  **I Navigation D E Deptions de Carte** De Icônes de trafic

Permet d'afficher ou non une icône de trafic sur la carte.

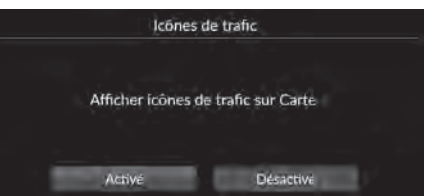

Sélectionnez une option.

#### lcônes de trafic

La fonction Trafic est uniquement disponible dans certaines zones.

- Activé (réglage par défaut) : affiche une icône de trafic sur la carte.
- Désactivé : désactive la fonction.

# <span id="page-38-0"></span>**Flot de trafic**

### **Here**  $\frac{1}{2}$  **Navigation DE Deptions de Carte Deptions** that is

Permet d'afficher ou non le flux de trafic sur la carte.

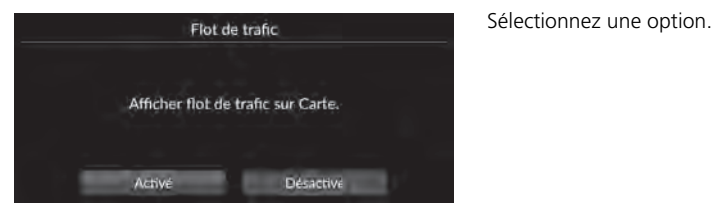

Les options suivantes sont disponibles :

- Activé (réglage par défaut) : affiche un flot de trafic sur la carte.
- Désactivé : désactive la fonction.

#### $\triangleright$  [Flot de trafic](#page-38-0)

La fonction Trafic est uniquement disponible dans certaines zones.

## <span id="page-39-0"></span>**Thème de couleurs**

#### **A**  $\mathbb{R}$  in Navigation **D** in Deptions de Carte **D** Thème de couleurs

Modifie la couleur de la carte.

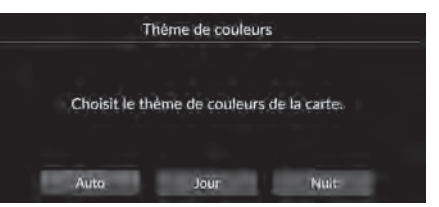

Sélectionnez une option.

Les options suivantes sont disponibles :

- Activé (réglage par défaut) : définit la couleur de la carte à modifier en fonction de l'éclairage.
- Jour : affiche la carte avec les couleurs du mode jour.
- Nuit : affiche la carte avec les couleurs du mode nuit.

# <span id="page-39-1"></span>**Points d'intérêt**

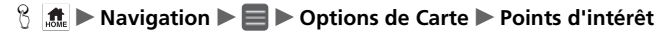

Sélectionne les icônes de points d'intérêt à afficher sur la carte.

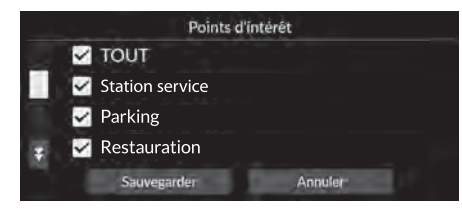

- **1.** Sélectionnez une ou plusieurs options.
- **2.** Sélectionnez Sauvegarder.

# <span id="page-40-0"></span>**Piste de navigation**

### **H**  $\frac{1}{2}$  **Maxigation**  $\blacktriangleright$  **Options de Carte**  $\blacktriangleright$  Piste de navigation

Le système de navigation peut être configuré pour afficher les lignes de suivi (« fils conducteurs ») sur l'écran de la carte.

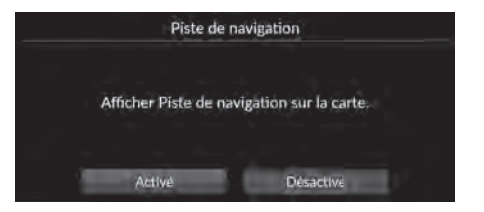

Les options suivantes sont disponibles :

- Activé (réglage par défaut) : le système affiche la ligne de suivi.
- Désactivé : désactive la fonction.

Sélectionnez une option.

# <span id="page-41-0"></span>**Enregistrement de la navigation**

### **H**  $\frac{1}{2}$  Navigation  $\blacktriangleright$  ■  $\blacktriangleright$  Options de Carte  $\blacktriangleright$  Enregistrement de la navigation

Définit si une ligne de suivi doit être enregistrée sur toutes les routes ou uniquement hors route.

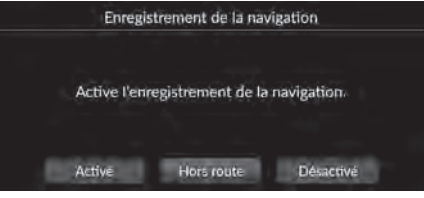

Sélectionnez une option.

Les options suivantes sont disponibles :

- Activé : le système enregistre la ligne de suivi sur toutes les routes.
- Hors route (réglage par défaut) : le système enregistre la ligne de suivi uniquement hors route.
- Désactivé : désactive la fonction.

# <span id="page-41-1"></span>**Supprimer Piste de navigation**

 $\frac{1}{2}$  **M** i  $\bullet$  Navigation **▶ ■ ▶** Options de Carte ▶ Supprimer Piste de navigation

Supprime la ligne de suivi sur la carte.

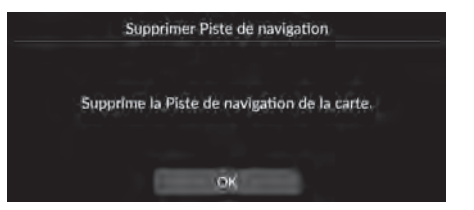

Sélectionnez OK.

 $\gg$  [Enregistrement de la navigation](#page-41-0)

Les pistes hors route (lignes de suivi) peuvent être affichées à l'écran.

2 **[Affichage des fils d'Ariane hors route](#page-93-0)** P. [92](#page-93-0)

# <span id="page-42-0"></span>**Paramètres des repères**

### **A**  $\frac{1}{2}$  **D** Navigation **D D**  $\blacksquare$  **D** Options de Carte **D** Paramètres des repères

Permet d'afficher ou non les repères en 3D sur la carte.

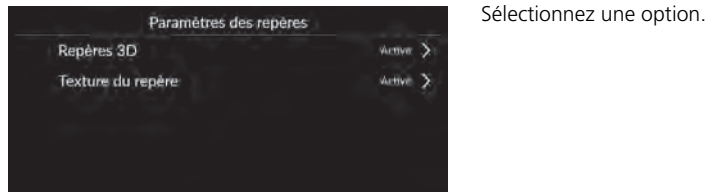

- Repères 3D :
	- Activé (réglage par défaut) : affiche les repères en 3D sur la carte.
	- Désactivé : désactive la fonction.
- Texture du repère :
	- Activé (réglage par défaut) : affiche la texture du repère sur la carte.
	- Désactivé : désactive la fonction.

### $\frac{1}{2}$  **M** is Navigation ▶ ■ ▶ Options d'itinéraire

Modifie les paramètres d'itinéraire et affiche les détails de l'itinéraire actuel.

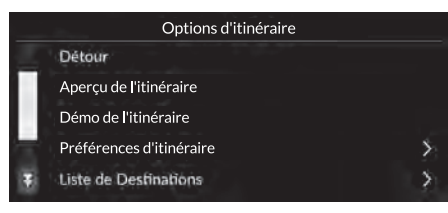

Les options suivantes sont disponibles :

- Détour : calcule un itinéraire de détour. 2 **[Détour](#page-98-0)** P. [97](#page-98-0)
- Aperçu de l'itinéraire : affiche l'aperçu de l'itinéraire. 2 **[Aperçu de l'itinéraire](#page-92-0)** P. [91](#page-92-0)
- Démo de l'itinéraire : affiche une démonstration pour le guidage actuel.

```
2 Démo de l'itinéraire P. 43
```
• Préférences d'itinéraire : définit les routes empruntées le long du trajet.

#### 2 **[Préférences d'itinéraire](#page-45-0)** P. [44](#page-45-0)

• Liste de Destinations : affiche des informations détaillées sur la destination actuelle et les étapes.

#### 2 **[Modification d'un itinéraire](#page-100-0)** P. [99](#page-100-0)

- Déviation du trafic : définit si les itinéraires de détour optimisés doivent être utilisés. 2 **[Déviation du trafic](#page-46-0)** P. [45](#page-46-0)
- Méthode de calcul d'itinéraire : définit la méthode de calcul de l'itinéraire.
	- 2 **[Méthode de calcul d'itinéraire](#page-47-0)** P. [46](#page-47-0)

# <span id="page-44-0"></span>**Démo de l'itinéraire**

**H**  $\frac{1}{2}$  **M Navigation**  $\triangleright$  **Deptions d'itinéraire**  $\triangleright$  **Démo de l'itinéraire** (en cours de route)

Affiche une démonstration pour le guidage actuel.

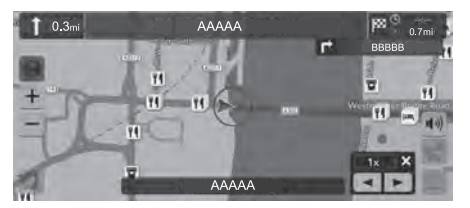

# <span id="page-45-0"></span>**Préférences d'itinéraire**

#### $\frac{1}{2}$  Navigation **▶ ■ ▶** Options d'itinéraire ▶ Préférences d'itinéraire

Définit les routes empruntées le long du trajet.

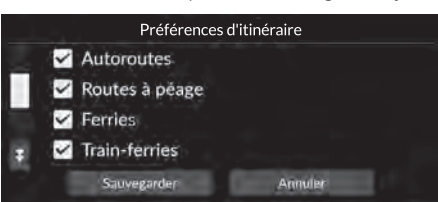

- **1.** Sélectionnez une ou plusieurs options.
	- u Les éléments cochés sont activés et les éléments non cochés sont désactivés.
- **2.** Sélectionnez Sauvegarder.

- Autoroutes : définit si les autoroutes peuvent être empruntées ou non.
- Routes à péage : définit si des routes à péage peuvent être empruntées ou non.
- Ferries : définit si des ferries peuvent être utilisés ou non.
- Trains-ferries : définit si des trains-ferries peuvent être utilisés ou non.
- Routes non pavées : définit si des routes non pavées peuvent être empruntées ou non.
- Tunnels : définit si des tunnels peuvent être empruntés ou non.
- Zones de péage urbain : définit si les zones de péage urbain peuvent être empruntées ou non.
- Vignettes : définit si des routes à vignettes peuvent être empruntées ou non.

# <span id="page-46-0"></span>**Déviation du trafic**

### **H**  $\left\{\right\}$   $\right\}$  Navigation  $\triangleright$  **E**  $\triangleright$  Options d'itinéraire  $\triangleright$  Déviation du trafic

Définit la fonction de déviation automatique.

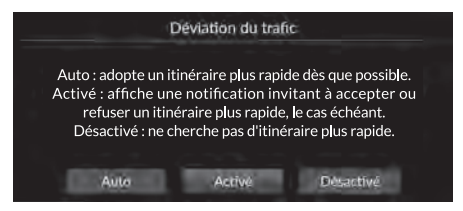

Les options suivantes sont disponibles :

- AUTO : définit la fonction de déviation automatique.
- Activé (réglage par défaut) : définit la fonction de déviation automatique avec une notification contextuelle.

Sélectionnez une ou plusieurs options.

• Désactivé : désactive la fonction.

### $\gg$  [Déviation du trafic](#page-46-0)

La déviation du trafic permet de calculer un itinéraire plus rapide sur la base d'informations routières mises à jour en permanence.

La fonction Trafic est uniquement disponible dans certaines zones.

# <span id="page-47-0"></span>**Méthode de calcul d'itinéraire**

### $\frac{1}{2}$  **Navigation D D** tions d'itinéraire **D** Méthode de calcul d'itinéraire

Définit la méthode de calcul de l'itinéraire.

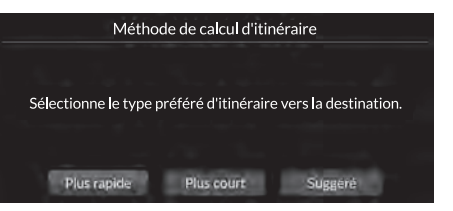

Sélectionnez une option.

- Plus rapide (réglage par défaut) : détermine les itinéraires les plus rapides à parcourir, bien que pouvant être plus longs en termes de distance.
- Plus court : détermine les itinéraires les plus courts en termes de distance, mais dont le parcours peut prendre plus de temps.
- Suggéré : calcule les itinéraires suggérés par le système de navigation.

### **H**  $\frac{1}{2}$  Navigation ▶ ■ ▶ Options de Guidage

Modifie les paramètres de guidage.

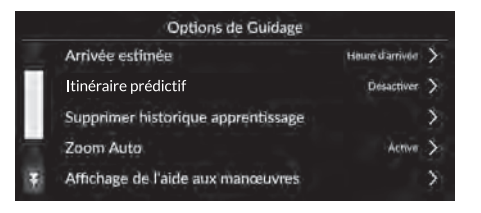

Sélectionnez une option.

Les options suivantes sont disponibles :

• Arrivée estimée : définit le format de l'heure d'arrivée estimée à la destination affichée sur l'écran de guidage.

2 **[Arrivée estimée](#page-49-0)** P. [48](#page-49-0)

• Itinéraire prédictif : définit si la fonction d'itinéraire prédictif doit être utilisée.

```
2 Itinéraire prédictif P. 49
```
• Supprimer historique apprentissage : supprime l'historique des itinéraires appris. 2 **[Supprimer l'historique d'apprentissage](#page-51-0)** P. [50](#page-51-0)

• Zoom Auto : définit si la carte s'adapte automatiquement à l'écran en fonction de la distance du prochain point de guidage.

2 **[Zoom Auto](#page-51-1)** P. [50](#page-51-1)

• Affichage de l'aide aux manœuvres : permet d'afficher ou non la fenêtre contextuelle agrandie à l'approche d'une intersection.

2 **[Affichage de l'aide aux manœuvres](#page-52-0)** P. [51](#page-52-0)

• Langue du guidage vocal : définit la langue des invites vocales.

2 **[Langue du guidage vocal](#page-52-1)** P. [51](#page-52-1)

- Liste des manœuvres : permet d'afficher ou non les instructions de changement de direction sur la carte.
	- 2 **[Liste des manœuvres](#page-53-0)** P. [52](#page-53-0)

# <span id="page-49-0"></span>**Arrivée estimée**

### **H**  $\frac{1}{2}$  **M** Navigation **▶ ■ ▶** Options de Guidage ▶ Arrivée estimée

Définit le format de l'heure d'arrivée estimée à la destination affichée sur l'écran de guidage.

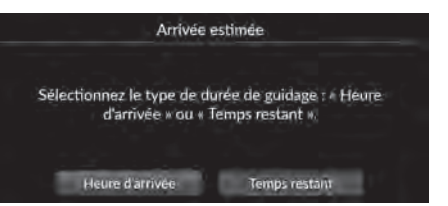

Sélectionnez une option.

- Heure d'arrivée (réglage par défaut) : affiche l'heure d'arrivée estimée à une destination donnée.
- Temps restant : affiche le temps restant jusqu'à une destination donnée.

# <span id="page-50-0"></span>**Itinéraire prédictif**

### **A**  $\frac{1}{2}$  i in Navigation  $\triangleright$  is  $\blacksquare$   $\triangleright$  Options de Guidage  $\triangleright$  Itinéraire prédictif

Définit si la fonction d'itinéraire prédictif doit être utilisée.

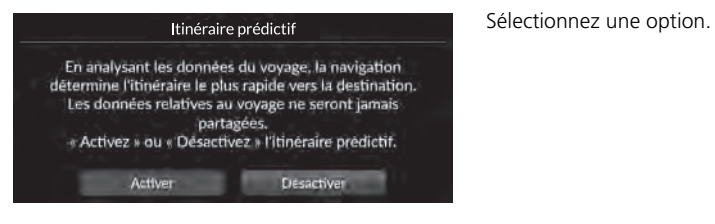

- Activer : active la fonction d'itinéraire prédictif.
- Désactiver (réglage par défaut) : désactive la fonction.

# <span id="page-51-0"></span>**Supprimer l'historique d'apprentissage**

#### $\frac{1}{2}$  Navigation **▶ ■ ▶** Options de Guidage ▶ Supprimer l'historique **d'apprentissage**

Supprime l'historique des itinéraires appris.

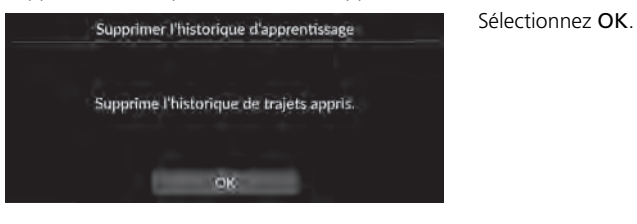

# <span id="page-51-1"></span>**Zoom Auto**

### $\frac{1}{10}$  Navigation ▶ **□ ▶** Options de Guidage ▶ Zoom Auto

Définit si la carte s'adapte automatiquement à l'écran en fonction de la distance du prochain point de guidage.

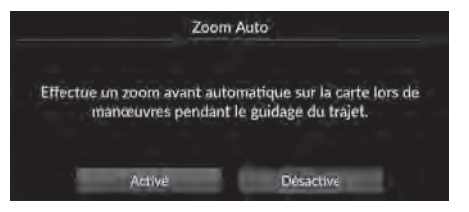

Sélectionnez une option.

- Activé (réglage par défaut) : active le zoom avant automatique de la carte en fonction de la distance du prochain point de guidage.
- Désactivé : désactive la fonction.

# <span id="page-52-0"></span>**Affichage de l'aide aux manœuvres**

### **H**  $\frac{1}{2}$  **Navigation**  $\blacktriangleright$  **I**  $\blacktriangleright$  Options de Guidage  $\blacktriangleright$  Affichage de l'aide aux manœuvres

Permet d'afficher ou non la fenêtre contextuelle de changement de direction à l'approche d'une intersection.

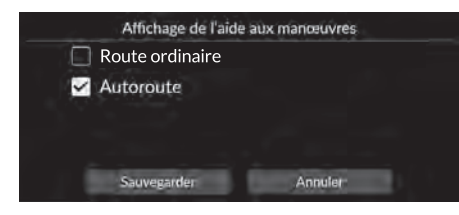

- **1.** Sélectionnez une ou plusieurs options.
- **2.** Sélectionnez Sauvegarder.

Les options suivantes sont disponibles :

- Route ordinaire : permet d'afficher ou non la fenêtre contextuelle de changement de direction sur la route.
- Autoroute : permet d'afficher ou non la fenêtre contextuelle de changement de direction sur l'autoroute.

# <span id="page-52-1"></span>**Langue du guidage vocal**

### $\frac{1}{2}$  **Navigation D**  $\blacksquare$  **D** Options de Guidage **D** Langue du guidage vocal

Définit la langue des invites vocales.

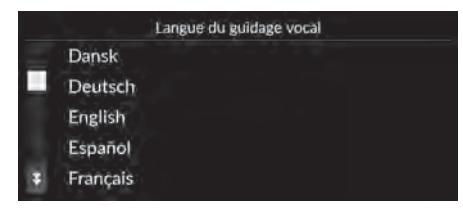

Sélectionnez une option.

## <span id="page-53-0"></span>**Liste des manœuvres**

### **H**  $\frac{1}{2}$  **Navigation ▶ ■ ▶ Options de Guidage ▶ Liste des manœuvres**

Définit les instructions de changement de direction.

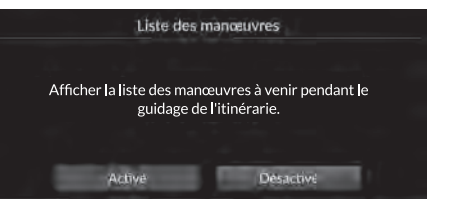

Sélectionnez une option.

- Activé : affiche les instructions de changement de direction sur la carte.
- Désactivé (réglage par défaut) : désactive la fonction.

# Tutoriel

### **B**  $\frac{4}{\sqrt{36}}$  ► Navigation ► ■ ► Tutoriel

Cliquez sur une fonctionnalité de la liste pour savoir comment l'utiliser.

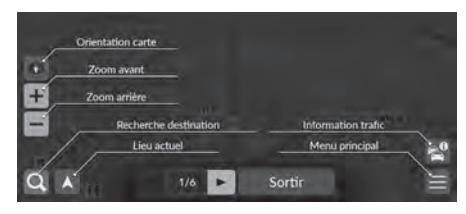

Sélectionnez  $\blacksquare$  ou  $\blacktriangleright$  pour passer à la page précédente ou suivante.

Sélectionnez Sortir pour quitter un tutoriel.

### **H**  $\leftarrow$  **Mavigation**  $\blacktriangleright$  **G**érer les Lieux

Modifie les lieux enregistrés et les secteurs à éviter.

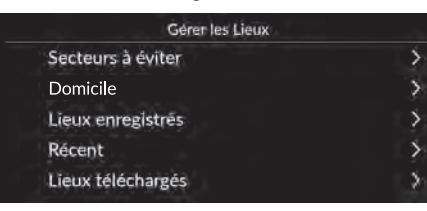

Les options suivantes sont disponibles :

• Secteurs à éviter : permet d'éviter des routes ou des zones particulières. 2 **[Secteurs à éviter](#page-56-0)** P. [55](#page-56-0)

Sélectionnez une option.

- Domicile : modifie l'adresse du domicile.
	- 2 **[Modifier l'adresse du domicile](#page-27-0)** P. [26](#page-27-0)
- Lieux enregistrés : modifie les lieux enregistrés.
	- 2 **[Modifier un lieu enregistré](#page-30-0)** P. [29](#page-30-0)
	- 2 **[Supprimer un lieu enregistré](#page-31-0)** P. [30](#page-31-0)
	- 2 **[Supprimer tous les lieux enregistrés](#page-31-1)** P. [30](#page-31-1)
- Destinations récentes : modifie les destinations récentes.
	- 2 **[Modifier les destinations récentes](#page-60-0)** P. [59](#page-60-0)
- Lieux téléchargés\*1 : modifie les lieux téléchargés.
	- 2 **[Modifier les lieux téléchargés](#page-60-1)** P. [59](#page-60-1)

\*1 : cette fonction peut ne pas être disponible dans votre pays ou région. Pour obtenir plus de détails sur cette fonction, rapprochez-vous d'un concessionnaire.

# <span id="page-56-0"></span>**Secteurs à éviter**

Vous permet d'éviter des zones et tronçons de route spécifiques. Vous pouvez activer et désactiver les contournements personnalisés selon le besoin.

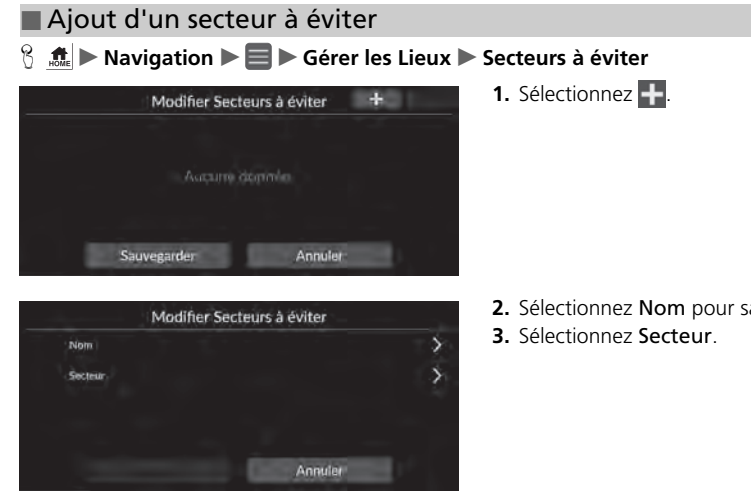

**2.** Sélectionnez Nom pour saisir un nom.

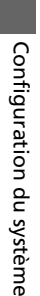

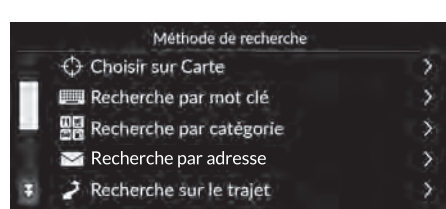

Faites défiler jusqu'à la zone à éviter.<br>Puis appuyer Suivant. Suivant **4.** Sélectionnez un élément pour rechercher la position souhaitée.

**5.** Appuyez sur Suivant.

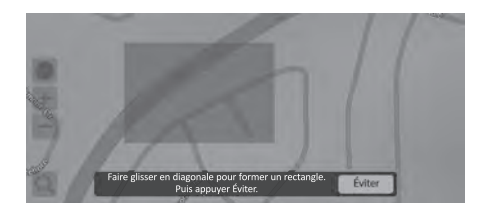

- **6.** Faites glisser la carte pour ajouter un secteur à éviter de votre choix, puis sélectionnez Eviter.
- **7.** Sélectionnez Sauvegarder.

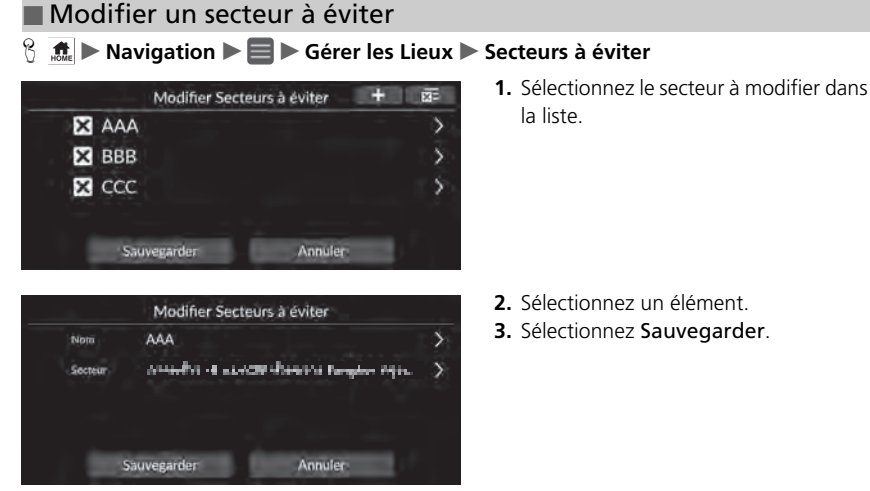

Les éléments suivants sont disponibles :

- Nom : entre un nouveau nom.
- Secteur : recherche un nouveau secteur.

Configuration du système

Configuration du système

**ES** AAA **E3** BBB  $20C$ 

Sauvegarder

# <span id="page-59-0"></span>■ [Supprimer les secteurs à éviter](#page-59-0) 1 Supprimer les secteurs à éviter

Modifier Secteurs à éviter

### **H**  $\frac{1}{2}$  **M**  $\frac{1}{2}$  **Navigation**  $\triangleright$  **E**  $\triangleright$  Gérer les Lieux  $\triangleright$  Secteurs à éviter

Annuler

 $+$  $\overline{\alpha}$ 

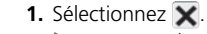

- La zone sélectionnée disparaît de la liste.
- **2.** Sélectionnez Sauvegarder.
	- ig Si vous sélectionnez Annuler, le secteur disparu reste dans la liste.

Pour supprimer tous les secteurs à éviter enregistrés, sélectionnez x puis Oui.

# <span id="page-60-0"></span>**Modifier les destinations récentes**

### $\frac{1}{2}$  Navigation **▶ ■ ▶** Gérer les Lieux ▶ Destinations récentes

Modifie les destinations récentes.

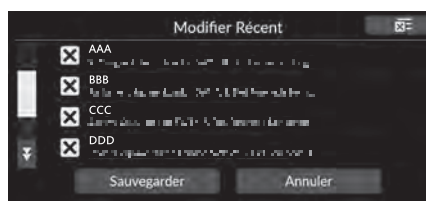

- **1.** Sélectionnez **X**.
	- $\blacktriangleright$  La destination sélectionnée disparaît de la liste.
- **2.** Sélectionnez Sauvegarder.
	- $\blacktriangleright$  Si vous sélectionnez Annuler la destination disparue reste dans la liste.

# <span id="page-60-1"></span>**Modifier les lieux téléchargés**

### $\frac{1}{2}$  **M** Navigation **▶ ■ ▶** Gérer les Lieux ▶ Lieux téléchargés

Modifie les lieux téléchargés.

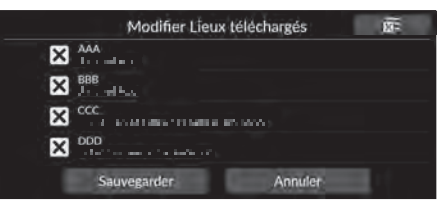

- 1. Sélectionnez X.
	- $\blacktriangleright$  La destination sélectionnée disparaît de la liste.
- **2.** Sélectionnez Sauvegarder.
	- $\blacktriangleright$  Si vous sélectionnez Annuler, le lieu disparu reste dans la liste.

#### 1 [Modifier les destinations récentes](#page-60-0)

Pour supprimer toutes les destinations récentes, sélectionnez **NE** puis Oui.

#### > [Modifier les lieux téléchargés](#page-60-1)

cette fonction peut ne pas être disponible dans votre pays ou région. Pour obtenir plus de détails sur cette fonction, rapprochez-vous d'un concessionnaire.

Pour supprimer tous les lieux téléchargés, sélectionnez **DE** puis Oui.

### <span id="page-61-0"></span>**E**  $\blacktriangleright$  Navigation  $\blacktriangleright$  ■  $\blacktriangleright$  Mise à jour de la carte

- Lorsque vous achetez un véhicule, vérifiez la version de la base de données et mettez à jour les données cartographiques si nécessaire.
- Met à jour les données de la carte de navigation via le Wi-Fi ou une clé USB.

#### Mise à jour de la carte Mise à jour de la région domestique (Wi-Fi) >

Mise à jour de la région sélectionnée (Wi... Mise à jour de la carte complète (USB) Exporter lien de téléchargement (USB) Version de la base de données

Sélectionnez une option.

#### • Mise à jour de la région domestique (Wi-Fi) 2 **[Mise à jour de la région domestique \(Wi-Fi\)](#page-63-0)** P. [62](#page-63-0)

- Mise à jour de la région sélectionnée (Wi-Fi) 2 **[Mise à jour de la région sélectionnée \(Wi-Fi\)](#page-64-0)** P. [63](#page-64-0)
- Mise à jour de la carte complète (USB) 2 **[Mise à jour de la carte complète \(USB\)](#page-67-0)** P. [66](#page-67-0)
- Exporter lien de téléchargement (USB)

#### 2 **[Exporter lien de téléchargement \(USB\)](#page-66-0)** P. [65](#page-66-0)

• Version de la base de données : affiche la version de la base de données cartographiques.

#### >> [Mise à jour de la carte](#page-61-0)

Pour utiliser cette fonction, connectez ce système de navigation à Internet via un périphérique Wi-Fi.

#### **2 [Services en ligne](#page-70-0)** P. [69](#page-70-0)

#### Version de la base de données

Vous aurez besoin de cette information si vous commandez une mise à jour de la carte.

2 **[Obtention d'une mise à jour des données de](#page-113-0)  [navigation](#page-113-0)** P. [112](#page-113-0)

Pour les mises à jour plus importantes, veuillez mettre le contact pour éviter que la batterie ne se décharge.

Les données cartographiques disponibles seront mises à jour au moins une fois par an pendant 14 ans à compter de la date de fabrication du véhicule.

Vous pouvez mettre à jour vos données cartographiques gratuitement si moins de 8 ans se sont écoulés depuis la date de fabrication. S'il s'est passé entre 8 et 14 ans, des frais seront facturés.

Veuillez contacter votre concessionnaire Honda pour toute question concernant la date de fabrication.

La mise à jour de la carte complète via USB peut prendre jusqu'à une heure.

Veuillez ne pas couper le contact pendant la mise à jour de la carte. Cela peut causer des problèmes.

Veuillez mettre à jour la carte complète via USB au moins une fois tous les deux ans.

Dans le cas contraire, les informations sur la fonction de reconnaissance vocale « *Rechercher lieu* <*point d'intérêt*> » ne seront pas mises à jour, ce qui entraînera des désagréments.

2 **[Système de commande vocale](#page-24-0)\*1** P. [23](#page-24-0)

# <span id="page-62-0"></span>**Mise à jour via Wi-Fi**

La carte de la région domestique et la carte de la région souhaitée peuvent être mises à jour via Wi-Fi.

Consultez les informations du manuel d'utilisation sur les paramètres Wi-Fi.

#### 2 **Se reporter au manuel d'utilisation.**

#### >> [Mise à jour via Wi-Fi](#page-62-0)

Vous pouvez mettre à jour la carte pour une région à la fois via Wi-Fi.

Si vous souhaitez mettre à jour la carte de toutes les régions en même temps, veuillez effectuer la mise à jour via USB.

#### 2 **[Mise à jour avec une clé USB](#page-65-0)** P. [64](#page-65-0)

En raison du trafic de données important, les mises à jour de la carte doivent toujours être effectuées via le point d'accès Wi-Fi. Veuillez ne pas effectuer de mise à jour avec un mobile.

### <span id="page-63-0"></span>■ [Mise à jour de la région domestique \(Wi-Fi\)](#page-63-0) △ Mise à jour de la région domestique (Wi-Fi)

**A**  $\uparrow$  **M** Navigation **▶ ■ ▶** Mise à jour de la carte ▶ Mise à jour de la région **domestique (Wi-Fi)**

Installe et met à jour la carte de la région d'origine à l'aide d'une connexion Wi-Fi.

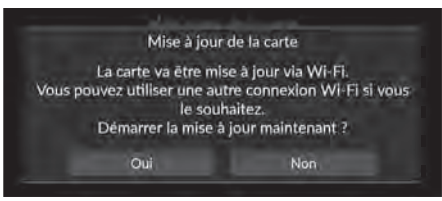

- **1.** Sélectionnez Oui.
- **2.** Sélectionnez la carte de la région domestique que vous souhaitez mettre à jour.
- **3.** Sélectionnez Oui.
- **4.** Sélectionnez Oui.
	- Si vous sélectionnez Oui, veuillez noter que la navigation ne peut pas être utilisée pendant une mise à jour de la carte.
	- $\blacktriangleright$  Si vous sélectionnez Non, la mise à jour de la région domestique est suspendue et une notification vous en informe. Lorsque vous sélectionnez OK, la carte s'affiche.
- **5.** Sélectionnez OK.
	- $\blacktriangleright$  Lorsque vous sélectionnez OK, la carte se recharge automatiquement.

La zone autour de votre domicile et toutes les destinations à proximité recherchées seront enregistrées en tant que région domestique.

### <span id="page-64-0"></span>■ Mise à jour de la région sélectionnée (Wi-Fi)

#### $\frac{1}{2}$  **M** i Mavigation **▶ ■ ▶** Mise à jour de la carte ▶ Mise à jour de la région **sélectionnée (Wi-Fi)**

Installe et met à jour la carte de la région souhaitée à l'aide d'une connexion Wi-Fi.

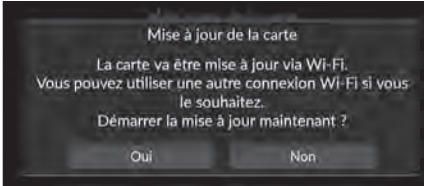

- **1.** Sélectionnez Oui.
- **2.** Sélectionnez la carte de région souhaitée que vous voulez mettre à jour.
- **3.** Sélectionnez Oui.
- **4.** Sélectionnez Oui.
	- Si vous sélectionnez Qui, veuillez noter que la navigation ne peut pas être utilisée pendant une mise à jour de la carte.
	- $\blacktriangleright$  Si vous sélectionnez Non, la mise à jour de la région souhaitée est suspendue et une notification vous en informe. Lorsque vous sélectionnez OK, la carte s'affiche.
- **5.** Sélectionnez OK.
	- $\blacktriangleright$  Lorsque vous sélectionnez OK, la carte se recharge automatiquement.

# <span id="page-65-0"></span>**Mise à jour avec une clé USB**

En utilisant une clé USB, vous pouvez obtenir un lien de téléchargement pour mettre à jour les informations de la carte complète.

>> [Mise à jour avec une clé USB](#page-65-0)

Vous pouvez mettre à jour la carte de toutes les régions à la fois à l'aide d'une clé USB. Si vous souhaitez mettre à jour la carte pour une région à la

fois, veuillez effectuer la mise à jour via Wi-Fi.

#### 2 **[Mise à jour via Wi-Fi](#page-62-0)** P. [61](#page-62-0)

Veuillez utiliser une clé USB au format FAT32 avec au moins 64 Go d'espace de stockage.

### <span id="page-66-0"></span>**Exporter lien de téléchargement (USB)**

#### H u **Navigation** u u **Mise à jour de la carte** u **Exporter lien de téléchargement (USB)**

Exporte le lien du portail de téléchargement sur la clé USB.

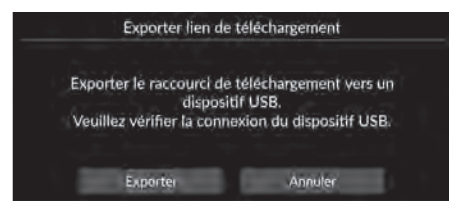

- **1.** Branchez une clé USB dans le port USB.
- **2.** Sélectionnez Exporter.
- **3.** Sélectionnez OK.
	- $\blacktriangleright$  Lorsque vous sélectionnez OK, la carte se recharge automatiquement.
- **4.** Retirez la clé USB du port USB.
- **5.** Branchez la clé USB sur votre ordinateur, puis téléchargez les fichiers de mise à jour.

### <span id="page-67-0"></span>■ [Mise à jour de la carte complète \(USB\)](#page-67-0) 1 Mise à jour de la carte complète (USB)

 $\frac{1}{2}$  **M**  $\mathbb{R}$  **M** Navigation  $\blacktriangleright \blacksquare$   $\blacktriangleright$  Mise à jour de la curte  $\blacktriangleright$  Mise à jour de la carte **complète (USB)**

Installe et met à jour la carte complète à l'aide d'une clé USB.

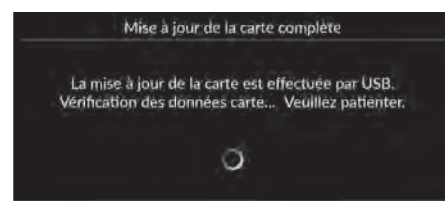

- **1.** Branchez une clé USB dans le port USB.
- **2.** Sélectionnez Démarrer mise à jour.
- **3.** Sélectionnez OK.
	- $\blacktriangleright$  Lorsque vous sélectionnez OK, la carte se recharge automatiquement.
- **4.** Retirez la clé USB du port USB. Veuillez ne pas déconnecter la clé USB tant que vous n'avez pas vérifié que la carte est entièrement installée, car cela pourrait endommager la mémoire système.

Avant de commencer une Mise à jour de la carte complète, assurez-vous d'avoir suivi les étapes décrites dans la section Exporter lien de téléchargement.

2 **[Exporter lien de téléchargement \(USB\)](#page-66-0)** P. [65](#page-66-0)

### **H**  $\parallel$  **n** Navigation **▶ ■ ▶** Paramètres

Règle la position actuelle du véhicule, restaure tous les paramètres et affiche d'autres informations.

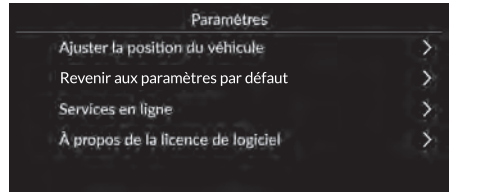

Sélectionnez une option.

Les options suivantes sont disponibles :

- Ajuster la position du véhicule : ajuste manuellement la position actuelle du véhicule. 2 **[Ajuster la position du véhicule](#page-69-0)** P. [68](#page-69-0)
- Revenir aux paramètres par défaut : restaure tous les paramètres aux valeurs de réglage par défaut.

```
2 Réinitialisation des données P. 70
```
• Services en ligne : affiche les services en ligne.

2 **[Services en ligne](#page-70-0)** P. [69](#page-70-0)

- A propos de la licence de logiciel : affiche les informations de la licence à code source libre.
	- 2 **[A propos de la licence de logiciel](#page-70-1)** P. [69](#page-70-1)

# <span id="page-69-0"></span>**Ajuster la position du véhicule**

### **H**  $\frac{1}{2}$  Navigation **▶ ■ ▶** Paramètres ▶ Ajuster la position du véhicule

Si elle semble incorrecte, ajustez manuellement la position actuelle du véhicule telle qu'elle apparaît sur l'écran de la carte. Assurez-vous que le véhicule est en position de stationnement.

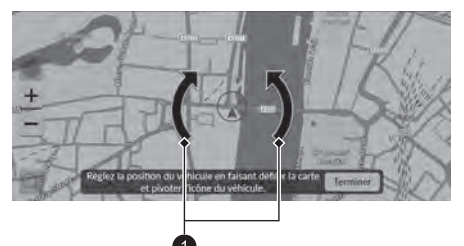

- **1.** Faites défiler la carte pour positionner la pointe de la flèche sur votre position.
- **2.** Sélectionnez les icônes de flèches pour positionner la pointe de la flèche dans la direction dans laquelle se trouve le véhicule.
- **3.** Sélectionnez Terminer.

#### **2** [Ajuster la position du véhicule](#page-69-0)

Une erreur de position apparente peut se produire aux endroits où des bâtiments, des tunnels et d'autres éléments bloquent ou reflètent les signaux GPS, forçant le système à utiliser la « navigation à l'estime » pour déterminer votre position et votre direction.

Il est déconseillé d'utiliser cette fonction pour ajuster la position du véhicule. Lorsque le système retrouve un signal GPS, il localise automatiquement le véhicule à l'emplacement correct.

Si le réglage de la position du véhicule est constamment nécessaire, il se peut qu'il y ait des problèmes de réception GPS ou des erreurs dans la base de données.

2 **[Limitations du système](#page-111-0)** P. [110](#page-111-0)

# <span id="page-70-0"></span>**Services en ligne**

### **H**  $\mathbf{H}$   $\mathbf{N}$  Navigation  $\mathbf{P}$   $\mathbf{B}$   $\mathbf{P}$  Paramètres  $\mathbf{P}$  Services en ligne

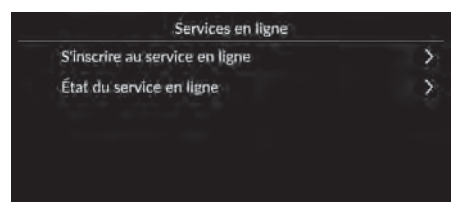

Sélectionnez une option.

Les options suivantes sont disponibles :

- S'inscrire au service en ligne : permet de s'inscrire au service en ligne.
- Etat du service en ligne : affiche l'état du service en ligne.

# <span id="page-70-1"></span>**A propos de la licence de logiciel**

### **A**  $\uparrow$  **Navigation**  $\triangleright$  **P** Paramètres  $\triangleright$  A propos de la licence de logiciel

Affiche les informations de la licence à code source libre.

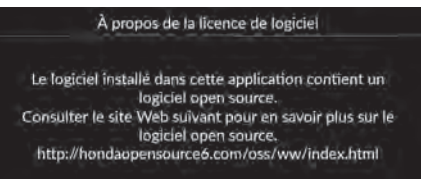

#### **>>** [Services en ligne](#page-70-0)

Pour utiliser cette fonction, connectez ce système de navigation à Internet via un périphérique Wi-Fi.

Inscrivez-vous aux services en ligne pour bénéficier des services suivants :

- Informations trafic disponibles via les Services en ligne 2 **[Information trafic\\*](#page-96-0)** P. [95](#page-96-0)
- Mise à jour des données cartographiques via le Wi-Fi 2 **[Mise à jour de la carte](#page-61-0)** P. [60](#page-61-0)
- Recherche d'établissements par numéro de téléphone 2 **[Plus](#page-85-0)** P. [84](#page-85-0)

Pour en savoir plus sur l'utilisation des Services en ligne ou pour vérifier toutes les fonctions, veuillez contacter votre concessionnaire.

\* Non disponible sur tous les modèles

# <span id="page-71-1"></span><span id="page-71-0"></span>**Réinitialiser les réglages par défaut**

### **H**  $\frac{1}{2}$  **Paramètres** ▶ Revenir aux paramètres par défaut

Vous pouvez restaurer tous les paramètres aux valeurs par défaut.

#### Revenir aux paramètres par défaut

Réinitialisez tous les contenus et paramètres selon les valeurs d'usine par défaut. Si vous appuyez sur OK, toutes les données de gestion des lieux, d'itinéraire actuel et autres seront réinitialisées. **OK** Annuler

- **1.** Sélectionnez OK.
- $\blacktriangleright$  Un message de confirmation s'affiche à l'écran.
- **2.** Sélectionnez OK.

#### 1 [Réinitialiser les réglages par défaut](#page-71-1)

Pour supprimer les options suivantes, consultez les références ci-dessous :

- Lieux enregistrés 2 **[Lieux enregistrés](#page-28-0)** P. [27](#page-28-0)
- Destinations récentes 2 **[Destinations récentes](#page-83-0)** P. [82](#page-83-0)
- Lieux téléchargés**\*1** 2 **[Modifier les lieux téléchargés](#page-60-1)** P. [59](#page-60-1)
- Piste de navigation 2 **[Affichage des fils d'Ariane hors route](#page-93-0)** P. [92](#page-93-0)

Lorsque le véhicule est cédé à un tiers, rétablissez tous les paramètres par défaut et effacez toutes les données personnelles.

\*1 : cette fonction peut ne pas être disponible dans votre pays ou région. Pour obtenir plus de détails sur cette fonction, rapprochez-vous d'un concessionnaire.
# **Navigation**

Cette section présente la marche à suivre pour saisir une destination, sélectionner un itinéraire et le suivre jusqu'à destination. Elle décrit également comment modifier votre itinéraire ou votre destination.

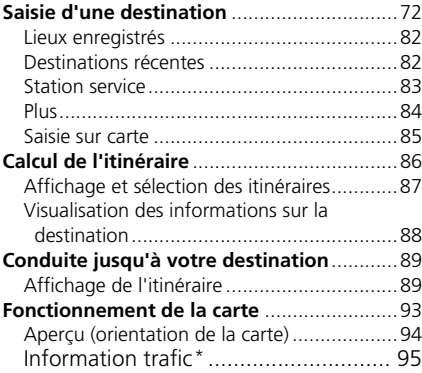

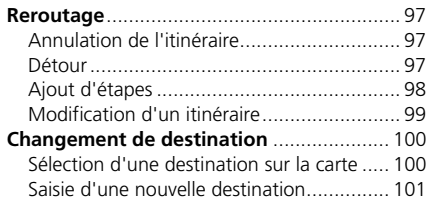

\* Non disponible sur tous les modèles

### <span id="page-73-0"></span> $\frac{1}{2}$  Navigation  $\blacktriangleright$  **Q**

Cette section décrit comment saisir une destination pour le guidage.

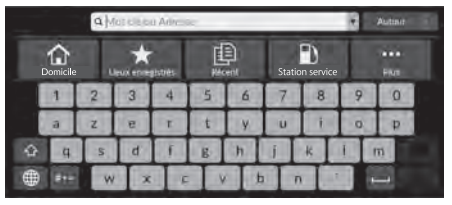

Sélectionnez une option.

Les options suivantes sont disponibles :

• Mot-clé ou Adresse : spécifie une destination en saisissant une catégorie, un nom, une adresse, une intersection (rue 1 / rue 2), un nom de ville ou un nom d'Etat.

#### 2 **[Utilisation de la barre de recherche](#page-74-0)** P. [73](#page-74-0)

- Autour/Itinéraire/Carte : spécifie une méthode de recherche par mot-clé.
- Aller au domicile : spécifie l'adresse de votre domicile comme destination.

**2** [Retour domicile](#page-14-0) P [13](#page-14-0)

• Lieux enregistrés : spécifie une destination en sélectionnant un lieu enregistré dans la liste des lieux enregistrés.

2 **[Lieux enregistrés](#page-83-0)** P. [82](#page-83-0)

• Destinations récentes : spécifie une destination en sélectionnant une destination précédente.

#### **EX** [Destinations récentes](#page-83-1) P. [82](#page-83-1)

• Station service : spécifie une destination par station service.

#### **EX [Station service](#page-84-0)** P. [83](#page-84-0)

• Plus : spécifie une destination en sélectionnant une catégorie. 2 **[Plus](#page-85-0)** P. [84](#page-85-0)

#### 1 [Saisie d'une destination](#page-73-0)

Le système audio ne peut fournir le guidage que d'un système de navigation à la fois. Lorsque vous définissez une destination sur un système, tout guidage actif avec l'autre système est annulé, et le système que vous êtes en train d'utiliser vous guide jusqu'à votre destination.

Si vous tournez la molette de sélection droite sur le volant et sélectionnez Navigation & Boussole, puis appuyez sur la molette de sélection droite sur l'écran de la carte, les éléments suivants sont disponibles. Faites tourner et enfoncez la molette de sélection droite pour sélectionner les éléments.

- Aller au domicile
- Lieux enregistrés
- Destinations récentes
- En cours de route, l'élément suivant est disponible :
- Annuler Itinéraire

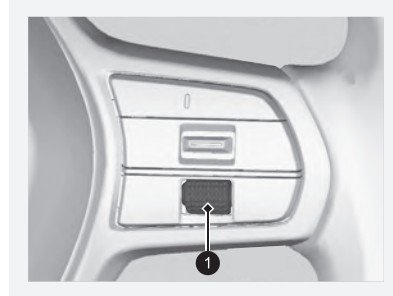

1 **Molette de sélection droite**

### <span id="page-74-0"></span>[Utilisation de la barre de recherche](#page-74-0) 1 Utilisation de la barre de recherche

#### $\frac{1}{2}$  Navigation  $\blacktriangleright$  **Q**

Vous pouvez utiliser la barre de recherche pour trouver des lieux en saisissant une catégorie, un nom, une adresse, une intersection (rue 1 / rue 2), un nom de ville ou un nom d'Etat.

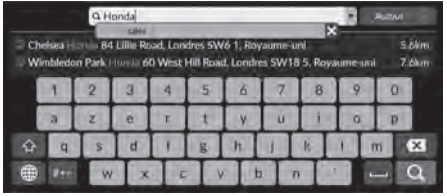

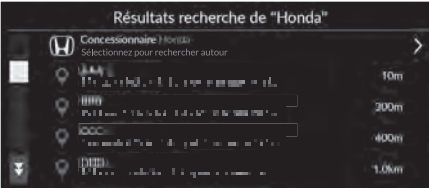

- **1.** Entrez un terme de recherche.
	- $\blacktriangleright$  Les emplacements les plus proches correspondant au mot recherché s'affichent sous la barre de recherche.
	- Les termes de recherche suggérés s'affichent en dessous de la barre de recherche à mesure que vous saisissez.
- **2.** Sélectionnez **Q** ou l'emplacement le plus proche affiché sous la barre de recherche.
	- $\blacktriangleright$  Si vous sélectionnez l'emplacement le plus proche, passez à l'étape 4.
- **3.** Sélectionnez votre destination dans la liste.
- **4.** Sélectionnez Aller pour définir l'itinéraire en utilisant votre destination.

2 **[Calcul de l'itinéraire](#page-87-0)** P. [86](#page-87-0)

#### **Utilisation de la commande vocale\*1**

Vous pouvez prononcer le nom de lieux populaires et connus. Depuis l'écran du portail vocal, dites « *Navigation*. » Dites « *Trouver lieu* », puis prononcez le nom d'un lieu  $(p. ex. \sqrt{aS} \times$  *Honda* »).

Dites le numéro de ligne à l'écran (p. ex. « *1* »). Dites « *Aller* » ou « *Oui* » pour définir l'itinéraire.

- 2 **[Utilisation des commandes vocales\\*1](#page-8-0)** P. [7](#page-8-0)
- 2 **[Fonctionnement de la commande par la voix\\*1](#page-17-0)** P. [16](#page-17-0)
- Pour rechercher un type d'activités, saisissez un nom de catégorie, par exemple « station service ».
- Pour rechercher une activité en utilisant le nom, saisissez tout ou partie du nom.
- Pour rechercher une adresse située à proximité de votre position, entrez le numéro et le nom de la rue.
- Pour rechercher une adresse dans une autre ville, saisissez le numéro de la rue, le nom de la rue, la ville et l'Etat.
- Pour rechercher une ville, saisissez le nom de la ville et l'Etat.

Si vous souhaitez supprimer l'historique de recherche, sélectionnez Revenir aux paramètres par défaut.

2 **[Réinitialiser les réglages par défaut](#page-71-0)** P. [70](#page-71-0)

#### \*1 : les langues reconnues par le système de commande vocale sont l'anglais, l'allemand, le français, l'espagnol et l'italien.

### <span id="page-75-0"></span>■ [Modification de la zone de recherche](#page-75-0) 1 Modification de la zone de recherche

#### $\frac{1}{2}$  **Navigation** ▶ **○** ▶ Autour/Itinéraire/Carte

Par défaut, votre système recherche les lieux les plus proches de votre emplacement actuel. Vous pouvez trouver un lieu proche d'une autre ville ou d'un autre lieu.

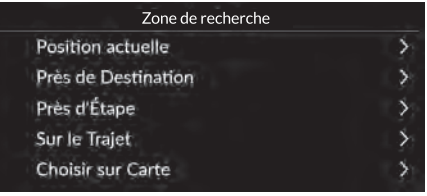

Sélectionnez une option.

Les options suivantes sont disponibles :

- Position actuelle : recherche les lieux à proximité de votre position actuelle.
- Près de Destination : recherche des lieux proches de votre destination actuelle.
- Près d'Etape : recherche des lieux à proximité de votre étape, de votre destination actuelle ou de votre position actuelle.
- Sur le Trajet : effectue une recherche sur votre itinéraire actif.
- Choisir sur Carte : effectue une recherche autour de la position sélectionnée sur la carte.

Les options Près de Destination, Près d'Etape et Sur le Trajet peuvent être définies lorsque l'itinéraire est actif.

Navigatior

### <span id="page-76-0"></span>**I [Recherche d'un lieu à l'aide d'une adresse](#page-76-0)** 1 Recherche d'un lieu à l'aide d'une adresse

#### $\frac{1}{2}$  Navigation ▶ **●** ▶ Plus ▶ ▶ Adresse

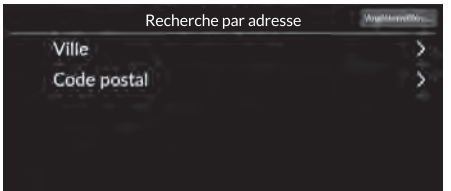

Sélectionnez une option.

Les options suivantes sont disponibles :

- Ville : permet de sélectionner votre ville de destination.
	- 2 **[Sélection d'une ville](#page-78-0)** P. [77](#page-78-0)
- Code postal : permet de saisir le code postal pour sélectionner la ville.
	- 2 **[Sélection d'une ville par code postal](#page-79-0)** P. [78](#page-79-0)

#### **Utilisation de la commande vocale\*1**

Vous pouvez prononcer l'adresse entière d'une traite avec la commande vocale.

Depuis l'écran du portail vocal, dites « *Navigation*. » Dites « *Trouvez adresse* » sur l'écran de commande vocale et prononcez l'intégralité de l'adresse. (P. ex., « *1-2-3- 4 Main Street, Londres* »).

Dites « *Changer pays* » si vous souhaitez changer de pays. Le système interprète l'adresse.

Dites « *Oui* » ou prononcez le numéro d'une des lignes à l'écran si une liste de destinations apparaît (p. ex.  $\left[\frac{1}{2} \times 1 \right]$ ). Dites « *Aller* » ou « *Oui* » pour définir l'itinéraire.

- 2 **[Utilisation des commandes vocales\\*1](#page-8-0)** P. [7](#page-8-0)
- 2 **[Fonctionnement de la commande par la voix\\*1](#page-17-0)** P. [16](#page-17-0)

En fonction du pays, il se peut que la recherche par code postal ne soit pas disponible.

\*1 : les langues reconnues par le système de commande vocale sont l'anglais, l'allemand, le français, l'espagnol et l'italien.

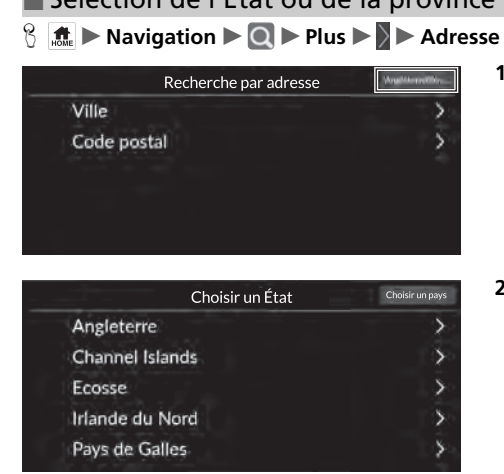

**1.** Sélectionnez l'icône de nom de lieu sur l'écran supérieur droit.

### <span id="page-77-0"></span>■ [Sélection de l'Etat ou de la province](#page-77-0) 1 Sélection de l'Etat ou de la province

Lorsque vous sélectionnez Choisir un pays, vous pouvez rechercher d'autres pays.

- 
- **2.** Sélectionnez un Etat ou une province.

### <span id="page-78-0"></span>**H**  $\left|\sum_{i=1}^{n} x_i\right|$  **Navigation PQ** Plus **P** 2 **Adresse** Ville **[Sélection d'une ville](#page-78-0)** 1 Sélection d'une ville 1 Sélection d'une ville 1 Sélection d'une ville

Le nom de la ville où vous vous trouvez actuellement s'affiche.

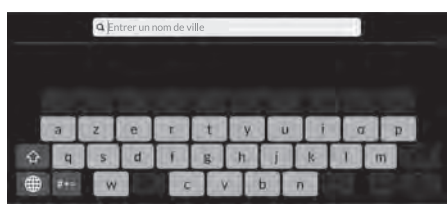

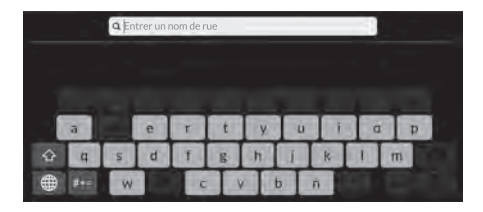

Entrer un numéro de maiso

**1.** Saisissez le nom d'une autre ville, puis sélectionnez<sup>Q</sup>

**2.** Saisissez le nom de votre rue de destination, puis sélectionnez  $\mathbf{Q}$ .

- **3.** Saisissez le numéro de maison, puis sélectionnez<sup>O</sup>.
- **4.** Définissez l'itinéraire jusqu'à votre destination.
	- 2 **[Calcul de l'itinéraire](#page-87-0)** P. [86](#page-87-0)

#### **Utilisation de la commande vocale\*1**

Vous pouvez trouver une ville en utilisant des commandes vocales.

Depuis l'écran du portail vocal, dites « *Navigation*. » Dites « *Trouvez adresse* » sur l'écran de commande vocale et dites un nom de ville. (p. ex.,  $\sqrt{2}$  « Londres »). Prononcez le numéro d'une ligne à l'écran (p. ex.  $\left[\sqrt[n]{\epsilon}\right] \ll 1$  »). Dites « *Aller* » ou « *Oui* » pour définir l'itinéraire.

- 2 **[Utilisation des commandes vocales\\*1](#page-8-0)** P. [7](#page-8-0)
- 2 **[Fonctionnement de la commande par la voix\\*1](#page-17-0)** P. [16](#page-17-0)

Si votre ville n'apparaît pas dans la liste, il se peut qu'elle fasse partie d'une zone métropolitaine plus grande. Essayez de définir d'abord la rue.

\*1 : les langues reconnues par le système de commande vocale sont l'anglais, l'allemand, le français, l'espagnol et l'italien.

### <span id="page-79-0"></span>■ [Sélection d'une ville par code postal](#page-79-0) 1 Sélection d'une ville par code postal

**A**  $\parallel$  **Navigation** ▶ **Q** ▶ Plus ▶ Adresse ▶ Code postal

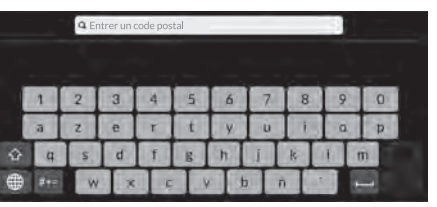

**1.** Saisissez le code postal de votre destination, puis sélectionnez  $\Omega$ .

# Entrer un nom de rue  $\overline{a}$ d

**2.** Saisissez le nom de votre rue de destination, puis sélectionnez  $\Omega$ .

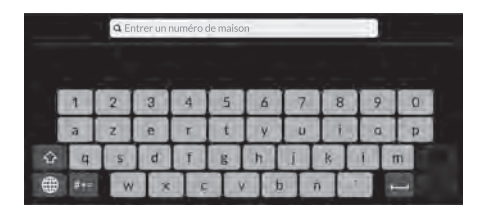

- **3.** Saisissez le numéro de maison, puis sélectionnez<sup>Q</sup>.
- **4.** Définissez l'itinéraire jusqu'à votre destination.
	- 2 **[Calcul de l'itinéraire](#page-87-0)** P. [86](#page-87-0)

Si votre ville n'apparaît pas dans la liste, il se peut qu'elle fasse partie d'une zone métropolitaine plus grande. Essayez de définir d'abord la rue.

### ■ Recherche d'un lieu à l'aide des coordonnées

### $\frac{1}{2}$  <del>M</del>  $\frac{1}{2}$  **▶** Navigation ▶ **●** ▶ Plus ▶ ▶ Coordonnées

Vous pouvez rechercher un lieu à l'aide des coordonnées latitudinales et longitudinales. Ceci peut s'avérer utile lors d'une géocachette.

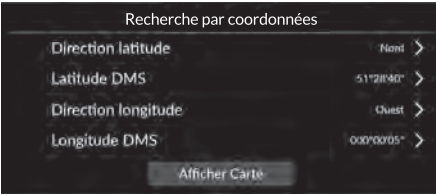

- **1.** Sélectionnez Direction latitude pour définir le Nord ou le Sud.
- **2.** Sélectionnez Latitude DMS, puis saisissez une latitude. Sélectionnez  $\Omega$ .
- **3.** Sélectionnez Direction longitude pour définir l'Est ou l'Ouest.
- **4.** Sélectionnez Longitude DMS, puis saisissez une longitude.  $Sélectionnez$   $\mathbf{Q}$ .
- **5.** Sélectionnez Afficher Carte.
- **6.** Sélectionnez Aller pour définir l'itinéraire en utilisant votre destination.
	- 2 **[Calcul de l'itinéraire](#page-87-0)** P. [86](#page-87-0)

#### ■ Modification des raccourcis

### **H**  $\left|\frac{a}{2} \right|$  Navigation ▶ **Q** ▶ Plus

#### ■ Ecran de personnalisation

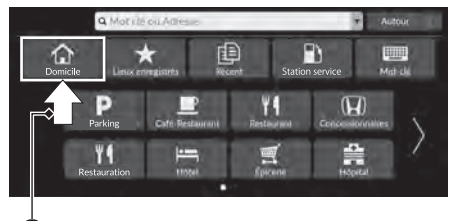

Appuyez longuement sur l'espace vide ou l'icône de raccourci.

 $\blacktriangleright$  L'écran de personnalisation apparaît à l'écran.

#### **1** Sélectionner et maintenir enfoncé.

• Pour ajouter une icône de raccourci

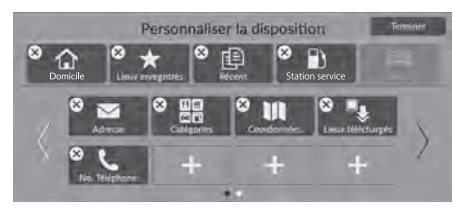

- **1.** Faites glisser votre doigt vers la gauche pour passer à la page suivante.
- **2.** Sélectionnez
- **3.** Sélectionnez Méthode de recherche ou Catégorie de lieu.
- **4.** Sélectionnez un élément.
- **5.** Sélectionnez Terminer.

• Pour supprimer une icône de raccourci

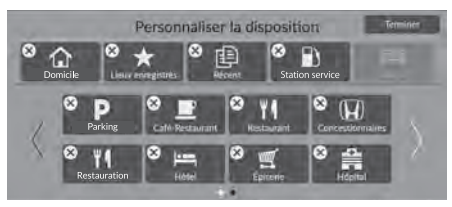

- **1.** Sélectionnez  $\hat{\mathbf{X}}$ .
- **2.** Sélectionnez Terminer.

• Pour déplacer une icône de raccourci

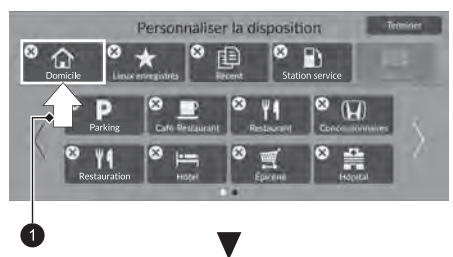

- **1.** Appuyez longuement sur une icône.
- **2.** Faites glisser et déposez l'icône à l'emplacement souhaité.
- **3.** Sélectionnez Terminer.

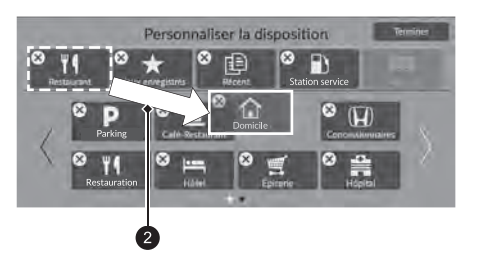

- **O** Sélectionner et maintenir enfoncé.
- 2 Faire glisser et déposer.

Navigation

Navigation

### <span id="page-83-0"></span>**Lieux enregistrés**

#### $\frac{1}{10}$  Navigation ▶ **Q** ▶ Lieux enregistrés

Sélectionnez un lieu enregistré à utiliser comme destination.

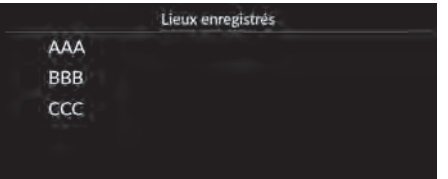

- **1.** Sélectionnez votre destination dans la liste.
- **2.** Sélectionnez Aller pour définir l'itinéraire en utilisant votre destination.
	- 2 **[Calcul de l'itinéraire](#page-87-0)** P. [86](#page-87-0)

#### $\sum$  [Lieux enregistrés](#page-83-0)

Vous pouvez ajouter, supprimer ou modifier un lieu enregistré. 2 **[Lieux enregistrés](#page-28-0)** P. [27](#page-28-0)

#### **Utilisation de la commande vocale\*1**

Vous pouvez utiliser un lieu enregistré par l'intermédiaire des commandes vocales.

Depuis l'écran du portail vocal, dites « *Navigation*. » Dites « *Lieux enregistrés* » sur l'écran de commande vocale, puis indiquez un lieu enregistré (p. ex. (45) « Honda »). Dites « *Aller* » ou « *Oui* » pour définir l'itinéraire.

- 2 **[Utilisation des commandes vocales\\*1](#page-8-0)** P. [7](#page-8-0)
- **El Fonctionnement de la commande par la voix\*<sup>1</sup> P. [16](#page-17-0)**

## <span id="page-83-1"></span>**Destinations récentes**

#### H u **Navigation** u u **Destinations récentes**

Sélectionnez une adresse de destination dans la liste de vos 20 destinations les plus récentes. La liste est affichée, la destination la plus récente se trouvant au début.

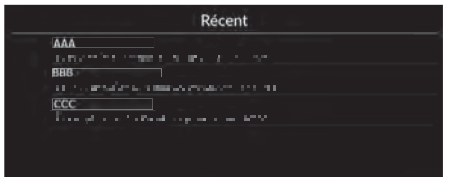

- **1.** Sélectionnez votre destination dans la liste.
- **2.** Sélectionnez Aller pour définir l'itinéraire en utilisant votre destination.

2 **[Calcul de l'itinéraire](#page-87-0)** P. [86](#page-87-0)

#### **>>** [Destinations récentes](#page-83-1)

Vous pouvez supprimer une destination récente.

**2 [Modifier les destinations récentes](#page-60-0)**  $P$  [59](#page-60-0)

#### **Utilisation de la commande vocale\*1**

Vous pouvez utiliser une destination récente par l'intermédiaire des commandes vocales. Depuis l'écran du portail vocal, dites « *Navigation*. » Dites « *Lieux récents* » sur l'écran de commande vocale et prononcez le numéro d'une ligne à l'écran (p. ex.  $\sqrt{1 + \frac{1}{n}} \ll 1$  »). Dites « *Aller* » ou « *Oui* » pour définir l'itinéraire.

**2** [Utilisation des commandes vocales\\*1](#page-8-0) P. [7](#page-8-0)

2 **[Fonctionnement de la commande par la voix\\*1](#page-17-0)** P. [16](#page-17-0)

\*1 : les langues reconnues par le système de commande vocale sont l'anglais, l'allemand, le français, l'espagnol et l'italien.

### <span id="page-84-0"></span>**Station service**

### **H**  $\frac{1}{2}$  **Maxigation D D** Station service

Définit une station service en tant que destination.

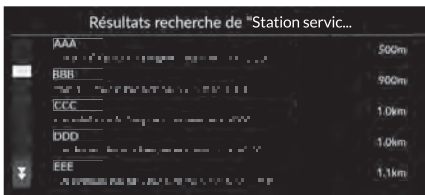

- **1.** Sélectionnez votre destination dans la liste.
- **2.** Sélectionnez Aller pour définir l'itinéraire en utilisant votre destination.
	- 2 **[Calcul de l'itinéraire](#page-87-0)** P. [86](#page-87-0)

## <span id="page-85-0"></span>**Plus**

Sélectionnez la catégorie d'un lieu (par ex. restaurants, stations service, achats) enregistrée dans la base de données cartographique pour rechercher la destination.

\*1 : les langues reconnues par le système de commande vocale sont l'anglais, l'allemand,

### $\frac{1}{2}$  Navigation ▶ **●** ▶ Plus ■ Recherche d'un lieu par catégorie

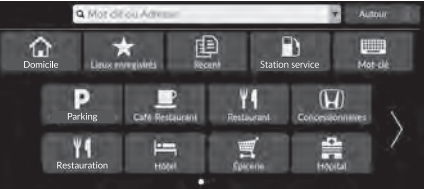

Catégorie principale

**T1** Restauration Carburant/Automobile

**Q** Loisirs et divertissement

Achats In Voyage

- **1.** Sélectionnez une catégorie.
	- $\blacktriangleright$  Si vous sélectionnez autre chose que Catégories, passez à l'étape 3.

**2.** Sélectionnez une sous-catégorie.

- **3.** Sélectionnez un nom de POI dans la liste.
- **4.** Sélectionnez Aller pour définir l'itinéraire en utilisant votre destination.
	- 2 **[Calcul de l'itinéraire](#page-87-0)** P. [86](#page-87-0)

#### $\sum$  [Plus](#page-85-0)

Cette option est pratique si vous ne connaissez pas le nom exact d'un lieu.

#### **Utilisation de la commande vocale\*1**

Grâce aux commandes vocales, vous pouvez trouver un lieu en utilisant son nom.

Depuis l'écran du portail vocal, dites « *Navigation*. » Dites « *Trouver lieu* » sur l'écran de commande vocale et dites le nom d'une catégorie (p. ex., « *Restaurant* »). Prononcez le nom d'une sous-catégorie si l'écran des souscatégories s'affiche.

Prononcez le numéro d'une ligne à l'écran (p. ex.  $\sqrt{\frac{a}{5}} \ll 1$  »). Dites « *Aller* » ou « *Oui* » pour définir l'itinéraire.

- **2** [Utilisation des commandes vocales\\*1](#page-8-0) P. [7](#page-8-0)
- 2 **[Fonctionnement de la commande par la voix\\*1](#page-17-0)** P. [16](#page-17-0)

Lieux téléchargés\*<sup>2</sup>

#### Numéro de téléphone

Pour utiliser cette fonction, il est nécessaire d'activer les services en ligne.

Pour utiliser cette fonction, connectez ce système de navigation à Internet via un périphérique Wi-Fi.

#### **2** [Services en ligne](#page-70-0) P. [69](#page-70-0)

\*2 : cette fonction peut ne pas être disponible dans votre pays ou région. Pour obtenir plus de détails sur cette fonction, rapprochez-vous d'un concessionnaire.

Résultats recherche de "Parc / Loisirs" AAA sone aggin .<br>Artifician van dikardina mit ver 1922. ccc 1.1km A 2010 Block of Chine Managers Ass. DDD 1.9km and the first substitution of a field of 1.9km eee<br>1990 - En la bestiedbarger fan gemeente en de Frijlijk

le français, l'espagnol et l'italien.

Navigatior Navigation

84

### <span id="page-86-2"></span><span id="page-86-0"></span>**Saisie sur carte**

### **ft.** ▶ Navigation

Faites défiler la carte pour procéder à une sélection manuelle d'une icône ou d'un lieu à définir comme destination.

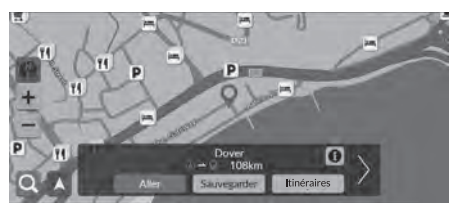

- **1.** Sélectionnez un point quelconque sur la carte, une rue, une intersection ou une icône de catégorie.
	- $\blacktriangleright$  Revenez à votre emplacement actuel en appuyant sur la touche  $\overline{\mathbf{B}}$
- **2.** Sélectionnez Aller pour définir l'itinéraire en utilisant votre destination.

2 **[Calcul de l'itinéraire](#page-87-0)** P. [86](#page-87-0)

#### [Saisie sur carte](#page-86-0)

Vous pouvez personnaliser la carte à votre guise en utilisant les fonctions  $\frac{1}{2}$ ,  $\frac{1}{2}$ , ou  $\binom{N}{2}$ 

#### **E** [Fonctionnement de la carte](#page-94-0) P. [93](#page-94-0)

Sélectionnez  $\blacksquare$  pour revenir à la position actuelle.

Si vous souhaitez afficher une catégorie d'emplacements spécifique, sélectionnez  $\Omega$ , puis sélectionnez une icône de catégorie.

### <span id="page-86-1"></span>■ [Sélection d'un point d'intérêt](#page-86-1) issue de la comme de la comme de la comme de la comme de la comme d'intérêt

### $\parallel$  **Navigation**

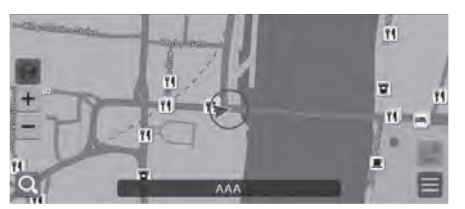

- **1.** Sélectionnez une icône de point d'intérêt.
	- $\blacktriangleright$  L'écran d'informations sur la destination s'affiche.

2 **[Visualisation des informations sur](#page-89-0)  [la destination](#page-89-0)** P. [88](#page-89-0)

- **2.** Sélectionnez Aller pour définir l'itinéraire en utilisant votre destination.
	- Le système commence à calculer l'itinéraire.
		- 2 **[Calcul de l'itinéraire](#page-87-0)** P. [86](#page-87-0)

Lorsque les points d'intérêt sont trop proches les uns des autres sur la carte, ils sont regroupés et vous pouvez sélectionner le point d'intérêt le plus en avant du groupe. Vous pouvez sélectionner d'autres points d'intérêt à l'aide des touches  $\langle \rangle$ .

<span id="page-87-0"></span>Cette section décrit comment calculer votre itinéraire.

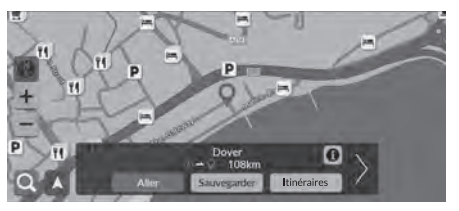

Sélectionnez Aller.

Le système calcule et affiche la ligne de l'itinéraire sur l'écran de la carte.

Les options suivantes sont disponibles :

• Sauvegarder : sauvegarde la position dans la liste des Lieux enregistrés.

- 2 **[Enregistrer un lieu](#page-28-1)** P. [27](#page-28-1)
- 2 **[Lieux enregistrés](#page-83-0)** P. [82](#page-83-0)
- Itinéraires : affiche les différents itinéraires.
	- 2 **[Affichage et sélection des itinéraires](#page-88-0)** P. [87](#page-88-0)
- **0** : affiche les informations détaillées de la position.

2 **[Visualisation des informations sur la destination](#page-89-0)** P. [88](#page-89-0)

•  $\langle \rangle$  : passe à une autre destination.

## <span id="page-88-0"></span>**Affichage et sélection des itinéraires**

Afficher et sélectionner les différents itinéraires menant à votre destination.

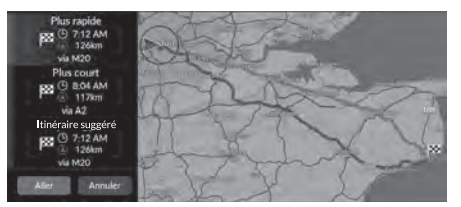

- **1.** Sélectionnez votre itinéraire souhaité.
	- $\blacktriangleright$  L'heure d'arrivée estimée et la distance à parcourir sont affichées pour chaque itinéraire.
- **2.** Sélectionnez Aller.
	- $\blacktriangleright$  Le système calcule et affiche la ligne de l'itinéraire sur l'écran de la carte.

### <span id="page-89-0"></span>**Visualisation des informations sur la destination**

Si nécessaire, affichez des informations sur le lieu que vous avez trouvé avant de définir l'itinéraire. Vous pouvez confirmer le nom de la destination, la carte de destination et la distance. Le numéro de téléphone peut également être disponible pour certains lieux.

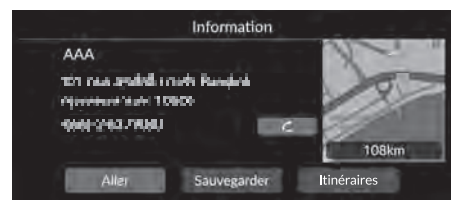

- **1.** Sélectionnez un nom de position ou une icône de point d'intérêt sur la carte.
- 2. Sélectionnez **a**

Les options suivantes sont disponibles :

•  $\sqrt{\phantom{a}}$ : appelle le numéro de téléphone affiché. Vous devez jumeler votre téléphone au système pour pouvoir sélectionner cette option.

Consultez les informations du manuel d'utilisation sur l'appairage.

• Aller : définit l'itinéraire jusqu'à votre destination.

2 **[Calcul de l'itinéraire](#page-87-0)** P. [86](#page-87-0)

• Sauvegarder : sauvegarde la position dans la liste des Lieux enregistrés.

2 **[Enregistrer un lieu](#page-28-1)** P. [27](#page-28-1)

2 **[Lieux enregistrés](#page-83-0)** P. [82](#page-83-0)

• Itinéraires : affiche les différents itinéraires.

2 **[Affichage et sélection des itinéraires](#page-88-0)** P. [87](#page-88-0)

### <span id="page-90-1"></span><span id="page-90-0"></span>**Affichage de l'itinéraire**

Cette section décrit la procédure de guidage jusqu'à votre destination.

### ■ Ecran de la carte

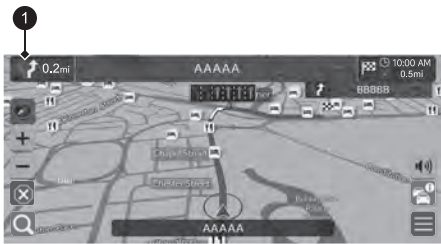

Après avoir calculé l'itinéraire jusqu'à votre destination, l'itinéraire est affiché sur l'écran de la carte.

*salare* est affiché (par ex. : pour vous reposer, faire le plein de carburant, etc.)<br>
e P. 11<br>
et reprendre vote route.<br>
Si vous n'avez pas parcouru l'itinéraire entier, la navigation<br>
la carte en temps<br>
et dequidage sur<br> 2 **[Pendant le guidage](#page-12-0)** P. [11](#page-12-0) Pendant que vous roulez, le système repère votre position sur la carte en temps réel et fournit le guidage chaque fois que vous approchez d'un point de guidage sur le trajet.

#### >> [Affichage de l'itinéraire](#page-90-1)

Si votre téléphone est connecté au système de téléphone mains libres (HFT), l'écran de navigation bascule vers l'écran d'appel entrant lorsque vous recevez un appel.

Vous pouvez immobiliser votre véhicule quelques instants (par ex. : pour vous reposer, faire le plein de carburant, etc.) et reprendre votre route.

Si vous n'avez pas parcouru l'itinéraire entier, la navigation est réinitialisée lorsque vous redémarrez le véhicule.

 $\bullet$  Indicateur de quidage suivant

Les options suivantes sont disponibles :

- Sélectionnez l'indicateur de guidage suivant pour lire le guidage vocal de la prochaine manœuvre.
- **(b)** : permet d'activer ou de désactiver le guidage vocal.

#### <span id="page-91-0"></span>■ [Liste des changements de direction](#page-91-0) 1 liste des changements de direction

L'écran de la liste des changements de direction affiche les instructions applicables à chacun de ces changements ainsi que la distance qui les sépare individuellement.

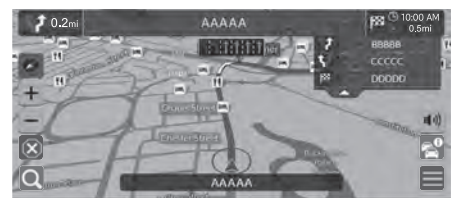

- **1.** Réglez la Liste des manœuvres sur ON.
	- 2 **[Liste des manœuvres](#page-53-0)** P. [52](#page-53-0)
- **2.** Sélectionnez sur la carte.

#### **Détail des changements de direction**

Le point de guidage suivant s'affiche sur l'interface d'information du conducteur.

Le détail des changements de direction peut ne pas s'afficher si les informations ne sont pas bien reçues.

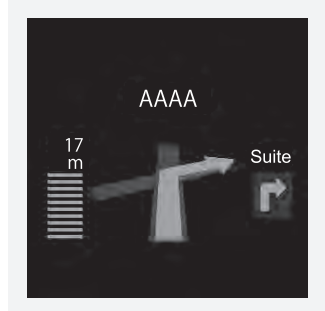

#### ■ Informations relatives aux changements de direction 22 [Affichage de l'itinéraire](#page-90-1)

L'écran de visualisation des informations relatives aux changements de direction affiche le virage en question sur la carte ainsi que la distance à parcourir jusqu'à ce dernier. L'écran du système d'assistance au maintien dans la voie de circulation peut afficher un aperçu de la prochaine intersection.

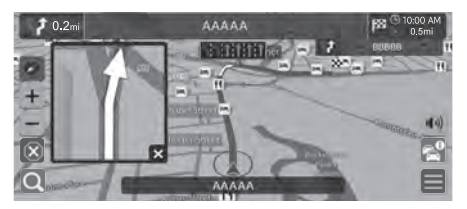

Activez la fonction Route ordinaire dans l'Affichage de l'aide aux manœuvres. 2 **[Affichage de l'aide aux manœuvres](#page-52-0)** P. [51](#page-52-0)

#### **Ecran de visualisation des intersections**

Cet écran affiche un aperçu de la prochaine intersection et de la voie sur laquelle vous devez circuler.

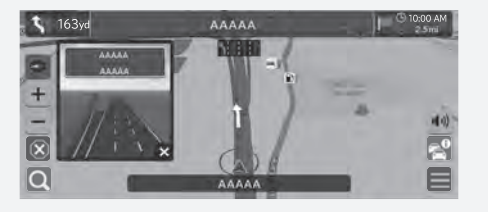

Vous pouvez également désactiver l'écran de visualisation des intersections.

2 **[Affichage de l'aide aux manœuvres](#page-52-0)** P. [51](#page-52-0)

#### ■ Aperçu de l'itinéraire

**H**  $\frac{1}{2}$  **Navigation D D Options d'itinéraire Aperçu de l'itinéraire** (en cours de route)

L'écran d'aperçu de l'itinéraire affiche l'itinéraire complet et la position actuelle du véhicule.

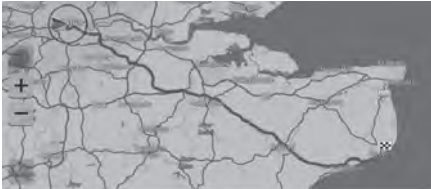

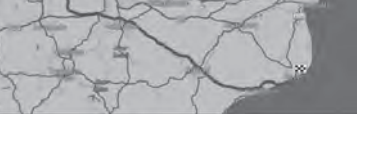

#### <span id="page-93-0"></span>■ [Affichage des fils d'Ariane hors route](#page-93-0) 1 Affichage des fils d'Ariane hors route

Si vous activez les fils conducteurs hors route, plusieurs lignes (fils conducteurs) sont affichées pour suivre vos déplacements hors route.

2 **[Piste de navigation](#page-40-0)** P. [39](#page-40-0)

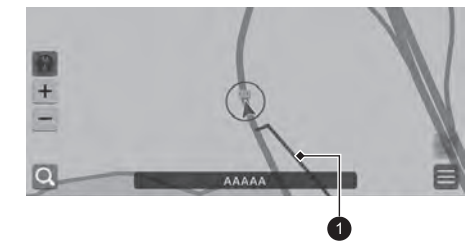

 $\bullet$  Ligne de suivi

Vous pouvez supprimer les fils d'Ariane hors route.

- 2 **[Supprimer Piste de navigation](#page-41-0)** P. [40](#page-41-0)
- 2 **[Réinitialiser les réglages par défaut](#page-71-0)** P. [70](#page-71-0)

<span id="page-94-0"></span>Personnaliser la carte, définir une destination et enregistrer un lieu à partir de la carte.

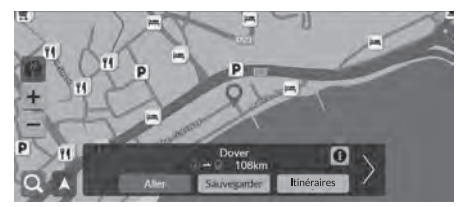

Les options suivantes sont disponibles :

- $\bullet$   $\bullet$  : effectue un zoom avant sur la carte.
- $\bullet$   $\blacksquare$   $\cdot$  réduit la carte.
- $\bullet$   $\blacktriangle$  : revient à la position actuelle.
- **N**: sélectionne l'orientation de la carte.
	- 2 **[Aperçu \(orientation de la carte\)](#page-95-0)** P. [94](#page-95-0)
- **1.** Sélectionnez un point quelconque sur la carte.
- **2.** Sélectionnez une option.
	- $\blacktriangleright$  Si vous souhaitez définir une destination ou enregistrer un lieu sur la carte, faites-la défiler et sélectionnez le lieu de votre choix.
		- 2 **[Lieux enregistrés](#page-28-0)** P. [27](#page-28-0)
		- 2 **[Saisie sur carte](#page-86-0)** P. [85](#page-86-0)

### <span id="page-95-0"></span>**Aperçu (orientation de la carte)**

#### $\frac{1}{100}$  Mavigation

Sélectionnez l'orientation de la carte.

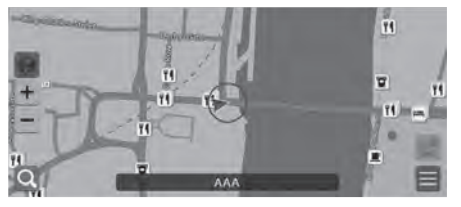

Sélectionnez une option.

#### Les options suivantes sont disponibles :

- (Nord en haut) : permet d'afficher la carte avec le nord pointant toujours vers le haut.
- (Cap en haut) : permet d'afficher la carte de sorte que la direction que vous suivez soit toujours dirigée vers le haut.
- (Carte 3D) : permet d'afficher la carte Vue aérienne.

#### $\gg$  Apercu (orientation de la carte)

La flèche rouge du symbole pointe toujours vers le Nord.

La carte Vue aérienne passe à la carte Cap en haut tout en faisant défiler la carte.

L'échelle de la carte 3D est limitée. Si l'écran ne bascule pas sur la carte 3D, effectuez un zoom avant sur la carte.

## <span id="page-96-0"></span>**Information trafic\***

Lorsque vous activez la fonction Trafic, le système examine les conditions de circulation et optimise l'itinéraire pour obtenir le temps de trajet le plus court. Si un problème de circulation important survient pendant que vous vous déplacez, le système cherche un itinéraire plus rapide. S'il en trouve un, le système vous guide et vous permet d'accepter ou non le nouvel itinéraire.

S'il n'existe aucune alternative viable, vous serez tout de même dirigé vers l'itinéraire perturbé par les embouteillages. Le retard est automatiquement ajouté à l'estimation de votre heure d'arrivée.

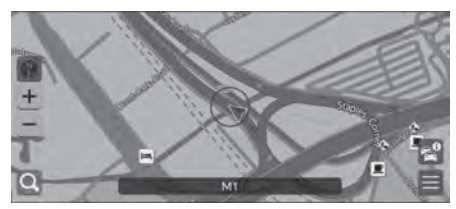

Sélectionnez  $\epsilon$  sur l'écran de la carte.

#### $\sum$  [Information trafic\\*](#page-96-0)

Selon le pays, vous pouvez également utiliser cette fonction en connectant ce système de navigation à Internet via un appareil Wi-Fi.

**2 [Services en ligne](#page-70-0)** P. [69](#page-70-0)

Des informations routières régulièrement mises à jour sont disponibles dans les grandes zones métropolitaines.

Vous pouvez modifier les paramètres d'informations routières.

2 **[Icônes de trafic](#page-37-0)** P. [36](#page-37-0)

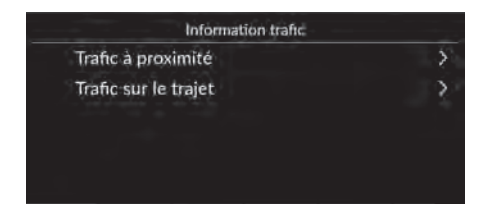

Les options suivantes sont disponibles :

• Trafic à proximité : affiche le trafic et les retards sur les routes à proximité.

2 **[Affichage des informations trafic sur les routes à proximité](#page-97-0)** P. [96](#page-97-0)

- Trafic sur le trajet : affiche le flot de trafic et les retards sur le trajet.
	- 2 **[Affichage des informations trafic sur le trajet](#page-97-1)** P. [96](#page-97-1)

### <span id="page-97-0"></span>■ Affichage des informations trafic sur les routes à proximité

**H**  $\frac{1}{2}$  **Navigation D Trafic à proximité** 

Afficher le trafic et les retards sur les routes à proximité.

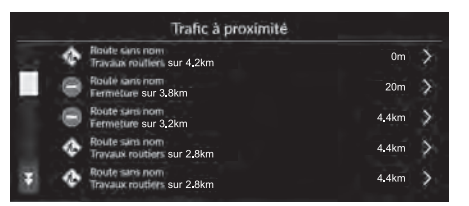

<span id="page-97-1"></span>**H**  $\frac{1}{2}$  **Navigation D P** Trafic sur le trajet ■ Affichage des informations trafic sur le trajet

Afficher le flot de trafic et les retards sur le trajet.

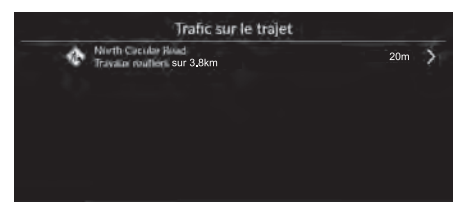

### <span id="page-98-1"></span><span id="page-98-0"></span>**Annulation de l'itinéraire**

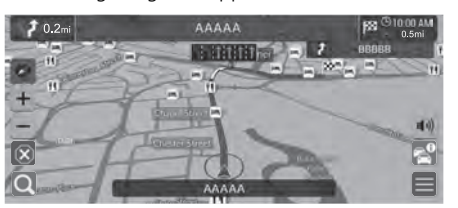

Arrêter le guidage et supprimer la destination ainsi que toutes les étapes.

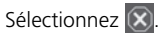

### <span id="page-98-2"></span>**Détour**

 $\mathcal{B}$  **Maxigation**  $\blacktriangleright$  **I**  $\blacktriangleright$  **Options d'itinéraire**  $\blacktriangleright$  **Détour** (en cours de route)

Calculez un nouvel itinéraire pour éviter un obstacle devant vous. Le système crée un nouvel itinéraire si possible et essaie de vous ramener sur votre itinéraire initial aussi rapidement que possible.

#### **2** [Annulation de l'itinéraire](#page-98-1)

Vous pouvez également annuler votre itinéraire à partir de la Liste de Destinations.

2 **[Modification d'un itinéraire](#page-100-0)** P. [99](#page-100-0)

#### > [Détour](#page-98-2)

Si votre itinéraire actuel est la seule option viable, le système de navigation ne calculera pas une déviation.

## <span id="page-99-0"></span>**Ajout d'étapes**

Ajoutez des étapes (points de ravitaillement) sur votre itinéraire avant la destination.

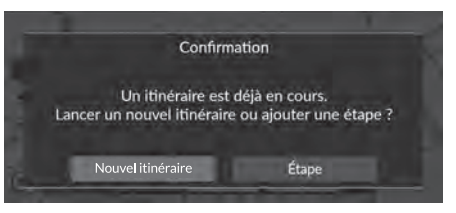

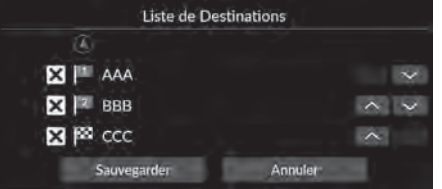

**1.** En route, sélectionnez une méthode de recherche pour ajouter une nouvelle destination ou étape.

2 **[Saisie d'une destination](#page-73-0)** P. [72](#page-73-0)

- **2.** Sélectionnez un POI. Sélectionnez Aller.
- **3.** Sélectionnez Etape.
	- $\blacktriangleright$  Sélectionnez Nouvel itinéraire pour définir un lieu en tant que nouvelle destination.

2 **[Saisie d'une nouvelle destination](#page-102-0)** P. [101](#page-102-0)

- 4. Sélectionnez vou A, puis déplacez la destination à la position souhaitée.
- **5.** Sélectionnez Sauvegarder.
	- $\blacktriangleright$  L'itinéraire est automatiquement recalculé et affiché sur l'écran de la carte.

#### > [Ajout d'étapes](#page-99-0)

Lorsque vous ajoutez une étape, il est possible que le système prenne quelques instants pour mettre à jour l'heure d'arrivée.

Vous pouvez également modifier un itinéraire à partir de la Liste de Destinations.

2 **[Modification d'un itinéraire](#page-100-0)** P. [99](#page-100-0)

## <span id="page-100-0"></span>**Modification d'un itinéraire**

#### $\frac{1}{2}$  Navigation **▶ ■ ▶** Options d'itinéraire ▶ Liste de Destinations

Vous pouvez modifier les destinations sur votre itinéraire.

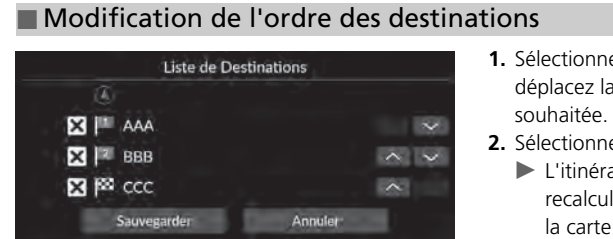

- 1. Sélectionnez vou A, puis déplacez la destination à la position
- **2.** Sélectionnez Sauvegarder.
	- $\blacktriangleright$  L'itinéraire est automatiquement recalculé et affiché sur l'écran de la carte.

### ■ Suppression d'une destination

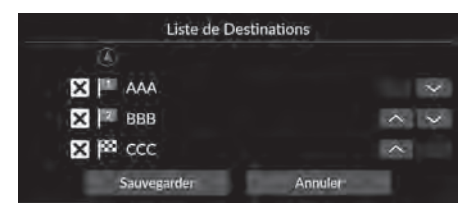

- 1. Sélectionnez **X**.
	- u Le lieu sélectionné disparaît de la liste.
- **2.** Sélectionnez Sauvegarder pour la supprimer.
	- $\blacktriangleright$  Si vous sélectionnez Annuler, le lieu supprimé reste dans la liste.

## <span id="page-101-1"></span><span id="page-101-0"></span>**Sélection d'une destination sur la carte**

Sélectionnez une nouvelle destination en cours de route en sélectionnant un endroit sur la carte.

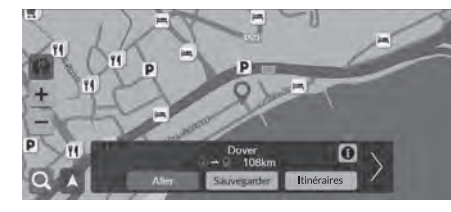

- **1.** Sélectionnez un point quelconque sur la carte ou une rue, une intersection ou une icône de catégorie.
- **2.** Sélectionnez Aller.

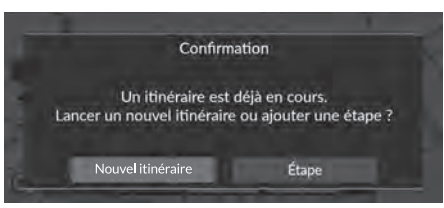

**3.** Sélectionnez une option.

Les options suivantes sont disponibles :

- Nouvel itinéraire : définit la position comme nouvelle destination.
- Etape : définit le lieu comme première étape sur l'écran Liste de Destinations.

2 **[Ajout d'étapes](#page-99-0)** P. [98](#page-99-0)

### <span id="page-102-0"></span>**Saisie d'une nouvelle destination**

### $\frac{1}{2}$  Mavigation  $\triangleright$  **Q**

Saisissez une nouvelle destination en utilisant l'écran du menu Destination même si vous êtes sur la route.

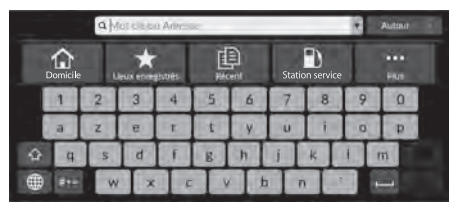

**1.** Sélectionnez une méthode de recherche pour saisir une nouvelle destination.

2 **[Saisie d'une destination](#page-73-0)** P. [72](#page-73-0)

**2.** Sélectionnez un lieu, puis sélectionnez Aller.

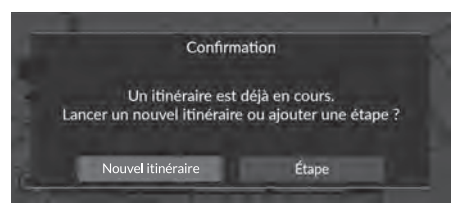

**3.** Sélectionnez une option.

Les options suivantes sont disponibles :

- Nouvel itinéraire : définit la position comme nouvelle destination.
- Etape : définit le lieu comme première étape sur l'écran Liste de Destinations.

```
2 Ajout d'étapes P. 98
```
# **Dépannage**

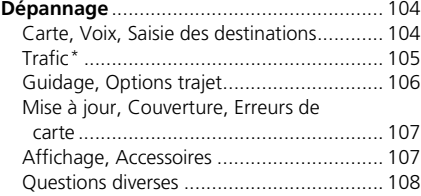

## <span id="page-105-1"></span><span id="page-105-0"></span>**Carte, Voix, Saisie des destinations**

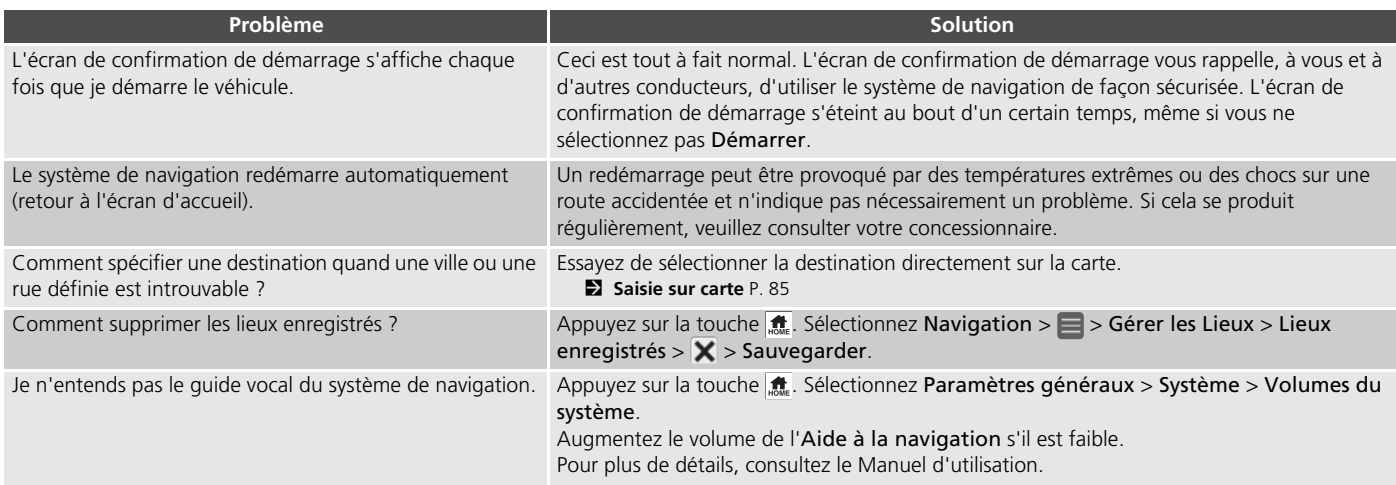

## <span id="page-106-0"></span>**Trafic\***

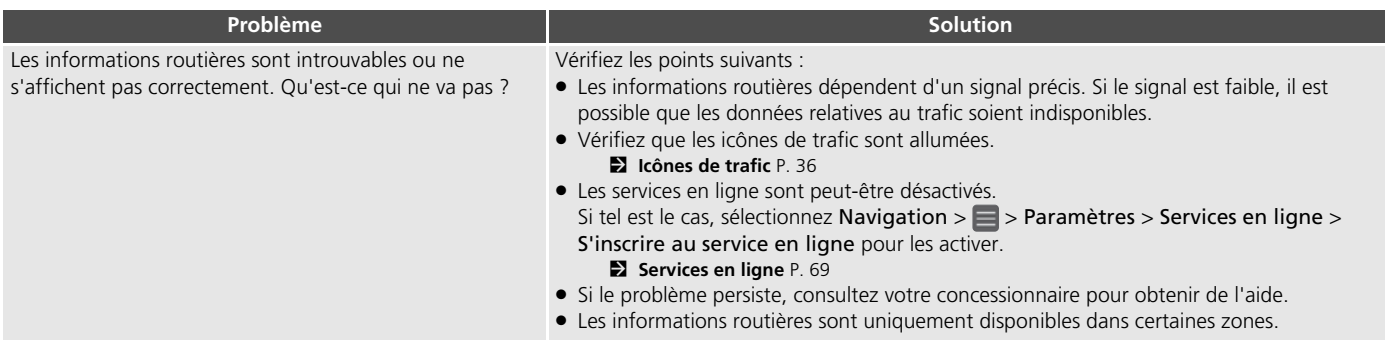

## <span id="page-107-0"></span>**Guidage, Options trajet**

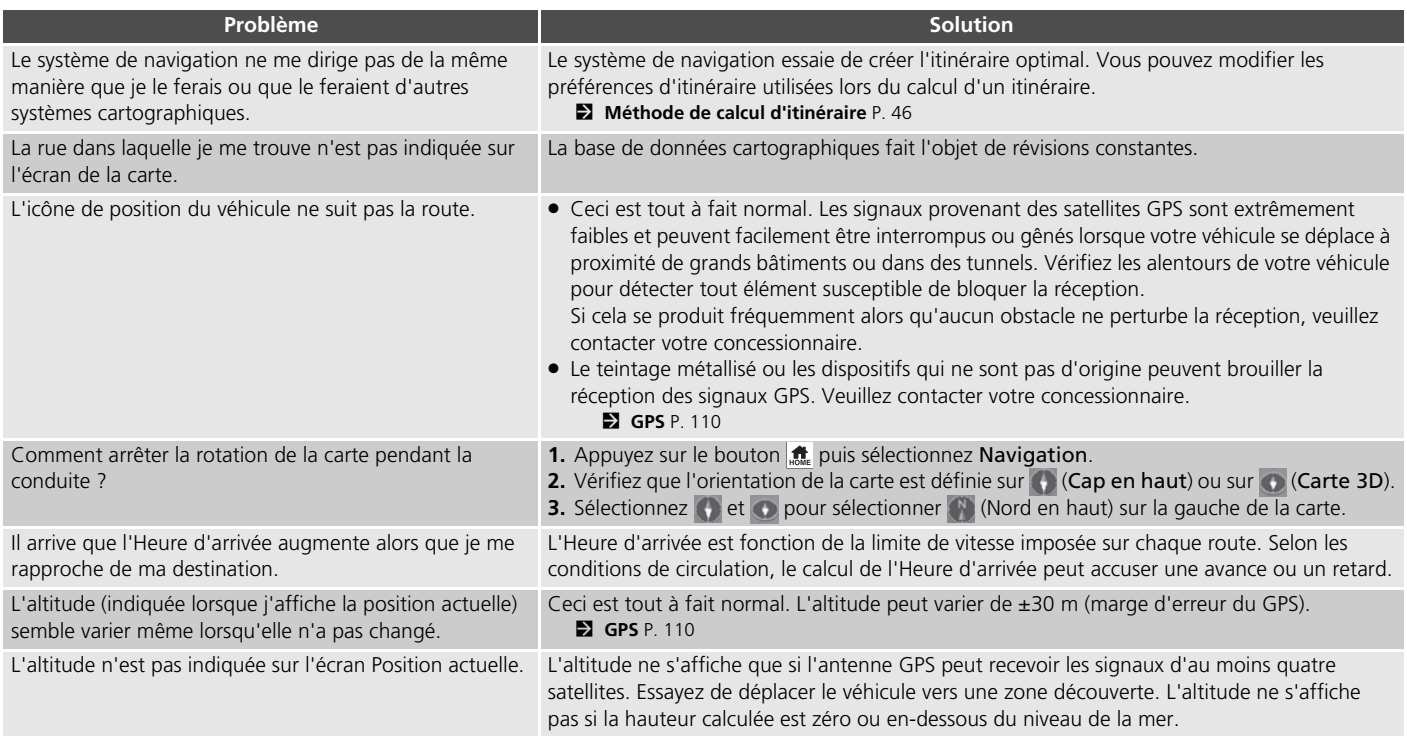
## **Mise à jour, Couverture, Erreurs de carte**

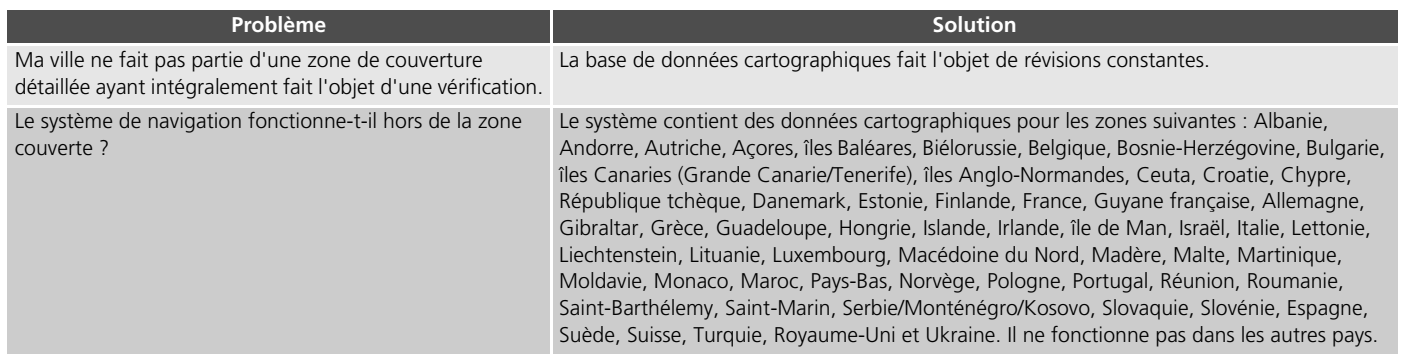

## **Affichage, Accessoires**

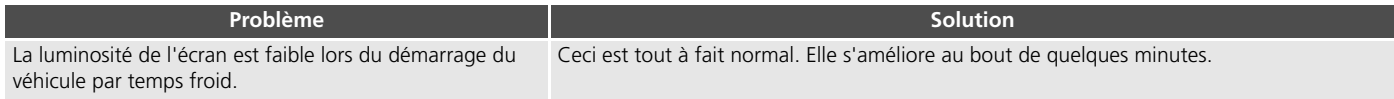

## **Questions diverses**

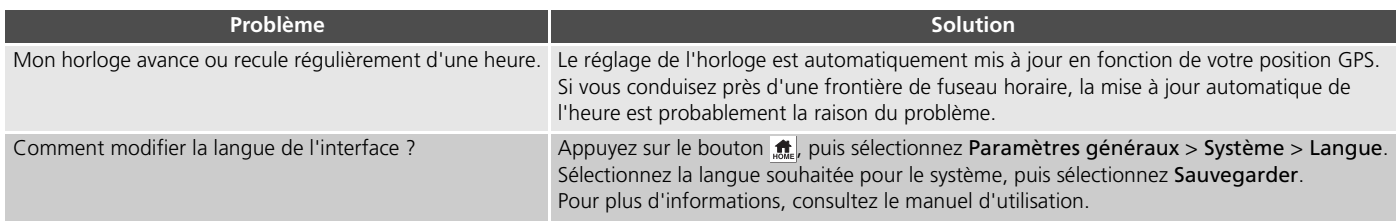

## **Informations de référence**

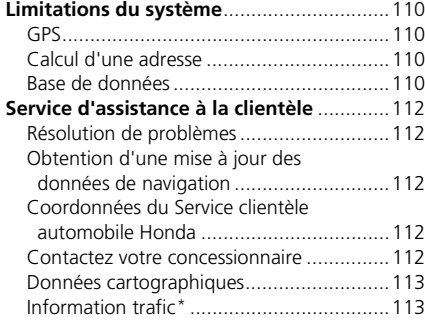

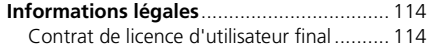

\* Non disponible sur tous les modèles

## <span id="page-111-1"></span><span id="page-111-0"></span>**GPS**

Les signaux reçus en provenance des satellites GPS sont extrêmement faibles (moins d'un millionième de la puissance d'une station FM locale). L'appareil doit disposer d'une vue dégagée du ciel pour une réception optimale. L'antenne GPS se trouve sur le tableau de bord. La réception du signal peut facilement être interrompue ou interférée par les éléments suivants :

- Dispositifs électroniques audio situés à proximité de l'unité de navigation
- Arbres, bâtiments de haute dimension, ponts routiers, tunnels ou câbles aériens d'alimentation électrique

Le GPS est exploité par le Département de la défense des Etats-Unis. Pour des raisons de sécurité, la précision des données de positionnement est compromise par des ajustements intégrés au GPS que le système de navigation doit corriger en permanence. Cela peut provoquer des erreurs de positionnement occasionnelles, jusqu'à plusieurs centaines de mètres.

## <span id="page-111-4"></span><span id="page-111-2"></span>**Calcul d'une adresse**

L'icône de destination n'indique qu'une situation approximative de l'adresse de destination. Cela se produit lorsque le nombre d'adresses potentielles est différent du nombre d'adresses réelles que comporte un bloc. Par exemple, l'adresse 1425 sur un bloc 1400 constitué de 100 adresses éventuelles (car il précède le bloc 1500) sera indiquée à une position inférieure par rapport au bloc. S'il existe seulement 25 adresses sur ce bloc, l'emplacement réel de l'adresse 1425 sera localisé à la fin du bloc.

## <span id="page-111-3"></span>**Base de données**

La base de données cartographiques digitalisée reflète les conditions telles qu'elles existaient à plusieurs endroits en même temps avant la production. Par conséquent, votre base de données peut contenir des données ou des informations imprécises ou incorrectes dues au temps, à la construction des routes, aux conditions des modifications ou d'autres facteurs.

Par exemple, certains lieux/points de repère peuvent manquer lorsque vous effectuez une recherche dans la base de données, si le nom est mal orthographié, si le classement du lieu est mal défini, ou si le lieu/point de repère n'est pas encore stocké dans la base de données. Cela se vérifie également parfois pour les commissariats, hôpitaux ou autres institutions publiques. Ne faites pas une confiance aveugle au système de navigation, surtout si vous avez besoin de l'aide de la police ou des services hospitaliers. Vérifiez toujours les informations auprès de sources locales.

Les catégories d'informations suivantes ne figurent pas et ne sont pas analysées, traitées, prises en compte ou représentées dans la base de données :

- Qualité ou sécurité du quartier
- Densité de la population
- Disponibilité ou proximité de la police
- Service d'urgence, de secours, médical ou autre
- Travaux, zones de constructions ou dangers afférents
- Fermetures de routes ou voies publiques
- Réglementation en vigueur (restrictions applicables au type, poids, charge, à la hauteur et vitesse du véhicule)
- Pente ascendante ou descendante
- Hauteur, largeur, poids d'un pont ou autres limites
- Sécurité des infrastructures routières
- Evénement spéciaux
- Caractéristiques ou état de la chaussée

Tous les efforts nécessaires ont été réalisés pour vérifier l'exactitude de la base de données. Le nombre d'imprécisions rencontrées augmentera si vous ne mettez pas à jour la base de données cartographiques.

#### 2 **[Obtention d'une mise à jour des données de](#page-113-2)  [navigation](#page-113-2)** P. [112](#page-113-2)

Nous ne saurions être tenus responsables de tout incident résultant d'une erreur de programme ou d'un changement de conditions non mentionné précédemment.

## <span id="page-113-1"></span><span id="page-113-0"></span>**Résolution de problèmes**

Si vous rencontrez un problème que vous n'arrivez pas à résoudre, consultez les ressources suivantes :

• Pour les problèmes liés au système de navigation :

#### 2 **[Dépannage](#page-105-0)** P. [104](#page-105-0)

Ou, veuillez contacter votre concessionnaire.

• Pour les problèmes liés au trafic :

#### 2 **[Trafic\\*](#page-106-0)** P. [105](#page-106-0)

- Pour communiquer des problèmes relatifs à la base de données ou aux lieux/points de repère :
	- Rendez-vous sur *https://mapcreator.here.com/mapcreator*
	- Vous pouvez également contacter le Service Client Automobile Honda :

2 **[Coordonnées du Service clientèle](#page-113-3)  [automobile Honda](#page-113-3)** P. [112](#page-113-3)

## <span id="page-113-7"></span><span id="page-113-5"></span><span id="page-113-2"></span>**Obtention d'une mise à jour des données de navigation**

Honda assure la mise à jour permanente du système de navigation.

Le logiciel du système de navigation est mis à jour si nécessaire.

Veuillez contacter votre concessionnaire Honda pour de plus amples renseignements sur le programme de mise à jour disponible pour votre véhicule.

## <span id="page-113-6"></span><span id="page-113-3"></span>**Coordonnées du Service clientèle automobile Honda**

Veuillez contacter votre concessionnaire.

## <span id="page-113-4"></span>**Contactez votre concessionnaire**

Si vous avez une question que vous ne pouvez pas résoudre en utilisant les ressources disponibles, consultez votre concessionnaire. Veuillez spécifier le problème (l'erreur se produit lorsque vous saisissez une adresse donnée, lorsque vous conduisez sur une route déterminée ou par temps froid) de sorte que le technicien puisse en informer l'usine afin de trouver une solution adéquate. Soyez patient : il se peut que le Conseiller Service soit peu habitué à résoudre ce type de problème.

## <span id="page-114-2"></span><span id="page-114-0"></span>**Données cartographiques**

Le système contient des données cartographiques pour les zones suivantes : Albanie, Andorre, Autriche, Açores, îles Baléares, Biélorussie, Belgique, Bosnie-Herzégovine, Bulgarie, îles Canaries (Grande Canarie/Tenerife), îles Anglo-Normandes, Ceuta, Croatie, Chypre, République tchèque, Danemark, Estonie, Finlande, France, Guyane française, Allemagne, Gibraltar, Grèce, Guadeloupe, Hongrie, Islande, Irlande, île de Man, Israël, Italie, Lettonie, Liechtenstein, Lituanie, Luxembourg, Macédoine du Nord, Madère, Malte, Martinique, Moldavie, Monaco, Maroc, Pays-Bas, Norvège, Pologne, Portugal, Réunion, Roumanie, Saint-Barthélemy, Saint-Marin, Serbie/Monténégro/Kosovo, Slovaquie, Slovénie, Espagne, Suède, Suisse, Turquie, Royaume-Uni et Ukraine. Il ne fonctionne pas dans les autres pays.

## <span id="page-114-1"></span>**Information trafic\***

Des informations routières régulièrement mises à jour sont disponibles dans les grandes zones métropolitaines.

## <span id="page-115-1"></span><span id="page-115-0"></span>**Contrat de licence d'utilisateur final**

Votre véhicule peut contenir une solution de navigation (la « Solution de navigation ») intégrée à son système audio/de connectivité. Le logiciel intégré dans la Solution de navigation (le « Logiciel ») appartient au fournisseur de la solution de navigation ou à ses filiales (collectivement dénommés le « Fournisseur de la solution de navigation »). Les données cartographiques qui peuvent être intégrées à votre Solution de navigation ou téléchargées séparément (les « Données cartographiques ») appartiennent au Fournisseur de la solution de navigation, ou à la société HERE North America LLC et/ou à ses sociétés affiliées (« HERE ») ou à un tiers et sont cédées sous licence au Fournisseur de la solution de navigation. Le Fournisseur de la solution de navigation possède également, ou détient sous licence auprès de fournisseurs tiers, des informations, des données relatives au trafic, des textes, des images, des graphiques, des photographies, des documents audio, des vidéos, des images et d'autres applications et données qui peuvent être intégrés à la Solution de navigation ou téléchargés séparément (les « Autres contenus »). Les Données cartographiques et les Autres contenus sont collectivement dénommés le « Contenu ». Le Logiciel et le Contenu (collectivement dénommés les « Produits du fournisseur de la solution de navigation ») sont protégés par les

<span id="page-115-2"></span>lois et les traités internationaux en matière de copyright. Les Produits du fournisseur de la solution de navigation sont sous licence, et non vendus. La structure, l'organisation et le code du Logiciel sont des secrets commerciaux de valeur du Fournisseur de la solution de navigation et/ou de ses fournisseurs tiers. Les Produits du fournisseur de la solution de navigation sont fournis dans le cadre du présent Contrat de licence et sont soumis aux conditions générales suivantes qui sont acceptées, d'une part, par l'Utilisateur final (ci-après dénommé « vous » ou « votre ») et, d'autre part, par le Fournisseur de la solution de navigation et ses concédants ainsi que par les sociétés affiliées du Fournisseur de la solution de navigation et leurs concédants. Les concédants du Fournisseur de la solution de navigation, y compris les concédants, fournisseurs de services et partenaires de distribution, les fournisseurs et les sociétés affiliées du Fournisseur de la solution de navigation et de ses concédants, sont chacun un tiers direct et prévu bénéficiaire du présent Accord et peuvent faire respecter leurs droits directement contre vous en cas d'une violation du présent Accord par vous.

**IMPORTANT :** LISEZ ATTENTIVEMENT LE PRESENT CONTRAT DE LICENCE DANS SON INTEGRALITE AVANT L'ACHAT OU L'UTILISATION DE VOTRE SOLUTION DE NAVIGATION OU CONTENU. L'ACHAT, L'INSTALLATION, LA COPIE OU TOUTE AUTRE UTILISATION DE VOTRE

SOLUTION DE NAVIGATION OU CONTENU CONSTITUE VOTRE CONFIRMATION QUE VOUS AVEZ LU LE PRESENT CONTRAT DE LICENCE ET QUE VOUS ACCEPTEZ SES CONDITIONS GENERALES.

#### ■ Conditions générales de la licence

Le Fournisseur de la solution de navigation vous octroie une licence limitée, non exclusive pour utiliser le Produit du fournisseur de la solution de navigation applicable conformément aux termes du présent Accord. Vous acceptez d'utiliser le Produit du fournisseur de la solution de navigation applicable pour votre usage personnel uniquement, ou le cas échéant, pour un usage dans le cadre de vos opérations commerciales internes, et non pour un bureau de service, une multipropriété, une revente ou d'autres fins similaires. Vous acceptez de ne pas reproduire, archiver, copier, modifier, décompiler, désassembler, procéder à une ingénierie inverse ou créer des produits dérivés de toute partie de la Solution de navigation, et de ne pas la transférer ou la distribuer sous quelque forme que ce soit, sauf dans la mesure autorisée par la législation. Le Fournisseur de la solution de navigation se réserve également le droit de cesser toute offre du contenu fournie par tout fournisseur tiers si ce fournisseur cesse de fournir ce contenu, ou en cas d'interruption du contrat du Fournisseur de la solution de navigation avec ce fournisseur tiers pour quelque motif que soit.

**Restrictions.** Sauf si vous y avez été spécifiquement autorisé par le Fournisseur de la solution de navigation, et sans limiter les paragraphes précédents, vous ne pouvez pas utiliser les Produits du fournisseur de la solution de navigation avec tous produits, systèmes ou applications installés ou autrement connectés à des véhicules ou communicant avec ceux-ci, et qui sont capables d'acheminement, de gestion de flotte ou d'autres applications similaires où le Contenu est utilisé par un centre de commande central déployant une flotte de véhicules. En outre, il vous est interdit de louer les Produits du fournisseur de la solution de navigation à toute autre personne ou tiers.

Vous acceptez d'être entièrement responsable de votre propre comportement et du contenu lors de l'utilisation du logiciel ainsi que de toute conséquence en découlant. Vous acceptez d'utiliser le Logiciel uniquement à des fins légales, correctes et en conformité avec le présent Contrat et toute politique ou directive applicable. Par exemple, et sans s'y limiter, vous acceptez que lors de l'utilisation du logiciel, vous ne devez pas :

• télécharger, publier, envoyer par e-mail, transmettre ou rendre autrement disponible du contenu qui enfreint tous brevets, droits d'auteur, secrets commerciaux ou autres droits exclusifs de toute partie, sauf si vous êtes le

propriétaire des droits ou avez la permission du propriétaire de partager ce Contenu ;

- utiliser le Logiciel ou tout autre contenu à des fins illégales ou non autorisées ; ou
- transmettre des virus, des bugs, des défauts, des chevaux de Troie ou tout élément de nature destructrice.

Vous acceptez de vous conformer aux lois, règles ou réglementations en vigueur dans votre pays ou dans celui de votre serveur Web concernant le comportement en ligne et le contenu acceptable, y compris aux lois régissant l'exportation de données vers votre pays de résidence.

**Aucune garantie.** Les Produits du fournisseur de la solution de navigation vous sont fournis « en l'état » et vous acceptez de les utiliser à vos risques et périls. Le Fournisseur de la solution de navigation et ses concédants, y compris les concédants, fournisseurs de services, partenaires de distribution et fournisseurs, et les sociétés affiliées du Fournisseur de la solution de navigation et de ses concédants, n'apportent aucune garantie, déclaration ou garantie de quelque sorte que ce soit, expresse ou implicite, émanant de la législation ou autre, y compris mais sans s'y limiter concernant le contenu, la qualité, la précision, l'intégralité, l'efficacité, la fiabilité, la qualité marchande, l'adéquation à un usage particulier, l'utilité, l'utilisation ou les résultats à obtenir à partir des Produits du

fournisseur de la solution de navigation, ou concernant le fait que le contenu ou le serveur sont ininterrompus ou exempts d'erreurs. Les Produits du fournisseur de la solution de navigation sont destinés à être utilisés uniquement comme une aide supplémentaire au voyage et ne doivent pas être utilisés pour toute application nécessitant une mesure précise de la direction, de la distance ou de la topographie. LE FOURNISSEUR DE LA SOLUTION DE NAVIGATION NE DONNE AUCUNE GARANTIE QUANT A L'EXACTITUDE OU L'EXHAUSTIVITE DES DONNEES CARTOGRAPHIQUES OU D'AUTRES **CONTENUS** 

**Exclusion de garantie.** LE FOURNISSEUR DE LA SOLUTION DE NAVIGATION ET SES CONCEDANTS, Y COMPRIS LES CONCEDANTS, FOURNISSEURS DE SERVICES ET PARTENAIRES DE DISTRIBUTION, FOURNISSEURS ET SOCIETES AFFILIEES DU FOURNISSEUR DE LA SOLUTION DE NAVIGATION ET DE SES CONCEDANTS, EXCLUENT TOUTE GARANTIE, EXPLICITE OU IMPLICITE, DE QUALITE, DE PERFORMANCE, DE QUALITE MARCHANDE, D'ADEQUATION A UN BUT PARTICULIER OU D'ABSENCE DE CONTREFAÇON DES PRODUITS DU FOURNISSEUR DE LA SOLUTION DE NAVIGATION. TOUTE INFORMATION ORALE OU ECRITE OU TOUT CONSEIL FOURNI(E) PAR LE FOURNISSEUR DE LA SOLUTION DE NAVIGATION OU SES FOURNISSEURS ET CONCEDANTS NE

SAURAIT CREER UNE GARANTIE, ET VOUS N'ETES PAS HABILITE A COMPTER SUR CES CONSEILS OU INFORMATIONS. LA PRESENTE EXCLUSION DE GARANTIE EST UNE CONDITION ESSENTIELLE DU PRESENT ACCORD. Certains Etats, territoires et pays n'autorisent pas certaines exclusions de garantie. Il est donc possible que certaines des exclusions ci-dessus ne vous concernent pas.

**Exclusion de responsabilité.** LE FOURNISSEUR DE LA SOLUTION DE NAVIGATION ET SES CONCEDANTS, Y COMPRIS LES CONCEDANTS, FOURNISSEURS DE SERVICES ET PARTENAIRES DE DISTRIBUTION, FOURNISSEURS ET SOCIETES AFFILIEES DU FOURNISSEUR DE LA SOLUTION DE NAVIGATION ET DE SES CONCEDANTS, NE DOIT PAS ETRE TENU RESPONSABLE A VOTRE EGARD : EN CE QUI CONCERNE : TOUTE RECLAMATION, DEMANDE OU PROCEDURE, QUELLE QUE SOIT LA NATURE DE LEUR MOTIF, ALLEGUANT DE TOUTE PERTE, BLESSURE OU DOMMAGE, DIRECT OU INDIRECT, POUVANT DECOULER DE L'UTILISATION OU DE LA POSSESSION DES PRODUITS DU FOURNISSEUR DE LA SOLUTION DE NAVIGATION ; OU TOUTE PERTE DE BENEFICES, DE RECETTES, DE CONTRATS OU D'ECONOMIES, OU DE TOUT AUTRE DOMMAGE DIRECT, INDIRECT, SPECIAL OU ACCESSOIRE DECOULANT DE VOTRE UTILISATION OU DE VOTRE INAPTITUDE A UTILISER LES PRODUITS DU FOURNISSEUR DE LA SOLUTION DE NAVIGATION ET LEUR CONTENU, DE TOUTE INEXACTITUDE DE CEUX-CI, OU DE LA VIOLATION DES PRESENTES CONDITIONS GENERALES, QUE CE SOIT POUR UNE FAUTE CONTRACTUELLE OU DELICTUELLE OU BASEE SUR UNE GARANTIE ET QUE CELA DECOULE DE L'UTILISATION, DE LA MAUVAISE UTILISATION OU DE L'INCAPACITE D'UTILISATION DES PRODUITS DU FOURNISSEUR DE LA SOLUTION DE NAVIGATION OU DE DEFAUTS OU D'ERREURS AU NIVEAU DE L'APPLICATION, MEME SI LE FOURNISSEUR DE LA SOLUTION DE NAVIGATION OU SES CONCEDANTS ONT ETE AVERTIS DE LA POSSIBILITE DE TELS DOMMAGES. LA RESPONSABILITE GLOBALE DU FOURNISSEUR DE LA SOUTION DE NAVIGATION ET DE SES CONCEDANTS CONCERNANT LEURS OBLIGATIONS EN VERTU DU PRESENT CONTRAT DE LICENCE, OU AUTRE, CONCERNANT L'APPLICATION OU LE CONTENU NE DOIT PAS DEPASSER 1,00 \$. Certains Etats, territoires et pays n'autorisent pas certaines exclusions de responsabilité ou limitations des dommages, si bien que les restrictions ci-dessus peuvent ne pas s'appliquer à vous.

TOUT CONTENU OU MATERIEL TELECHARGE OU AUTREMENT OBTENU PAR LE LOGICIEL L'EST A VOS RISQUES ET PERILS. VOUS SEREZ LE SEUL RESPONSABLE DE TOUT DOMMAGE SUR VOTRE DISPOSITIF DE COMMUNICATION ELECTRONIQUE OU DE TOUTE PERTE DE

DONNEES POUVANT RESULTER DU TELECHARGEMENT OU DU TRANSFERT DE TOUT CONTENU OU MATERIEL OU DE L'UTILISATION DU LOGICIEL.

**Avis de non-responsabilité ; changement de fournisseurs de contenu.** La référence à certains produits, services, procédés, liens hypertextes vers des tiers ou tout autre contenu par nom commercial, marque, fabricant, fournisseur ou autre ne doit pas nécessairement constituer ou impliquer sa responsabilité, son parrainage ou sa recommandation par le Fournisseur de la solution de navigation ou ses concédants. Les informations sur les produits et services sont la seule responsabilité de chaque fournisseur. Le nom et le logo HERE, les marques commerciales et logos HERE et HERE ON BOARD et les autres marques et appellations commerciales détenues par HERE North America LLC ne peuvent pas être utilisés dans un quelconque contexte commercial sans le consentement préalable écrit de HERE. Les fournisseurs de contenu peuvent être modifiés par le Fournisseur de la solution de navigation pendant la durée du présent Accord, et votre expérience avec le Contenu fourni par un nouveau fournisseur peut ne pas reproduire votre expérience avec le contenu du précédent fournisseur.

**Contrôle à l'exportation.** Vous acceptez de ne pas exporter d'où que ce soit toute partie du Contenu ou tout produit directement lié aux présentes sauf en conformité avec toutes les licences et approbations requises en vertu des lois, règles et réglementations en vigueur.

**Conformité légale.** Vous déclarez et garantissez que (i) vous n'êtes pas situé dans un pays sujet à un embargo décrété par le gouvernement des Etats-Unis, ou qui a été désigné par le gouvernement des Etats-Unis comme un pays « soutenant le terrorisme », et que (ii) vous ne figurez sur aucune liste des parties interdites ou restreintes par le gouvernement des Etats-Unis.

**Indemnité.** Vous acceptez d'indemniser, de défendre et de dégager de toute responsabilité le Fournisseur de la solution de navigation et ses concédants, y compris les concédants, les prestataires de services, les partenaires de distribution, les fournisseurs, les cessionnaires, les filiales, les sociétés affiliées et les dirigeants, les administrateurs, les employés, les actionnaires, les agents et les représentants respectifs du Fournisseur de la solution de navigation et de ses concédants, à l'égard de toute responsabilité, perte, blessure (y compris mortelle), demande, procédure, coût, dépense ou réclamation de quelque nature ou caractère que ce soit, incluant notamment les honoraires d'avocat, découlant de votre utilisation ou possession des Produits du fournisseur de la solution navigation.

**Données cartographiques.** L'utilisation des Données cartographiques est soumise à certaines restrictions et/ou exigences imposées par des fournisseurs tiers et/ou par des autorités gouvernementales ou réglementaires ; dans le cas des données HERE, ces restrictions et exigences sont énoncées de manière plus détaillée sur le site *https://legal.here.com/en-gb/ terms/general-content-supplier-terms-andnotices*.

**Terme.** Le présent Contrat reste en vigueur jusqu'à ce que, (i) le cas échéant, votre abonnement soit interrompu (par vous ou par le Fournisseur de la solution de navigation) ou expire, ou (ii) le Fournisseur de la solution de navigation résilie le présent Contrat pour une raison quelconque, y compris, mais sans s'y limiter, si le Fournisseur de la solution de navigation remarque que vous avez enfreint l'une des conditions du présent Contrat. En outre, le présent Contrat prendra fin immédiatement après la résiliation de l'accord entre le Fournisseur de la solution de navigation et tout tiers auprès duquel le Fournisseur de la solution de navigation (a) obtient des services ou une distribution nécessaires pour soutenir les Produits du fournisseur de la solution de navigation, ou (b) octroie des licences pour le contenu. Vous

acceptez, dès la résiliation, de détruire toutes les copies du Contenu. Les exclusions de garantie et de responsabilité énoncées ci-dessus restent en vigueur même après une résiliation.

**Intégralité de l'accord.** Les présentes conditions générales constituent la totalité de l'accord entre le Fournisseur de la solution de navigation et ses concédants, y compris les concédants, fournisseurs de services et partenaires de distribution, fournisseurs et sociétés affiliées du Fournisseur de la solution de navigation et de ses concédants, et vous, concernant le sujet des présentes, et remplacent dans leur intégralité tous les accords écrits ou oraux existant antérieurement entre nous concernant un tel sujet.

#### **Législation en vigueur.**

(a) Pour les données HERE de l'Union européenne.

Les conditions générales ci-dessus sont régies par les lois des Pays-Bas, sans donner effet (i) aux conflits avec les dispositions de la Loi ou (ii) à la Convention des Nations Unies sur les contrats de vente internationale de marchandises, qui est exclue de façon explicite. Vous acceptez de vous soumettre à la juridiction des Pays-Bas en cas de conflits, de réclamations ou d'actions suite ou en relation avec les données HERE qui vous sont données en vertu des présentes.

(b) Pour les données HERE nord-américaines et autres données HERE en dehors de l'Union européenne.

Les conditions générales ci-dessus sont régies par les lois de l'Illinois, sans donner effet (i) aux conflits avec les dispositions de la Loi ou (ii) à la Convention des Nations Unies sur les contrats de vente internationale de marchandises, qui est exclue de façon explicite. Vous acceptez de vous soumettre à la juridiction de l'Illinois en cas de conflits, de réclamations ou d'actions suite ou en relation avec les données HERE qui vous sont données en vertu des présentes.

(c) Pour les conflits, réclamations et actions non liés aux données HERE.

Les conditions générales susmentionnées sont régies par la législation du Japon, sans égard à (i) ses dispositions concernant les conflits de lois, ni à (ii) la Convention des Nations Unies sur les contrats de vente internationale de marchandises, qui est explicitement exclue. Vous acceptez de vous soumettre à la juridiction du Japon en cas de litiges, de réclamations ou de procédures découlant de l'Application ou du Contenu ou s'y rapportant. Toute traduction de ce Contrat de l'anglais est fournie pour votre commodité uniquement. Si ce Contrat est traduit dans une langue autre que l'anglais et qu'il existe un conflit de termes entre la version en anglais et une version dans une autre langue, la version en anglais prévaut.

**Utilisateurs finaux gouvernementaux des données cartographiques.** Si l'utilisateur final est une agence, un département ou toute autre entité du gouvernement des Etats-Unis, ou qu'il est financé en totalité ou en partie par le gouvernement américain, l'utilisation, la duplication, la reproduction, la publication, la modification, la divulgation ou le transfert de données cartographiques sont soumis aux restrictions énoncées dans les documents suivants : DFARS 252.227-7014(a)(1) (juin 1995) (DOD commercial computer software definition),

DFARS 27.7202-1 (DOD policy on commercial computer software), FAR 52.227-19 (juin 1987) (commercial computer software clause for civilian agencies), DFARS 252.227-7015 (nov. 1995) (DOD technical data - commercial items clause); FAR 52.227-14 Alternates I, II, et III (juin 1987) (civilian agency technical data and noncommercial computer software clause); et/ou FAR 12.211 et FAR 12.212 (commercial item acquisitions), le cas échéant. En cas de conflit entre les dispositions des réglementations FAR et DFARS énumérées ci-dessus et le présent Contrat de licence, la structure présentant les plus grandes restrictions des droits du gouvernement s'appliquera. Le contractant/constructeur est HERE North America LLC, 425 West Randolph Street, Chicago, Illinois 60606, Etats-Unis.

HERE est une marque déposée aux Etats-Unis et dans d'autres pays. Tous les autres noms de société et marques cités ou mentionnés dans le présent document sont la propriété de leurs propriétaires respectifs. Tous droits réservés.

# **Commandes vocales**

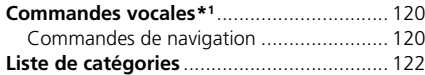

## <span id="page-121-1"></span><span id="page-121-0"></span>**Commandes de navigation**

Le système accepte ces commandes.

#### ■ Commandes du portail vocal

*Navigation*

#### ■ Commandes de navigation

*Trouver lieu Trouver une intersection Trouvez adresse Domicile Lieux enregistrés Lieux récents Détour Arrêter guidage routier Trouver lieu* <*Nom de la catégorie du point d'intérêt*> <*Nom du secteur à chercher*> *Trouver lieu* <*Nom de la marque du point d'intérêt*> <*Nom du secteur à chercher*> *Trouver lieu* <*Nom du point d'intérêt*> *Trouvez adresse* <*Adresse*>

*Sur le trajet Proche de la destination Proche de la localisation actuelle Aller*

<span id="page-121-2"></span>*Changer pays* <*Nom de ville*> <*Adresse*> <*Nom de rue*> <*Pays*> *Commencer un nouvel itinéraire Ajouter à l'itinéraire Passer le prochain virage 0,5 mile* / *1 kilomètre 2 miles* / *3 kilomètres 5 miles* / *8 kilomètres*

#### ■ Autres commandes

- *Oui Non Suivant Précédent Annuler Retour*
- *Aide*

#### ■ Commandes de numéro de ligne

#### ■ Commandes de catégorie

*Restauration Carburant/Automobile Achats Voyage Loisirs et divertissement Distributeur automatique/Banque Communautaire Urgence*

\*1 : les langues reconnues par le système de commande vocale sont l'anglais, l'allemand, le français, l'espagnol et l'italien.

*Café-Restaurant Restaurant*

*Station service Concessionnaire Honda Pièces automobiles Réparation et entretien automobiles Station de lavage et retouches Concessionnaire de motos Autres concessionnaires automobiles Pièces automobiles Librairie Vêtements Commerce de proximité Grand magasin Electronique Epicerie Rénovation d'habitation Centre commercial Fournitures de bureau Produits pour animaux Pharmacie Magasin de chaussures Magasin de sport* **Arreft de sous-catégorie** Café-Restaurant<br> *Arrêtel Logement*<br> *Arrègenent*<br> *Arrègenent*<br> *Arrègenent*<br> *Concessionnaire Honda*<br> *Pièces automobiles*<br> *Attraction tourists oncessionnaires automobiles*<br> *Concessionnaires* 

*Aéroport*

*Hôtel Logement Parking Location de voiture Aire de repos Attraction touristique Informations touristiques Gare Parc d'attractions Terrain de golf Cinéma Musée Vie nocturne Parc/Loisirs Spectacles Attraction touristique Complexe sportif Zoo/Parc animalier Distributeur automatique Banque Mairie Centre social*

*Centre de congrès Palais de justice Bureau gouvernemental*

*Université Bibliothèque Bureau de poste Ecole*

*Hôpital Commissariat*

<span id="page-123-1"></span><span id="page-123-0"></span>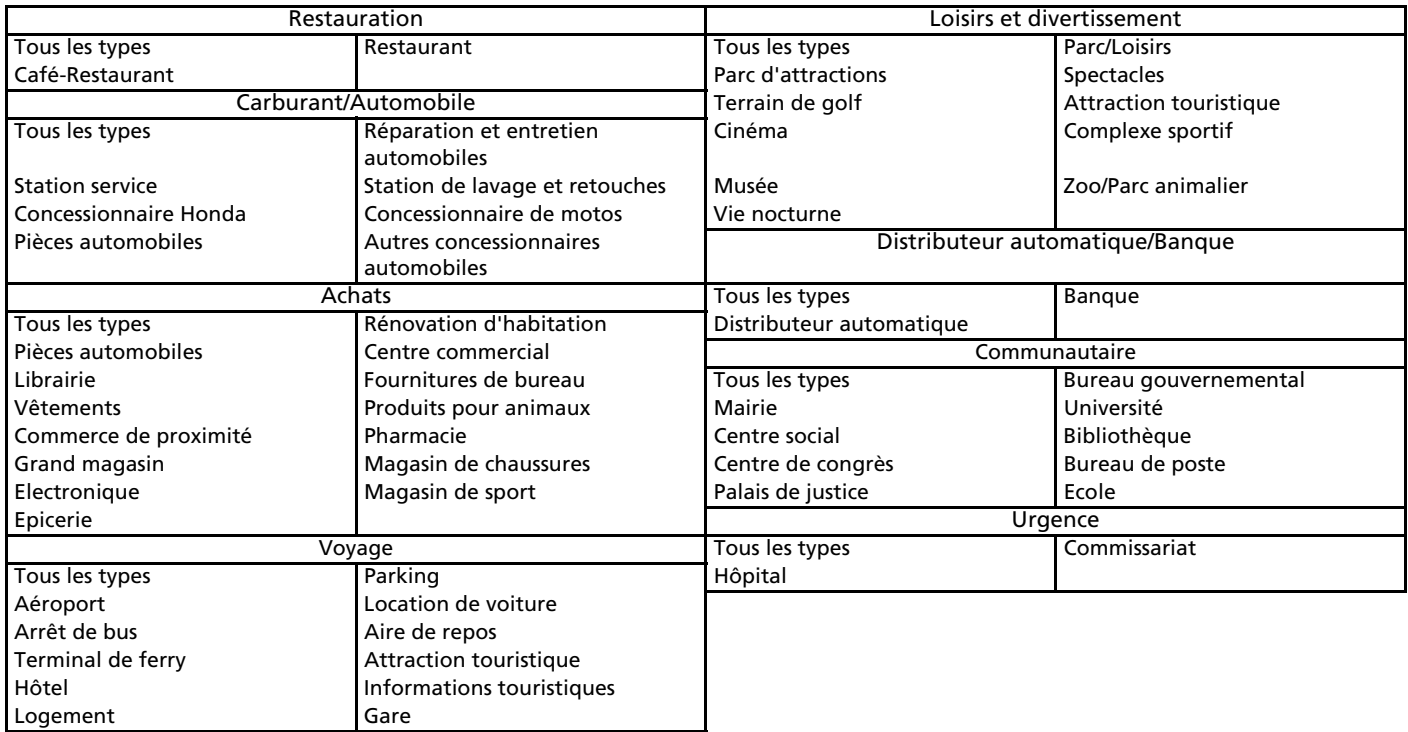

## **Symboles**

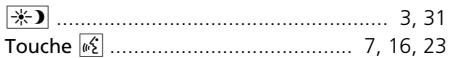

## **A**

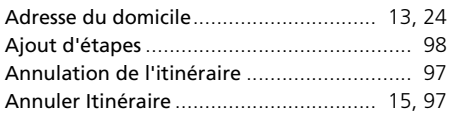

### **C**

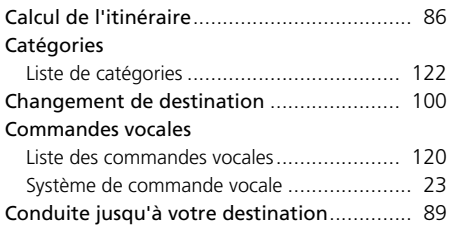

#### **D**

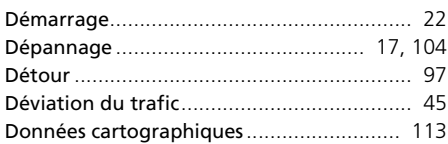

#### **E**

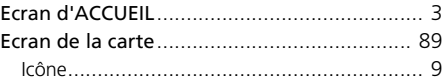

## **F**

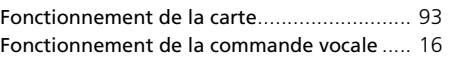

#### **G**

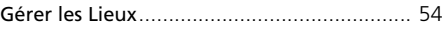

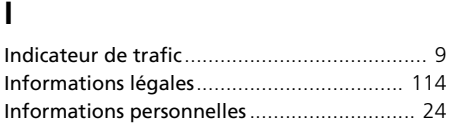

#### **L**

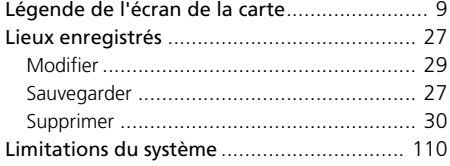

#### **M**

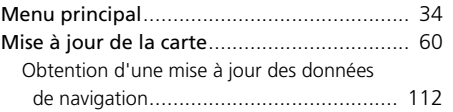

### **O**

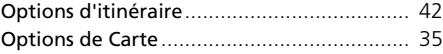

### **P**

#### Paramètre Options de Guidage .................................... [47](#page-48-0) Volume du guidage..................................... [33](#page-34-0) Paramètres................................................... [67](#page-68-0) Informations personnelles............................ [24](#page-25-1) Options d'itinéraire ..................................... [42](#page-43-0) Options de Carte ........................................ [35](#page-36-0) Paramètres du mode d'affichage .................. [31](#page-32-0) Réinitialisation des données ......................... [70](#page-71-0) Paramètres du mode d'affichage ................. [31](#page-32-0) Plus .............................................................. [84](#page-85-0)

#### **R**

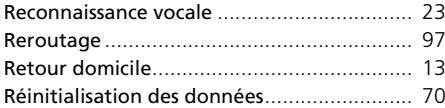

## **S**

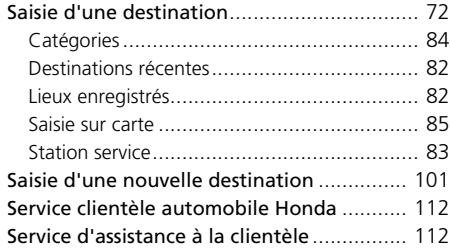

## **T**

#### Trafic

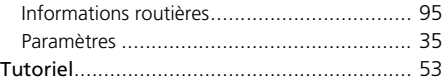